### РУКОВОДСТВО ПО ЭКСПЛУАТАЦИИ

Версия 1.0.0720

# APIX 33ZBox/M3 II

### ПРОФЕССИОНАЛЬНАЯ СЕТЕВАЯ КАМЕРА ВИДЕОНАБЛЮДЕНИЯ

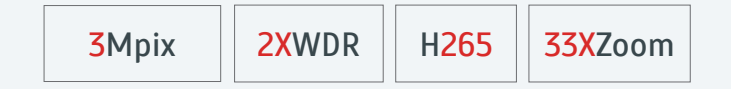

НАСТРОЙКИ ПО УМОЛЧАНИЮ

HD EVIDENCE

 $\bullet$ 

IP-адрес: **192.168.0.250** Имя пользователя: **Admin** Пароль: **1234**

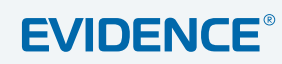

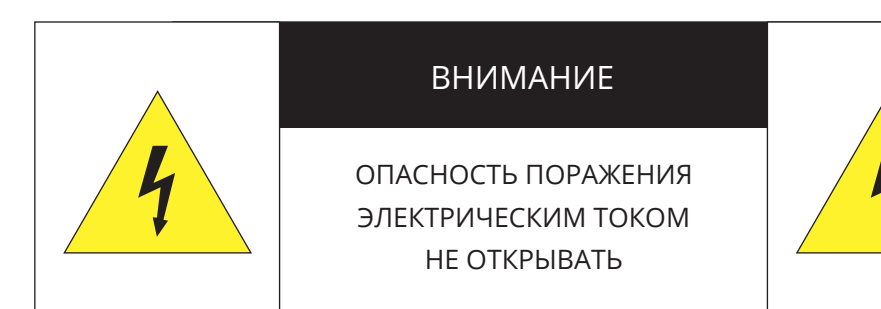

### **ВНИМАНИЕ:**

Камера предназначена для работы со стандартным внешним источником питания 12 В постоянного тока, 24 В переменного тока или питания по PoE (IEEE802.3 af).

Не подвергайте камеру воздействию повышенных или пониженных температур, сильных ударов или вибрации. Не направляйте объектив на яркие объекты (например, осветительные приборы) в течение длительного времени.

Не устанавливайте камеру вблизи мерцающих осветительных приборов, нагревательных элементов, источников мощного электромагнитного излучения, а также при наличии в окружающей среде пыли, копоти или паров агрессивных веществ.

Для очистки корпуса используйте сухую мягкую ткань. При наличии сильных загрязнений аккуратно нанесите на корпус разбавленное нейтральное моющее средство и протрите сухой мягкой тканью. Не используйте сильные растворители, способные повредить поверхность изделия.

Установка и техническое обслуживание должны осуществляться только квалифицированным персоналом в соответствии с государственными стандартами и правилами по безопасному проведению работ.

#### **Перед началом работы внимательно изучите настоящее руководство.**

Руководство предназначено для лиц, отвечающих за установку и обслуживание оборудования для систем IP-видеонаблюдения.

Руководство содержит технические характеристики изделия, указания по подключению, описание структуры меню, инструкции по настройке сетевых параметров, режимов сжатия видео, детектора движения и других функций камеры.

Работа описана на примере операционной системы Windows 7 Профессиональная и браузера Internet Explorer 9.0. При использовании других операционных систем и браузеров названия пунктов меню или системные сообщения могут отличаться.

**Внешний вид и технические характеристики изделия могут быть изменены производителем без предварительного уведомления.**

### **ВНИМАНИЕ:**

Не пытайтесь отремонтировать камеру самостоятельно, изделие не содержит частей, допускающих ремонт потребителем. При обнаружении неисправности обратитесь в авторизованный сервисный центр.

Потребитель может быть лишен прав на гарантийное обслуживание изделия в случае внесения в его конструкцию изменений, несогласованных с производителем, либо при наличии следов ремонта неуполномоченной организацией/частным лицом.

### **ГАРАНТИЙНОЕ ОБСЛУЖИВАНИЕ:**

На территории России, Украины и в странах Балтии гарантийный и постгарантийный ремонт осуществляется авторизованным сервис центром – группой компаний СТА.

Все продукты EVIDENCE сопровождаются гарантийным талоном, в котором указаны модель, серийный номер изделия, дата продажи, гарантийный срок, а также адрес и телефон соответствующего сервисного центра.

WWW.E-VIDENCE.RU

4 Основные особенности камеры 5 Технические характеристики

### **НАЧАЛО РАБОТЫ**

- 6 Подключение и запуск камеры
- **8 Назначение IP-адреса и параметров сетевого** подключения в программе EVIDENCE Starter
- **9 Подключение к камере через браузер Internet Explorer**
- 10 Установка компонентов Active X

### **РАБОТА С КАМЕРОЙ ЧЕРЕЗ ВЕБ-ИНТЕРФЕЙС**

### 11 **СТРАНИЦА ПРОСМОТРА**

ПРОСМОТР ВИДЕО В РЕЖИМЕ РЕАЛЬНОГО ВРЕМЕНИ

### 13 **СИСТЕМА — БЕЗОПАСНОСТЬ**

НАСТРОЙКА ПАРАМЕТРОВ БЕЗОПАСНОСТИ

- 13 Настройка даты, времени и имени камеры
- 14 Учетные записи пользователей
- 16 Сертификат проверки подлинности HTTPS
- 17 Фильтр IP-адресов
- 18 Проверка подлинности IEEE 802.1X

### 19 **СИСТЕМА — СЕТЬ**

**НАСТРОЙКА СЕТЕВЫХ ПАРАМЕТРОВ**

- 19 Настройка сетевого подключения
- 21 Приоритет трафика QoS
- 22 Настройка параметров SNMP
- 23 Настройка параметров UPnP
- 24 Настройка службы доменных имен DDNS
- 25 Настройка почтового сервера
- 26 Настройка сервера FTP
- 27 Настройка сервера HTTP

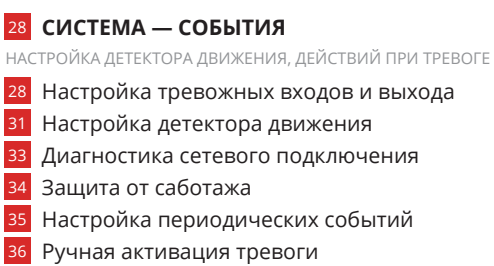

37 Настройка детектора звука

### 38 **СИСТЕМА — КАРТА ПАМЯТИ**

ЗАПИСЬ НА КАРТУ ПАМЯТИ, NAS

38 Управление картой памяти 39 Управление NAS-накопителем

### 41 **СИСТЕМА — РАСПИСАНИЕ** НАСТРОЙКА РАСПИСАНИЙ ЗАПИСИ И ТРЕВОГ

41 Настройка расписания для записи 42 Настройка расписания для тревожных событий

### 43 **СИСТЕМА — РАСПОЛОЖЕНИЕ ФАЙЛОВ** УСТАНОВКА ПУТИ К СОХРАНЯЕМЫМ СНИМКАМ И ВИДЕОФАЙЛАМ

### 44 **СИСТЕМА — ИНФОРМАЦИЯ** ЖУРНАЛ СОБЫТИЙ, ИНФОРМАЦИИ О СИСТЕМЕ 44 Просмотр журнала системы

- 45 Просмотр информации о пользователях
- 46 Просмотр текущих настроек

47 **СИСТЕМА — ПАРАМЕТРЫ ПО УМОЛЧАНИЮ** СБРОС НАСТРОЕК, ПЕРЕЗАГРУЗКА

48 **СИСТЕМА — ПРОГРАММНАЯ ВЕРСИЯ** ПРОСМОТР ВЕРСИИ ПРОШИВКИ

### 49 **СИСТЕМА — ОБНОВЛЕНИЕ** ОБНОВЛЕНИЕ ПРОГРАММНОГО ОБЕСПЕЧЕНИЯ

50 **СИСТЕМА — КОНФИГУРАЦИЯ** ИМПОРТ И ЭКСПОРТ НАСТРОЕК КАМЕРЫ

### 51 **ВИДЕО**

НАСТРОЙКА ВИДЕОПОТОКА

51 Настройка разрешения и формата видеопотоков 53 Поворот видео 54 Области приоритетного просмотра 55 Настройка сетевого протокола видео 56 Маскирование приватных зон 57 Настройка аудио 51 **ИЗОБРАЖЕНИЕ**

### НАСТРОЙКА ПАРАМЕТРОВ ИЗОБРАЖЕНИЯ 58 Выдержка

58 Баланс белого 58 Настройка изображения 59 ИК-фильтр 59 Шумоподавление 59 Динамический диапазон 59 Цифровой зум 59 Формат 60 Профили настроек

### 61 **ПРИЛОЖЕНИЯ**

- 61 Удаление временных файлов интернета в браузере Internet Explorer
- 62 Настройка политики безопасности в браузере Internet Explorer
- 63 Настройка элементов и подключаемых модулей Active X в браузере Internet Explorer
- 64 Удаление установленной программы DC Viewer

### **ВНЕШНИЙ ВИД**

### 4

# APIX 33ZBox/M3 II

ПРОФЕССИОНАЛЬНАЯ СЕТЕВАЯ ВИДЕОКАМЕРА

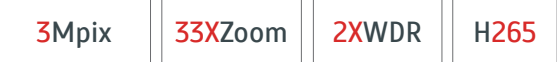

### **APIX 33ZBox / M3 — профессиональная 3-мегапиксельная сетевая камера видеонаблюдения с мощным 33-кратным объективом**

 Автофокусный объектив позволяет приближать изображение и детально просматривать объекты, находящиеся на значительном расстоянии от места установки самой камеры.

Благодаря аппаратной функции WDR, камера обеспечивает превосходное качество изображения в условиях неоднородной или резко меняющейся освещенности, гарантируя высокую четкость и детализацию объектов как в темных, так и в светлых участках кадра.

Камера может использоваться как внутри помещений, так и на открытых участках при установке в уличном гермокожухе.

- Матрица 1/2.8'' Sony Starvis IMX123 CMOS 3M
- Максимальное разрешение 3 Мпикс (2048 x 1536)
- Аппаратная система WDR двойного сканирования (120dB)
- Автофокусный объектив 33Х Zoom (4,5 152 мм)
- Цифровая система стабилизации изображения
- Области приоритетного просмотра (ROI)
- 1 аудиовход и 1 аудиовыход
- 2 тревожных входа и 1 релейный выход
- Поддержка карт памяти Micro SD
- Последовательный порт RS485
- Питание 12 В пост. / 24 В перем. / HPoE

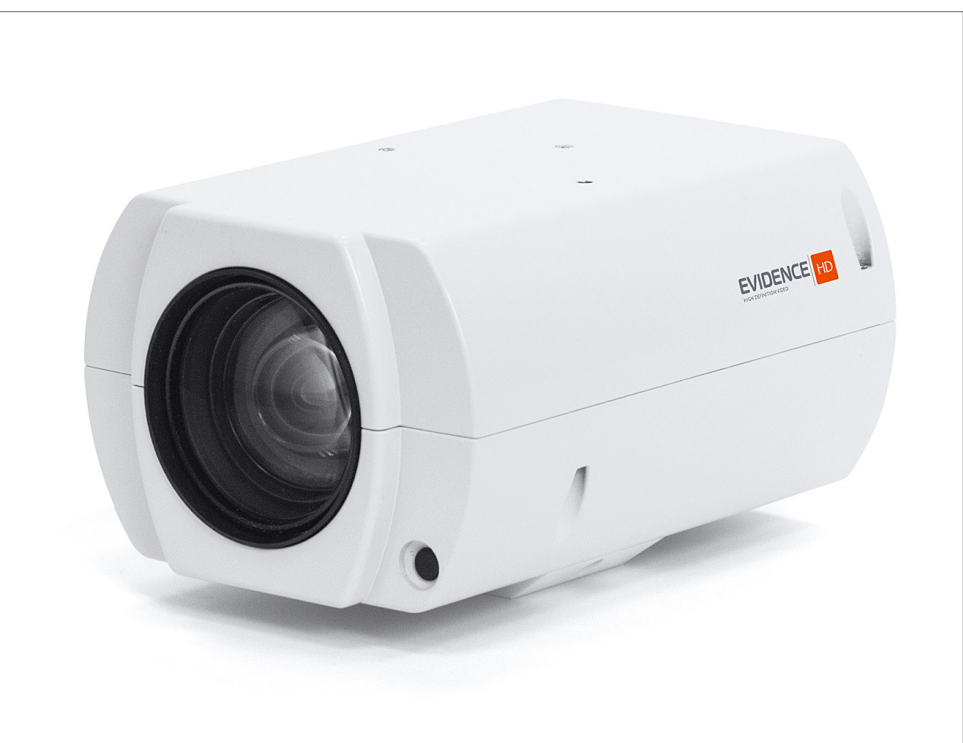

### **КОМПЛЕКТ ПОСТАВКИ**

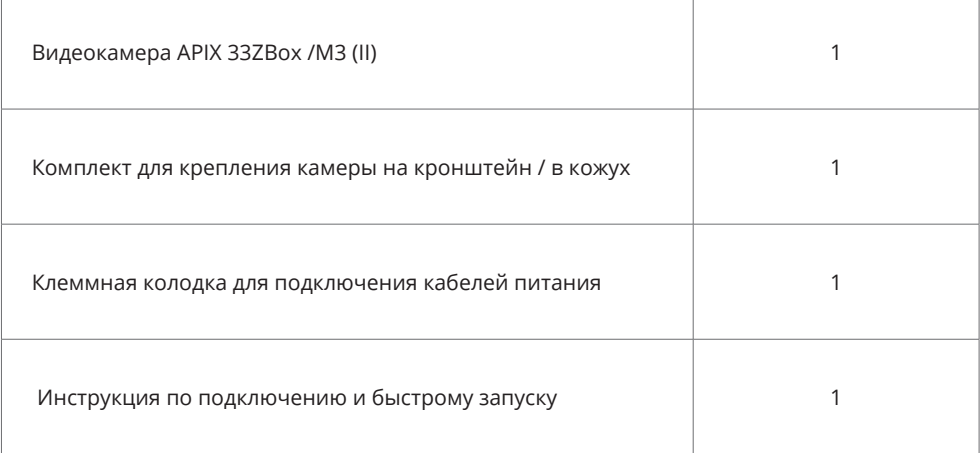

### **ТЕХНИЧЕСКИЕ ХАРАКТЕРИСТИКИ**

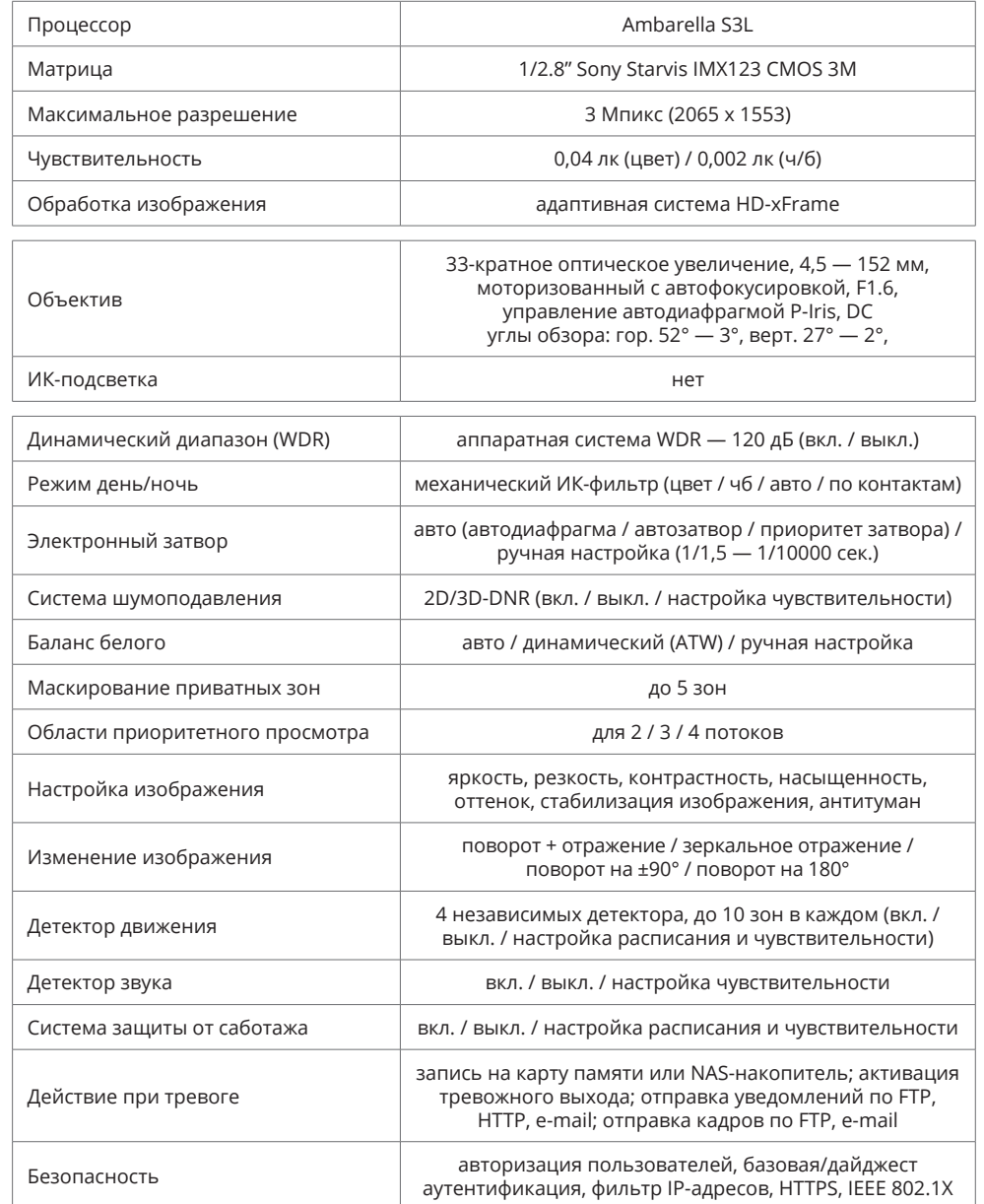

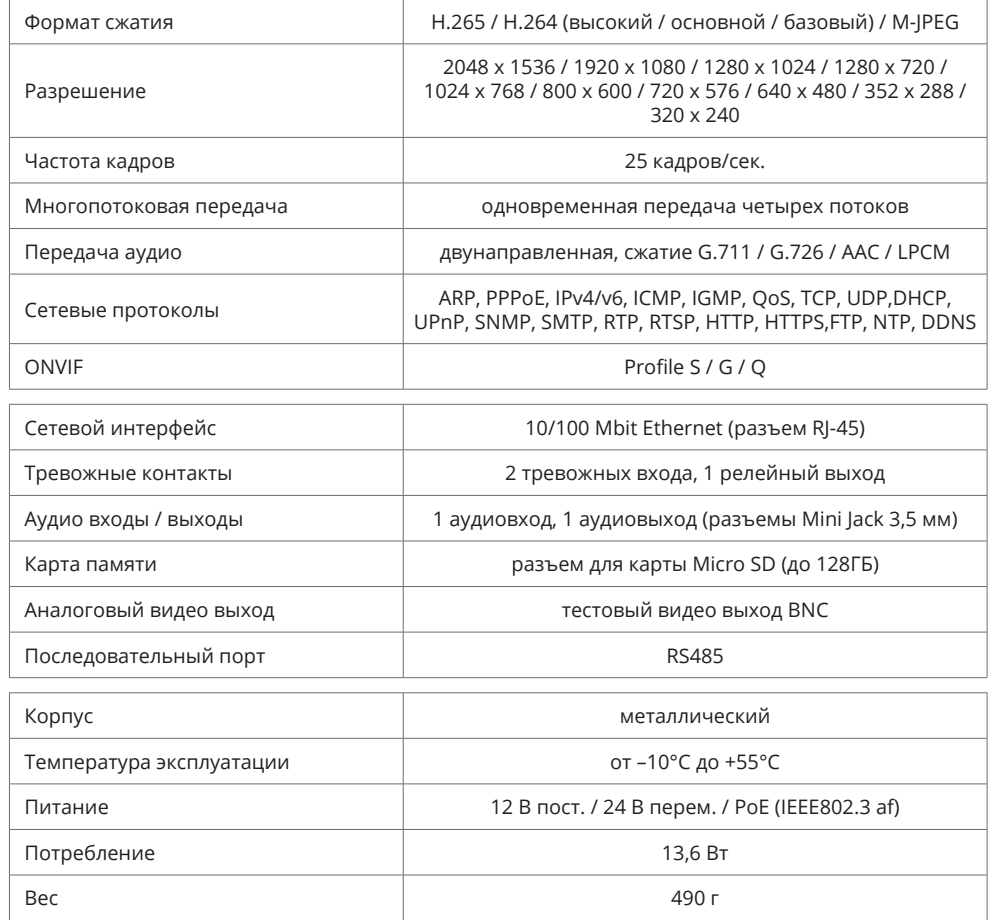

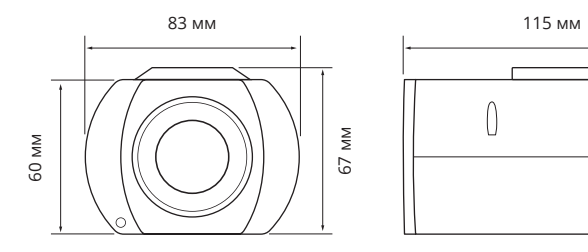

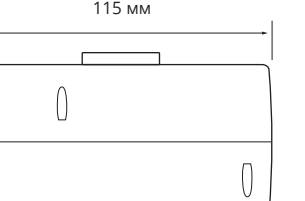

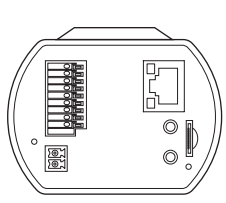

### **КОРПУС КАМЕРЫ И РАЗЪЕМЫ**

### **ПОДКЛЮЧЕНИЕ И ЗАПУСК КАМЕРЫ**

### **ПОДКЛЮЧЕНИЕ КАБЕЛЕЙ ПИТАНИЯ**

Камера предназначена для работы с источником питания 12 В постоянного тока, 24 В переменного тока или питания PoE (IEEE802.3 af).

Технология РоЕ позволяет передать устройству питание совместно с данными, по одному кабелю Ethernet, подключенному к сетевому разъему 3 .

### **ПРИМЕЧАНИЕ:**

Чтобы обеспечить питание по РоЕ, камера должны быть подключена к сетевому коммутатору с поддержкой этой технологии или к PoE-инжектору.

Внешний источник питания 12 В постоянного тока или 24 В переменного тока подключается к разъемам 1 на задней панели камеры при помощи клеммной колодки, входящей в комплект поставки. Расположение контактов указано ниже.

#### **Постоянный ток Переменный ток**

 **+** Источник питания DC 12V (+) Источник питания AC 24V (вход 1)

- 
- Источник питания DC 12V (–) Источник питания AC 24V (вход 2)

### **ПРИМЕЧАНИE:**

При подключении питания 12 В пост. тока следует строго соблюдать полярность (+/–).

При правильном подключении загорится светодиодный индикатор PWR 2 .

### **ПОДКЛЮЧЕНИЕ СЕТЕВОГО КАБЕЛЯ**

Для сетевого подключения необходимо использовать Ethernet-кабель категории 5 и выше. Для наилучшего качества передачи данных длина кабеля не должна превышать 100 метров.

Один конец кабеля Ethernet подключается к разъему кабеля 3 , другой — к концентратору, коммутатору или напрямую к ПК.

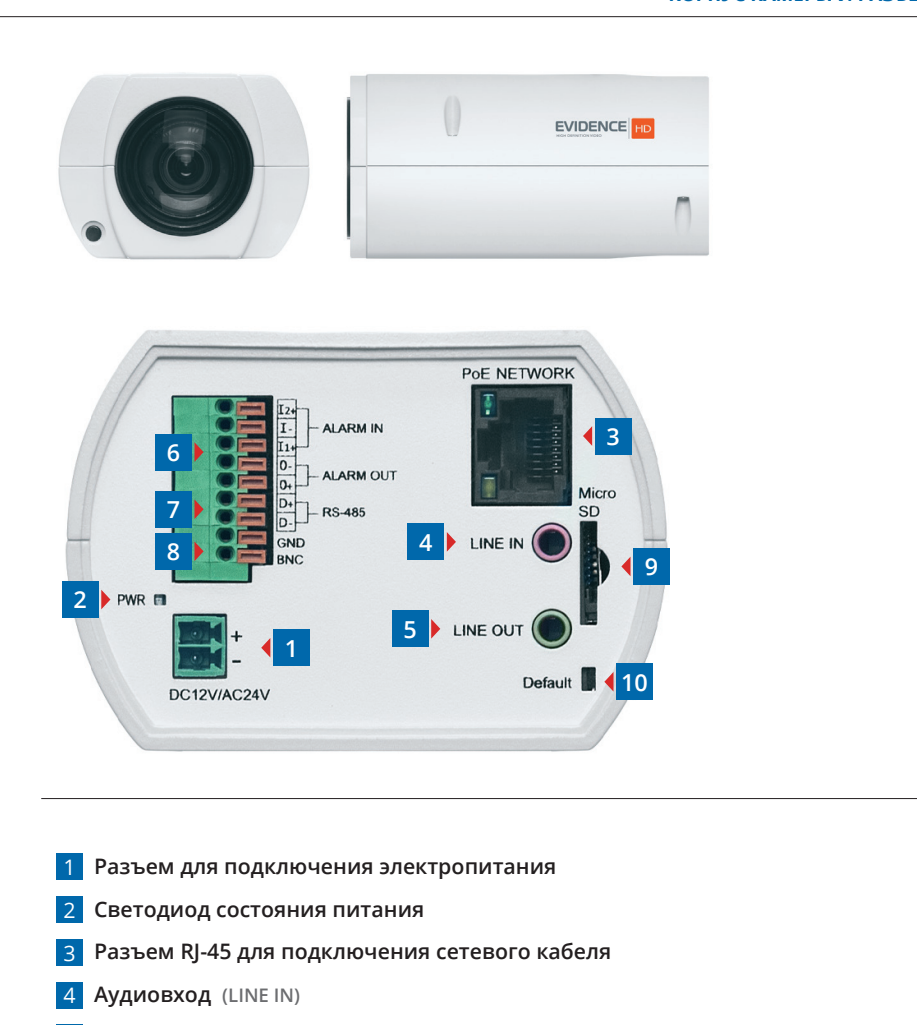

- 5 **Аудиовыход (LINE OUT)**
- 6 **Тревожные контакты (ALARM IN x 2 / ALARM OUT)**
- 7 **Разъем RS485 (D+ / D-)**
- 8 **Аналоговый видеовыход BNC**
- 9 **Разъем карты памяти Micro SD**
- 10 **Кнопка сброса настроек**

### 7 **ПОДКЛЮЧЕНИЕ И ЗАПУСК КАМЕРЫ**

**ПОДКЛЮЧЕНИЕ АУДИО** Для двусторонней аудиосвязи в камере предусмотрены вход и выход аудио.

4 **LINE OUT** – линейный аудио выход 5 **LINE IN** – линейный аудио вход / вход микрофона

Для прослушивания и записи звука к аудиовходу необходимо подключить микрофон, оснащенный собственным источником питания. Для возможности разговора с удаленным объектом к аудиовыходу необходимо подключить усилитель или динамики, оснащенные собственным источником питания.

### **ТРЕВОЖНЫЕ И УПРАВЛЯЮЩИЕ КОНТАКТЫ**

Для подключения к внешним устройствам в камере предусмотрено два тревожных входа и один тревожный выход.

Тревожные и исполнительные устройства подключаются к разъемам 6 . Расположение контактов приведено ниже.

- I2+ Тревожный вход 1 (+)
- I Тревожный вход (–)
- I1+ Тревожный вход 2 (+)
- O1+ Тревожный выход (+)
- O1– Тревожный выход (–)

### **ПОСЛЕДОВАТЕЛЬНЫЙ ПОРТ RS-485**

Для подключения внешнего устройства управления через интерфейс RS-485 используются разъемы 7 .

### **АНАЛОГОВЫЙ ВИДЕОВЫХОД BNC**

Тестовый видеовыход 8 позволяет вывести изображение с камеры на аналоговый монитор. Для подключения монитора необходимо использовать кабель-переходник с разъемом BNC (не входит в комплект поставки).

#### **УСТАНОВКА КАРТЫ ПАМЯТИ**

Карта памяти устанавливается в разъем 9 на задней панели камеры и позволяет вести локальную запись видео.

Камера поддерживает карты формата MicroSD объемом до 128 Гб.

### **ПРИМЕЧАНИЯ:**

После установки карты памяти камеру необходимо перезагрузить (см. раздел Система **>>** Сброс настроек). Извлекать карту памяти из камеры следует только при отключенном питании.

### **СБРОС НАСТРОЕК**

Для восстановления стандартных заводских настроек камеры при помощи тонкого инструмента нажмите кнопку сброса 10 и удерживайте в течение 5 секунд.

Камера перезагрузится, после чего к ней можно подключиться по IP-адресу, установленному по умолчанию. Время перезагрузки камеры — 30 секунд.

Имя пользователя: **Admin** Пароль: **1234** IP-адрес: **192.168.0.250** Маска подсети: **255.255.255.0** Сетевой шлюз: **192.168.0.1**

#### **РЕГУЛИРОВКА ПРИБЛИЖЕНИЯ И ФОКУСА**

Регулировка приближения и фокуса осуществляется через веб-браузер, при помощи кнопок на странице просмотра видео (см. раздел Просмотр).

**ПОДКЛЮЧЕНИЕ К КАМЕРЕ >> ОКНО ПРОГРАММЫ EVIDENCE STARTER**

### **НАЗНАЧЕНИЕ IP-АДРЕСА**

Для настройки сетевых параметров видеокамеры запустите программу **EVIDENCE STARTER**.

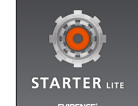

### **ПРИМЕЧАНИЕ:**

8

Файл программы **EvidenceStarter.exe** доступен для скачивания на сайтe EVIDENCE по ссылке: www.e-vidence.ru/downloads/starter

В появившемся окне нажмите кнопку **[Поиск IP-камер EVIDENCE]**. По окончании поиска все доступные в локальной сети камеры будут показаны на экране. Выберите требуемую камеру и выполните двойной щелчок левой кнопкой мыши на ее названии.

### **ПРИМЕЧАНИЕ:**

Если для нескольких устройств указан одинаковый IP-адрес, он будет выделен красным цветом.

В открывшемся окне в полях **[IP-адрес]**, **[Маска подсети]**, **[Основной шлюз]** и **[Предпочитаемый DNS-сервер]** введите требуемые значения. Укажите имя пользователя и пароль для подключения к камере (по умолчанию — **Admin** / **1234**) и нажмите **[Настройка]**.

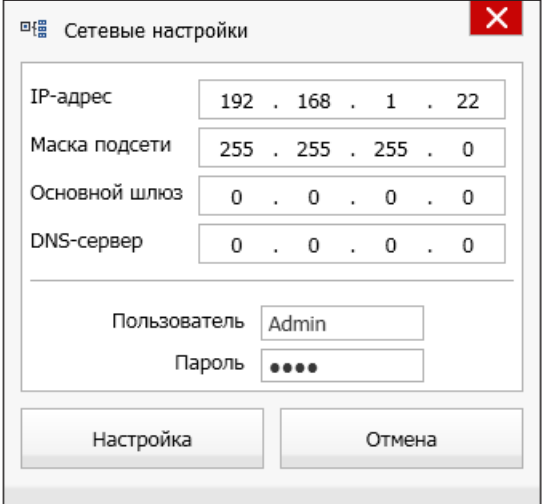

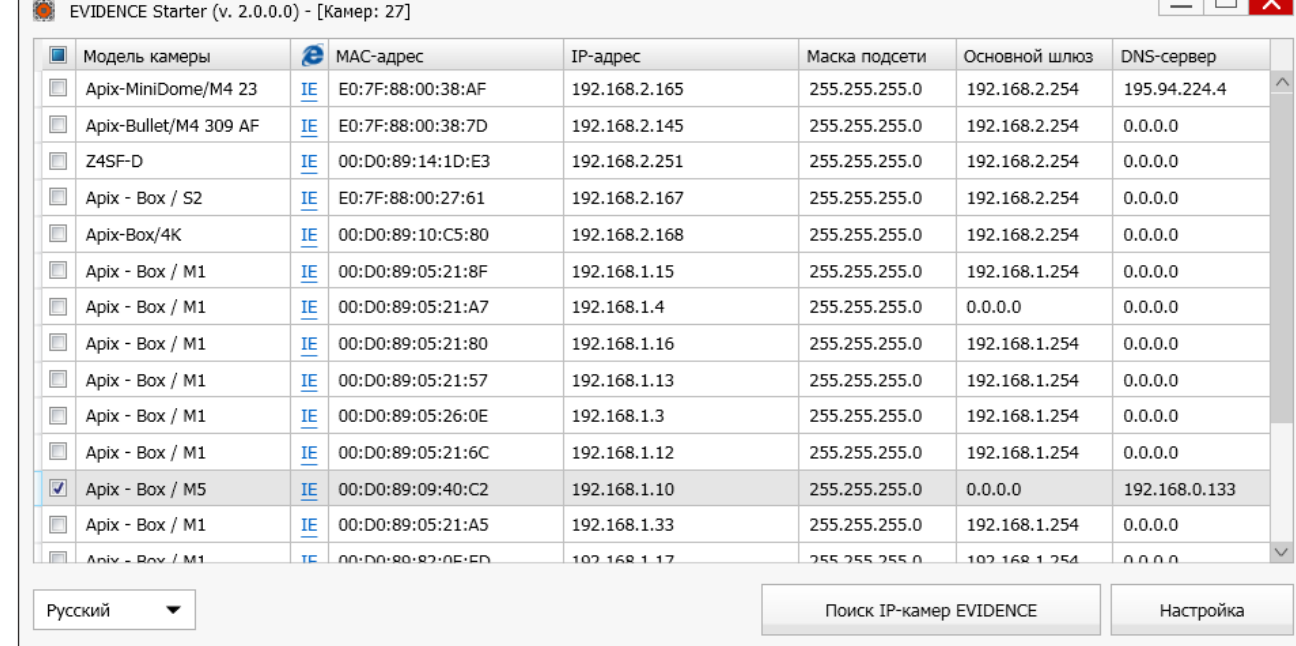

### **ДОСТУП К КАМЕРЕ ЧЕРЕЗ ВЕБ-БРАУЗЕР**

Для перехода к окну просмотра видео в браузере Internet Explorer нажмите в окне программы EVIDENCE STARTER на ссылку IE напротив модели камеры. Откроется новое окно браузера с формой для ввода имени пользователя и пароля.

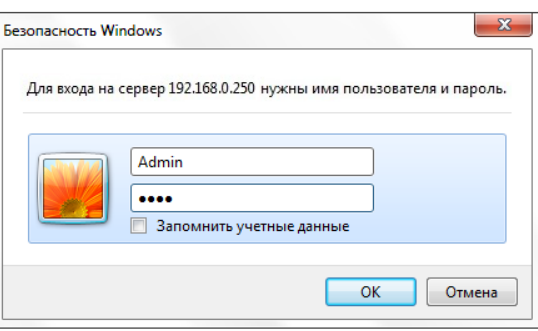

### **Параметры по умолчанию**

Имя пользователя: **Admin** Пароль: **1234**

### **ПРИМЕЧАНИE:**

Для доступа к камере через веб-браузер необходимо, чтобы IP-адреса ПК и камеры находились в одной подсети. При необходимости измените маску подсети IP-камеры или ПК (см. Подключение к камере через браузер Internet Explorer).

 $\overline{9}$ 

#### ПОДКЛЮЧЕНИЕ К КАМЕРЕ

### ПОДКЛЮЧЕНИЕ К КАМЕРЕ ЧЕРЕЗ БРАУЗЕР INTERNET EXPLORER

### 1. ПЕРЕХОД ИЗ ОКНА ПРОГРАММЫ EVIDENCE STARTER LITE

После назначения камере IP-адреса (см. раздел Назначение IP-адреса) нажмите на ссылку IE в крайней левой колонке напротив модели камеры.

В открывшемся окне системы безопасности 1 введите имя пользователя и пароль.

### Параметры по умолчанию

Имя пользователя: Admin Пароль: 1234

### 2. ПОДКЛЮЧЕНИЕ К КАМЕРЕ БЕЗ ПРЕДВАРИТЕЛЬНОЙ НАСТРОЙКИ ІР-АДРЕСА

Откройте браузер Internet Explorer и введите в адресной строке установленный по умолчанию IP-адрес камеры. В открывшемся окне системы безопасности 1 введите имя пользователя и пароль.

### Параметры по умолчанию

IP-адрес: 192.168.0.250 Имя пользователя: Admin Пароль: 1234

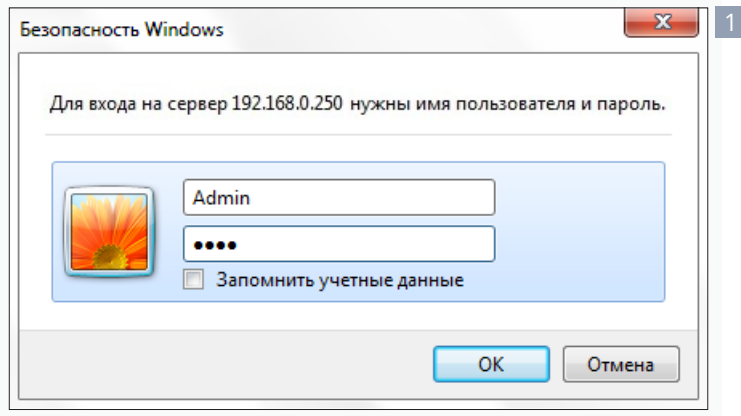

### ПРИМЕЧАНИЕ:

В целях безопасности после первого подключения к камере пароль администратора рекомендуется изменить (см. раздел Система » Безопасность » Пользователи).

### **ПРИМЕЧАНИЕ**

Для доступа к камере через веб-браузер необходимо, чтобы IP-адреса ПК и камеры находились в одной подсети. При необходимости измените маску подсети IP-камеры или ПК.

Пример одной подсети: IP-адрес камеры: 192.168.0.250 IP-адрес ПК: 192.168.0.100

Пример разных подсетей: IP-адрес камеры: 192.168.0.250 ІР-адрес ПК: 192.168.1.100

Чтобы изменить IP-адрес на ПК перейдите: «Панель управления» - «Сеть и Интернет» - «Просмотр состояния сети и задач» - «Подключение по локальной сети» - «Свойства» - «Протокол Интернета версии 4 (ТСР/IPv4») – «Свойства» 2

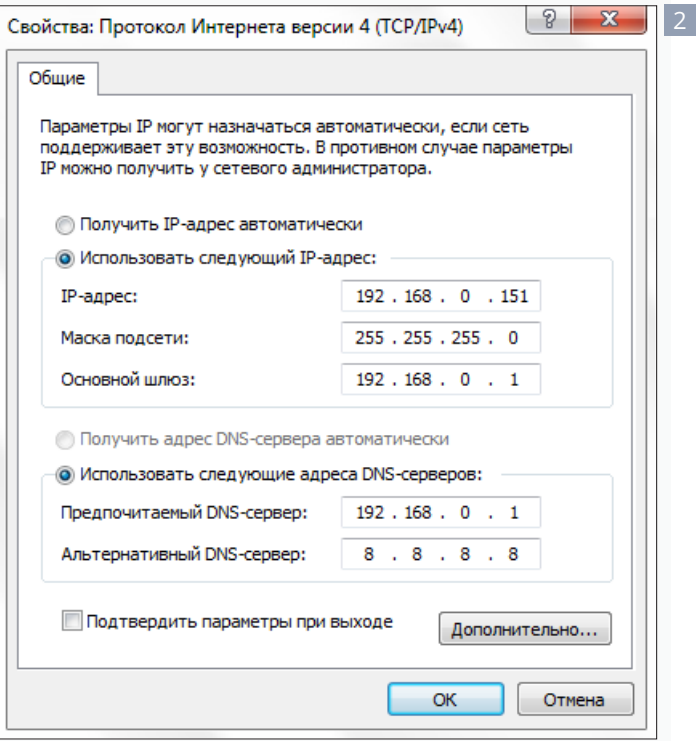

#### ПОДКЛЮЧЕНИЕ К КАМЕРЕ

### УСТАНОВКА КОМПОНЕНТА АСТІVЕ Х

Этот веб-сайт пытается установить следующую надстройку: "install.cab" от "Evidence Network". Факторы риска

Установить

При первом подключении к камере браузер Internet Explorer автоматически предложит установить компонент ActiveX, необходимый для отображения видео.

В нижней части окна появится информационное окно 1 с запросом на разрешение установки ActiveX. Нажмите кнопку «Установить».

В окне мастера установки DC Viewer 2 нажмите «Next» для запуска установки. Дождитесь завершения операции и нажмите «Finish» для выхода из окна.

Через несколько секунд на странице просмотра появится видеоизображение с камеры.

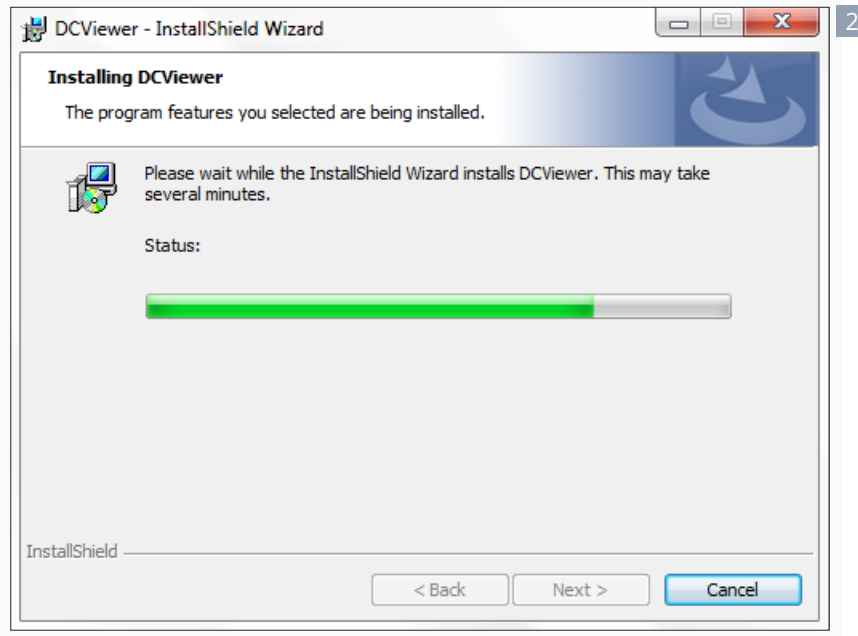

### **ПРИМЕЧАНИЕ**

Система безопасности браузера Internet Explorer может блокировать подключение к камере и элементы ActiveX, необходимые для нормальной работы. Проверьте параметры безопасности для доступа в интернет (1) или настройки элементов управления и модулей ActiveX (2).

### 1. Уровень безопасности для Интернета: по умолчанию

Запустите браузер Internet Explorer. В правой верхней части окна браузера выберите «Сервис (1)» - «Свойства обозревателя». В открывшемся окне во вкладке «Безопасность» - «Интернет» нажмите кнопку «По умолчанию», затем «ОК» для подтверждения настройки. см. раздел Приложения » Настройка политики безопасности для интернета в браузере

### 2. Включение элементов ActiveX и модулей подключения.

Запустите Internet Explorer. В правой верхней части окна браузера выберите «Сервис (3)» - «Свойства обозревателя». В открывшемся окне во вкладке «Безопасность» - «Интернет» нажмите кнопку «Другой...». Откроется окно «Параметры безопасности - зона Интернета». В разделе «Элементы ActiveX и модули подключения» установите все параметры, перечисленные ниже, на режим «Включить» или «Предлагать».

• Разрешить запуск элементов управления ActiveX, которые не использовались ранее, без предупреждения.

- Разрешить сценарии.
- Автоматические запросы элементов управления ActiveX.
- Поведение двоичного кодов и сценариев.

• Показывать видео и анимацию на веб-странице, не использующей внешний медиапроигрыватель.

• Загрузка подписанных элементов ActiveX.

• Загрузка неподписанных элементов ActiveX.

⊙ Использование элементов управления ActiveX, не помеченных как безопасные для использования.

**⊙** Запуск элементов ActiveX и модулей подключения.

⊙ Выполнять сценарии элементов ActiveX, помеченные как безопасные.

см. раздел Приложения – Настройка элементов и подключаемых модулей ActiveX

#### **ПРОСМОТР**

### **ПРОСМОТР ВИДЕО В РЕЖИМЕ РЕАЛЬНОГО ВРЕМЕНИ**

При подключении к камере в окне браузера откроется страница просмотра видео в режиме реального времени.

### **ПАНЕЛЬ НАВИГАЦИИ**

В верхней строке находится область навигации по разделам меню и кнопка выхода из системы.

*Просмотр* – переход на страницу просмотра видео *Система* – переход на страницу редактирования системных параметров камеры *Видео* – переход на страницу редактирования видеопотоков *Изображение* – переход на страницу редактирования параметров изображения *Выход* – выход из системы, смена пользователя

### **ВЫБОР ЯЗЫКА**

Камера поддерживает два языка интерфейса — русский и английский. Используйте **[Выбор языка]** для переключения.

### **СИСТЕМНАЯ ИНФОРМАЦИЯ**

В верхней строке окна просмотра отображается текущая дата и время камеры в соответствии с настройками, установленными в разделе Система – Система, а также текущий режим фокусировки.

### **ОКНО ПРОСМОТРА ВИДЕО**

В окне отображается видео, передаваемое с камеры в режиме реального времени.

### **ПОТОК**

Позволяет произвести быстрое переключение между видеопотоками (см. Видео – Видеоформат).

**ИНФОРМАЦИЯ О СЖАТИИ** Информация об установленных параметрах сжатия потоков (см. Видео – Видеоформат).

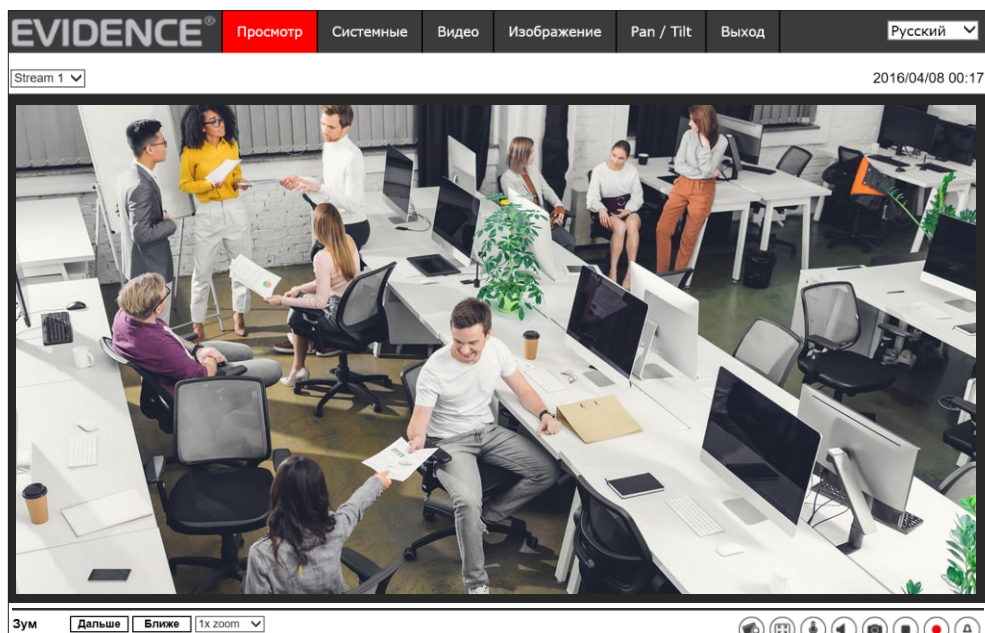

Фокус Ближе Дальше **AF Mode Pyчной ABTO** 3ум AF | Нажать автофокус

 $\textcircled{\footnotesize{m}}\textcircled{\footnotesize{m}}$ Stream1 H264 bitrate : 4096 kbps<br>Stream2 H264 bitrate : 4096 kbps

### **КНОПКИ УПРАВЛЕНИЯ ВИДЕО**

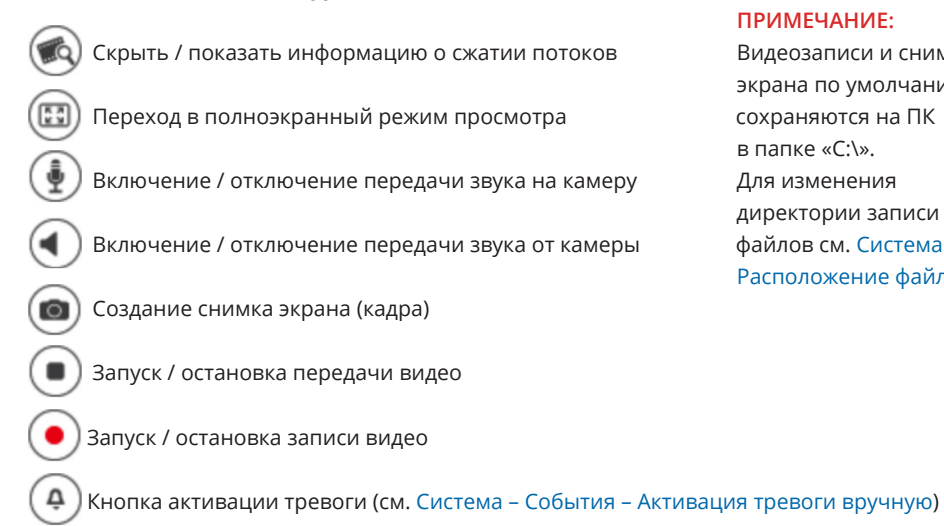

### **ПРИМЕЧАНИE:**

Видеозаписи и снимки экрана по умолчанию сохраняются на ПК в папке «C:\». Для изменения директории записи файлов см. Система – Расположение файлов.

#### **ПРОСМОТР**

### **ПРОСМОТР ВИДЕО В РЕЖИМЕ РЕАЛЬНОГО ВРЕМЕНИ**

#### **КНОПКИ УПРАВЛЕНИЯ ПРИБЛИЖЕНИЕМ И ФОКУСИРОВКОЙ**

### **Зум**

12

Управление оптическим приближением (регулировка увеличения/уменьшения угла обзора). Для непрерывной регулировки нажмите и удерживайте кнопку **[Дальше]**, либо **[Ближе]**.

Для ступенчатой (х1, х2,...х33) регулировки установите требуемую кратность приближения в списке справа.

### **ПРИМЕЧАНИE:**

В полноэкранном режиме управление приближением осуществляется при помощи колесика мыши. По достижении предела оптического увеличения будет действовать цифровое (до х8).

### **Ручная фокусировка**

Ручная регулировка фокуса. Для настройки фокуса на дальние/ближние объекты нажмите и удерживайте кнопку **[Дальше]**, либо **[Ближе]**.

### **Автоматическая фокусировка**

*Непрерывная автофокусировка* — настройка фокуса осуществляется автоматически при каждом изменении приближения или области обзора камеры *Автофокусировка при зуме* — настройка фокуса осуществляется автоматически, но только при изменении приближения *Однократная автофокусировка* — астройка фокуса осуществляется один раз по нажатию кнопки

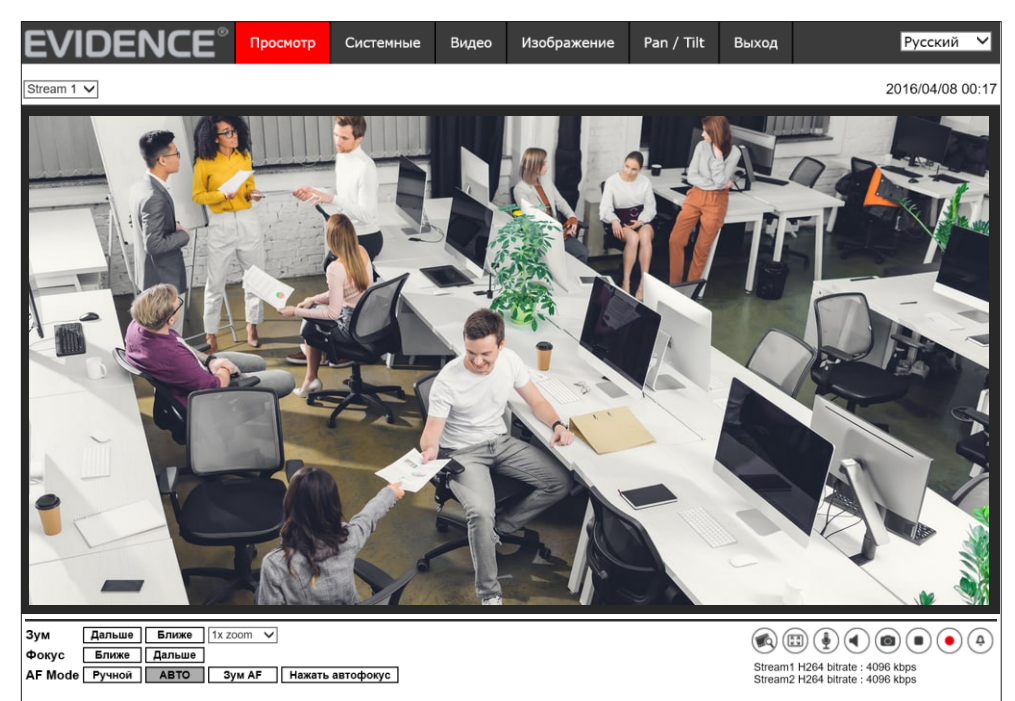

### **СИСТЕМНЫЕ >> СИСТЕМНЫЕ**

### **НАСТРОЙКА ДАТЫ, ВРЕМЕНИ И ИМЕНИ КАМЕРЫ**

Раздел позволяет настроить имя камеры – произвольное цифро-буквенное обозначение устройства, используемое для его идентификации, а также системные дату и время.

### **Дата и время камеры**

Дата и время камеры могут быть заданы одним из следующих способов:

*Синхронизация с ПК* — дата и время камеры устанавливаются в соответствии с системным временем компьютера, с которого выполнено подключение

*Задать вручную* — дата и время камеры устанавливаются вручную, в дальнейшем синхронизация не осуществляется

*Синхронизация с сервером точного времени* — дата и время камеры устанавливаются при помощи службы точного времени NTP, параметры автоматически корректируются каждый час (день, неделю)

Если дата и время камеры устанавливаются при помощи службы точного времени, укажите сервер NTP и частоту (интервал) синхронизации параметров.

### **ПРИМЕЧАНИE:**

Дополнительную информацию о службе точного времени NTP см. на сайте www.ntp.org.

### **Формат даты**

Дата камеры может отображаться в формате дд/мм/гггг либо гггг/мм/дд, где гггг – год, мм – месяц, дд – число.

### **Часовой пояс**

Установите в поле [Часовой пояс] местное время в виде смещения от среднего времени по Гринвичу (GMT).

### **Переход на летнее время и обратно**

Для автоматического перевода часов на летнее время включите функцию и укажите начальную (начало периода) и конечную (конец периода) даты перевода в формате мм-нн-дд чч:мм (где мм – месяц, нн – неделя, дд — день недели, чч – час, мм – минута).

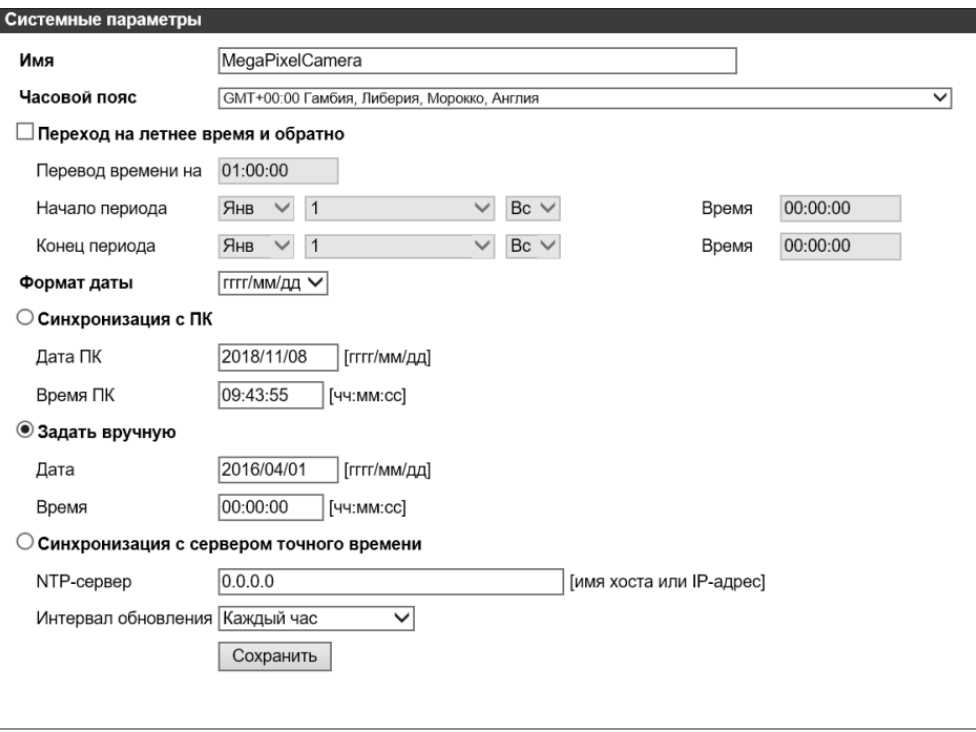

#### СИСТЕМНЫЕ » БЕЗОПАСНОСТЬ » ПОЛЬЗОВАТЕЛИ

### НАСТРОЙКА УЧЕТНЫХ ЗАПИСЕЙ ПОЛЬЗОВАТЕЛЕЙ

Камера поддерживает два типа учетных записей:

Администратор - неограниченный доступ ко всем функциям и настройкам камеры Пользователь - доступ к функциям и настройкам ограничен и устанавливается администратором

### Учетная запись администратора

В камере предусмотрена одна учетная запись администратора. По умолчанию для нее используется имя Admin и пароль 1234.

В целях безопасности после первого подключения к камере пароль администратора рекомендуется изменить. Для этого введите новый пароль в полях [Пароль администратора] и [Подтверждение пароля], а затем нажмите кнопку [Сохранить].

### ПРИМЕЧАНИЯ:

Максимальная длина пароля 14 символов, пароль чувствителен к регистру. Допустимые символы: А-Z, а-z, 0-9, !#\$%&'-.@^ ~. При изменении пароля администратора потребуется повторная авторизация. Учетная запись администратора не может быть удалена.

#### Учетные записи пользователей

В камере может быть настроено до 20 учетных записей пользователей.

Для добавления нового пользователя введите имя и пароль к учетной записи, укажите доступный пользователю набор прав, а затем нажмите [Добавить].

Вход/выход - подключение к камере и просмотр Настройка - изменение параметров изображения Разговор - передача звука на камеру Звук - прослушивание звука с камеры

Имя нового пользователя появится в разделе Управление пользователями.

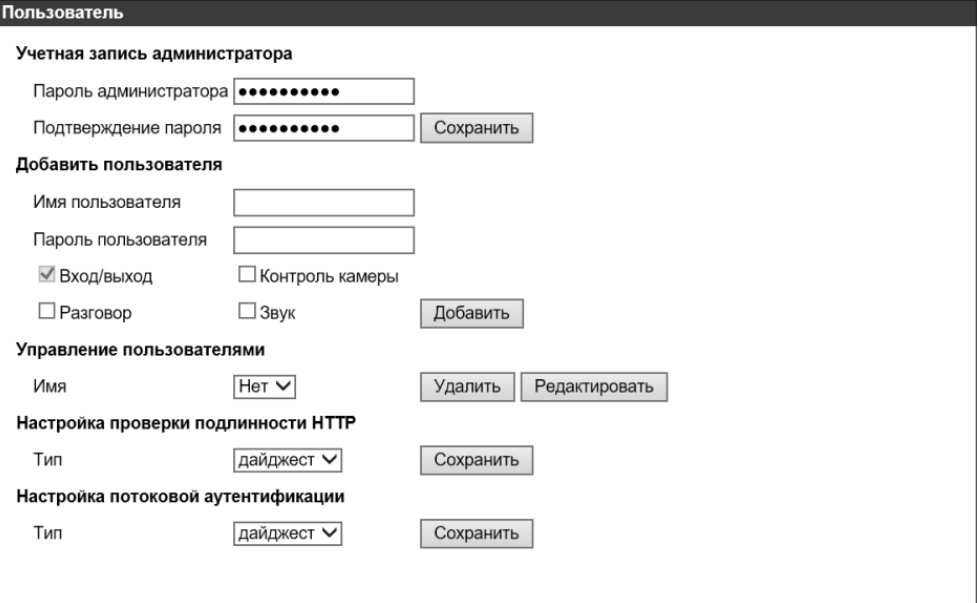

#### Управление пользователями

Раздел предназначен для удаления или редактирования учетных записей.

Для удаления учетной записи выберите в раскрывающемся списке имя пользователя, нажмите кнопку [Удалить] и затем подтвердите операцию, нажав [ОК].

Для изменения параметров учетной записи выберите имя пользователя и нажмите [Редактировать]. В появившемся окне укажите новые параметры (пароль, набор прав), а затем нажмите [Сохранить] для подтверждения внесенных изменений и [Закрыть] для возврата к основному окну.

#### **ПРИМЕЧАНИЕ**

Если окна редактирования пользователей не появляются, проверьте параметры блокировки всплывающих окон браузера. Выберите «Сервис (: )» - «Свойства обозревателя» - «Конфиденцильность», в разделе «Блокирование всплывающих окон» нажмите «Параметры». В появившемся окне установите уровень блокировки «Средний», нажмите «Закрыть» и «ОК» (см. раздел Приложения - Настройка всплывающих окон в браузере Internet Explorer).

#### **СИСТЕМНЫЕ >> БЕЗОПАСНОСТЬ >> ПОЛЬЗОВАТЕЛИ**

### **НАСТРОЙКА УЧЕТНЫХ ЗАПИСЕЙ ПОЛЬЗОВАТЕЛЕЙ**

### **Проверка подлинности HTTP**

При подключении по протоколу HTTP камера поддерживает основную (базовую) аутентификацию, а также более безопасный способ – дайджест-аутентификацию.

*Основной* — передача имени пользователя и пароля в открытом виде *Дайджест* — передача имени пользователя и пароля в зашифрованном виде (исключает возможность перехвата пароля)

Укажите требуемый тип и нажмите **[Сохранить]**.

### **Проверка потоковой аутентификации RTSP**

При подключении по протоколу RTSP камера поддерживает основную (базовую) аутентификацию, а также более безопасный способ – дайджест-аутентификацию.

*Отключен* — ввод имени пользователя и пароля не требуется *Основной* — передача имени пользователя и пароля в открытом виде *Дайджест* — передача имени пользователя и пароля в зашифрованном виде (исключает возможность перехвата пароля)

Укажите требуемый тип и нажмите **[Сохранить]**.

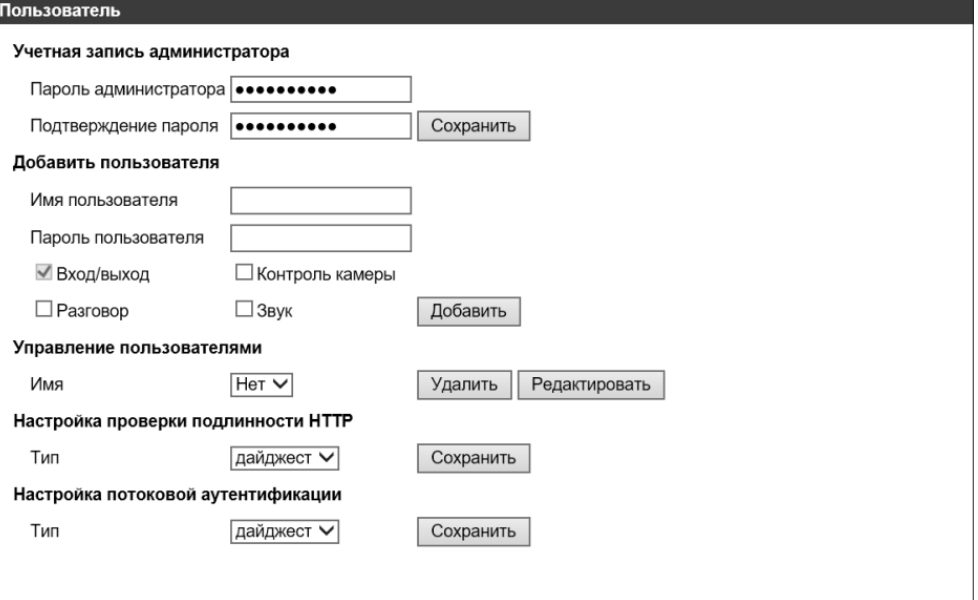

#### CИCTEMHЫЕ » БЕЗОПАСНОСТЬ » HTTPS

### СЕРТИФИКАТ ПРОВЕРКИ ПОДЛИННОСТИ HTTPS

Раздел позволяет настроить параметры HTTPS — расширенной версии протокола HTTP. При подключении к камере по HTTPS (в строке адреса вместо префикса http:// указывается https://) обмен информацией между камерой и браузером осуществляется в зашифрованном виде, что позволяет повысить уровень защиты передаваемых данных.

Безопасность HTTPS-подключения обеспечивается при помощи цифрового удостоверения (сертификата), выдаваемого специализированной организацией - удостоверяющим центром.

### Создать сертификат (подписанный пользователем)

Пока сертификат из удостоверяющего центра не получен создайте и установите сертификат, подписанный пользователем. Для создания сертификата нажмите [Создать]. В появившемся окне введите запрашиваемую информацию и нажмите [ОК].

### **ПРИМЕЧАНИЕ**

Сертификат, подписанный пользователем, не обеспечивает такой же уровень безопасности, как сертификат из удостоверяющего центра, поэтому может быть использован только временно.

### Установить подписанный сертификат

При наличии сертификата из удостоверяющего центра (СА) нажмите [Обзор] и укажите путь к файлу. Для установки сертификата нажмите [Загрузить].

Чтобы сформировать запрос в удостоверяющий центр, нажмите [Создать запрос сертификата]. В появившемся окне введите запрашиваемую информацию и нажмите [ОК].

Страна — код страны (для Российской Федерации — RU) Область - название региона/области Район - название района Организация - название организации Подразделение - наименование отдела/подразделения организации Имя - имя компьютера для идентификации сертификата

**HTTPS** Создать сертификат (подписанный пользователем) Создать Установить подписанный сертификат Создать запрос сертификата Загрузить подписанный сертификат Обзор... Загрузить Созданный запрос Состояние сертификката Запрос сертификата не создан. Свойства Удалить Установленный сертификат Состояние сертификката Сертификата не установлен. Удалить Свойства

### Созданный запрос

После формирования запроса в удостоверяющий центр в поле [Состояние сертификата] появится соответствующее сообщение. Нажмите [Свойства], скопируйте запрос и отправьте его в выбранный центр СА. После получения сертификата загрузите его в разделе Установить подписанный сертификат.

### **ПРИМЕЧАНИЕ**

Если окно создания запроса не открывается, проверьте параметры блокировки всплывающих окон браузера. Выберите «Сервис (: • )» - «Свойства обозревателя» - «Конфиденцильность», в разделе «Блокирование всплывающих окон» нажмите «Параметры». В появившемся окне установите уровень блокировки «Средний», нажмите «Закрыть» и «ОК» (см. раздел Приложения — Настройка всплывающих окон в браузере Internet Explorer).

#### СИСТЕМНЫЕ » БЕЗОПАСНОСТЬ » ІР-ФИЛЬТР

#### **ФИЛЬТРАЦИЯ IP-АДРЕСОВ** 17

Функция фильтрации IP-адресов обеспечивает защиту от несанкционированного подключения к камере за счет ограничения числа пользователей, которым разрешен доступ к устройству. Так, например, доступ может быть разрешен только одному серверу, на котором установлена система управления видеонаблюдением.

Для включения функции установите флажок [Использовать фильтрацию по IP] и укажите требуемый режим:

Разрешить - доступ к камере разрешен только для IP-адресов, указанных в списке Запретить - доступ к камере разрешен для всех IP-адресов, за исключением указанных в списке

Нажмите [Применить].

### Добавление и удаление IP-адреса из списка фильтрации

Для добавления нового IP-адреса в список фильтрации, введите его в поле, расположенном под списком, и нажмите [Добавить]. Максимальное количество адресов - 256.

Для удаления IP-адреса выделите его в поле [Список IP-адресов] и нажмите [Удалить].

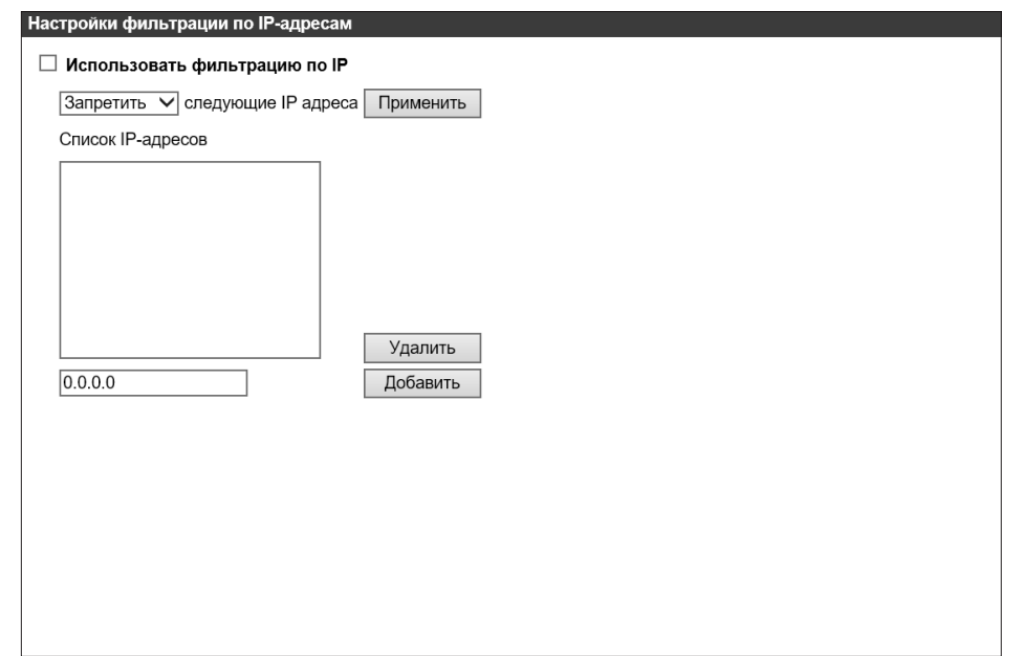

CUCTEMHLE » БЕЗОПАСНОСТЬ » ЈЕЕЕ 802.1Х

### ПРОВЕРКА ПОДЛИННОСТИ ЈЕЕЕ 802.1Х

Камера поддерживает стандарт IEEE 802.1X, позволяющий повысить уровень безопасности сети за счет проверки подлинности всех подключаемых устройств.

При использовании IEEE 802.1X, камера запрашивает доступ к сети через маршрутизатор, который, в свою очередь, перенаправляет запрос аутентификационному серверу. В случае неудачной аутентификации на сервере, доступ к камере блокируется. Таким образом, если сетевой разъем камеры находится в легкодоступном для злоумышленника месте, применение IEEE802.1X исключит возможность стороннего подключения к камере и перехвата видеоданных.

### ПРИМЕЧАНИЕ:

Маршрутизатор должен поддерживать IEEE 802.1X. В сети должен присутствовать аутентификационный сервер.

Раздел позволяет включить проверку подлинности IEEE 802.1X, загрузить сертификаты клиента и удостоверяющего центра (CA), а также задать идентификатор и пароль, используемые при подключении.

По окончании настройки нажмите [Сохранить] для подтверждения внесенных изменений.

### $\overline{C}$   $\overline{C}$   $\overline{C}$   $\overline{S}$   $\overline{O}$   $\overline{O}$   $\overline{$

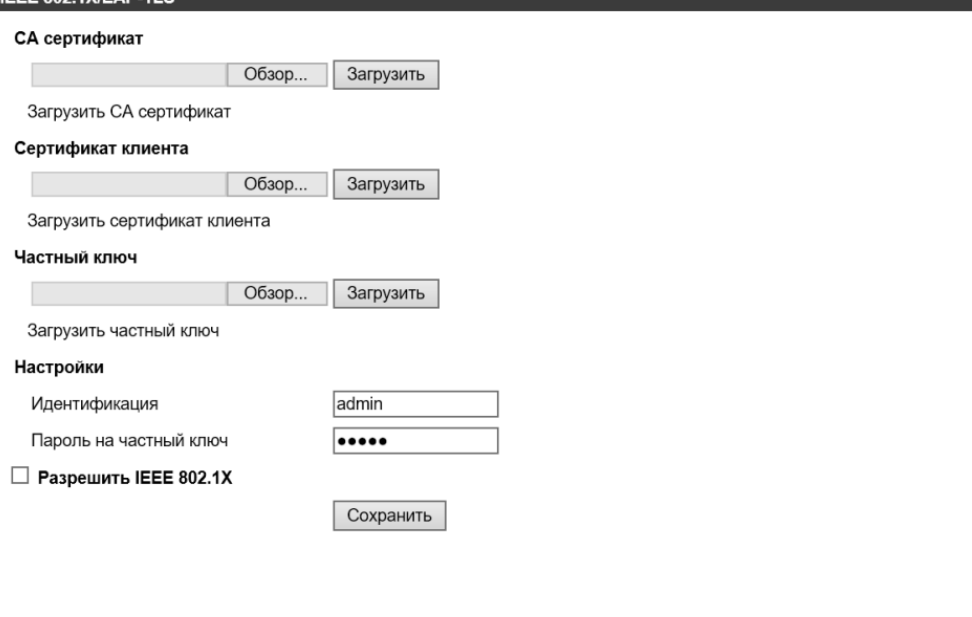

СИСТЕМНЫЕ » СЕТЬ » ОСНОВНЫЕ

### НАСТРОЙКА СЕТЕВОГО ПОДКЛЮЧЕНИЯ

Раздел позволяет задать IP-адрес и сетевые параметры камеры вручную, либо выбрать режим автоматического получения параметров от сервера DHCP.

### Получить IP-адрес автоматически (DHCP)

DHCP представляет собой протокол, позволяющий камере автоматически получить IP-адрес (динамический) и другие параметры, необходимые для работы в сети. Автоматическая настройка осуществляется только при условии, что в сети присутствует сервер DHCP. Выберите данный режим и нажмите [Сохранить] в нижней части окна.

### **ПРИМЕЧАНИЕ**

Подключение к камере в данном режиме осуществляется через программу поиска IP-камер. Для идентификации камеры используется ее МАС-адрес (указан на этикетке).

### Использовать следующий IP-адрес

В данном режиме IP-адрес камеры (статический) и сетевые параметры устанавливаются вручную. Укажите IP-адрес, маску подсети, основной шлюз, предпочитаемый и альтернативный сервер DNS.

### ПРИМЕЧАНИЕ:

Подключение к камере в данном режиме осуществляется через веб-браузер.

### Использовать РРРоЕ

Если камера подключается к сети Интернет по протоколу PPPoE через ADSL-модем, выберите режим [Использовать РРРоЕ] и укажите параметры, необходимые для создания соединения. Имя пользователя и пароль предоставляются провайдером.

### Настройка портов

Раздел позволяет произвести настройку портов для доступа к камере. По окончании настройки нажмите [Сохранить] в нижней части окна.

**HTTP-порт** — порт для подключения по протоколу HTTP, обеспечивающего доступ к камере через веб-интерфейс (значение по умолчанию - 80)

RTSP-порт - порт для подключения по протоколу RTSP, обеспечивающего просмотр видео в режиме реального времени при помощи Windows MediaPlayer, QuickTime Player, VLC Media Player и др. (значение по умолчанию - 554)

**HTTP-порт для MIPEG** — порт для просмотра видео MIPEG (значение по умолчанию - 8008) **HTTPS-nopm** — порт для защищенных HTTP-соединений (значение по умолчанию - 443)

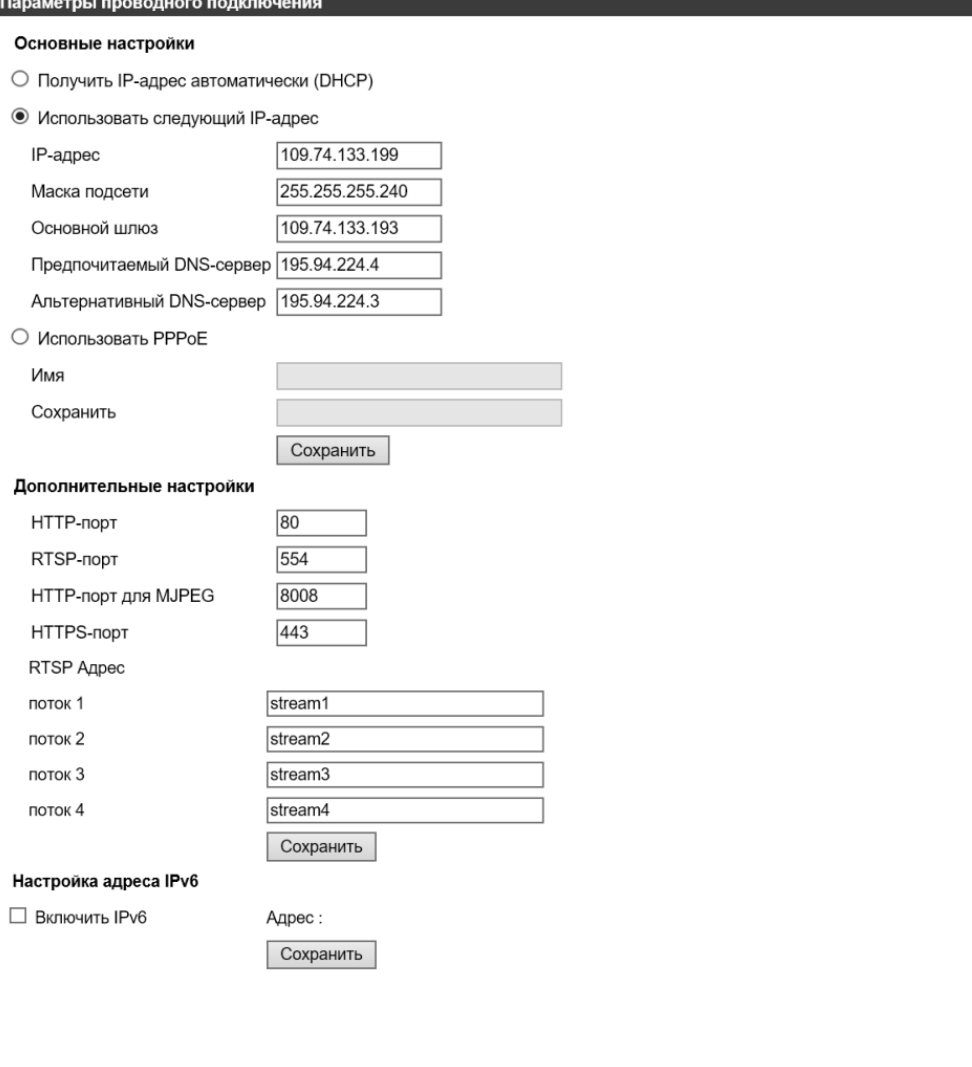

### **ПРИМЕЧАНИЕ:**

Если НТТР-порт был изменен (например, с 80 на 85) для камеры с IP-адресом 192.168.0.250. в строке веб-браузера вместо http://192.168.0.250 необходимо ввести http://192.168.0.250:85

#### **СИСТЕМНЫЕ » СЕТЬ » ОСНОВНЫЕ**

### НАСТРОЙКА СЕТЕВОГО ПОДКЛЮЧЕНИЯ

### **Адрес RTSP**

20

Раздел позволяет указать правило формирования ссылок на потоки камеры при подключении по протоколу RTSP.

Любая RTSP-ссылка будет формироваться следующим образом: rtsp://username:password@IP\_Address:port/stream

где username - имя пользователя, password - пароль, IP\_Address - IP-адрес камеры, port -RTSP-порт, stream - настроенное в данном разделе обозначение потока.

Например, rtsp://Admin:1234@192.168.0.250:554/stream1.

### IPv<sub>6</sub>

Помимо интернет-протокола четвертой версии (IPv4) камера поддерживает протокол следующего поколения - IPv6. Длина адреса IPv6 составляет 128 бит вместо 32, а взамен маски указывается префикс - количество бит, хранящих информацию о сети.

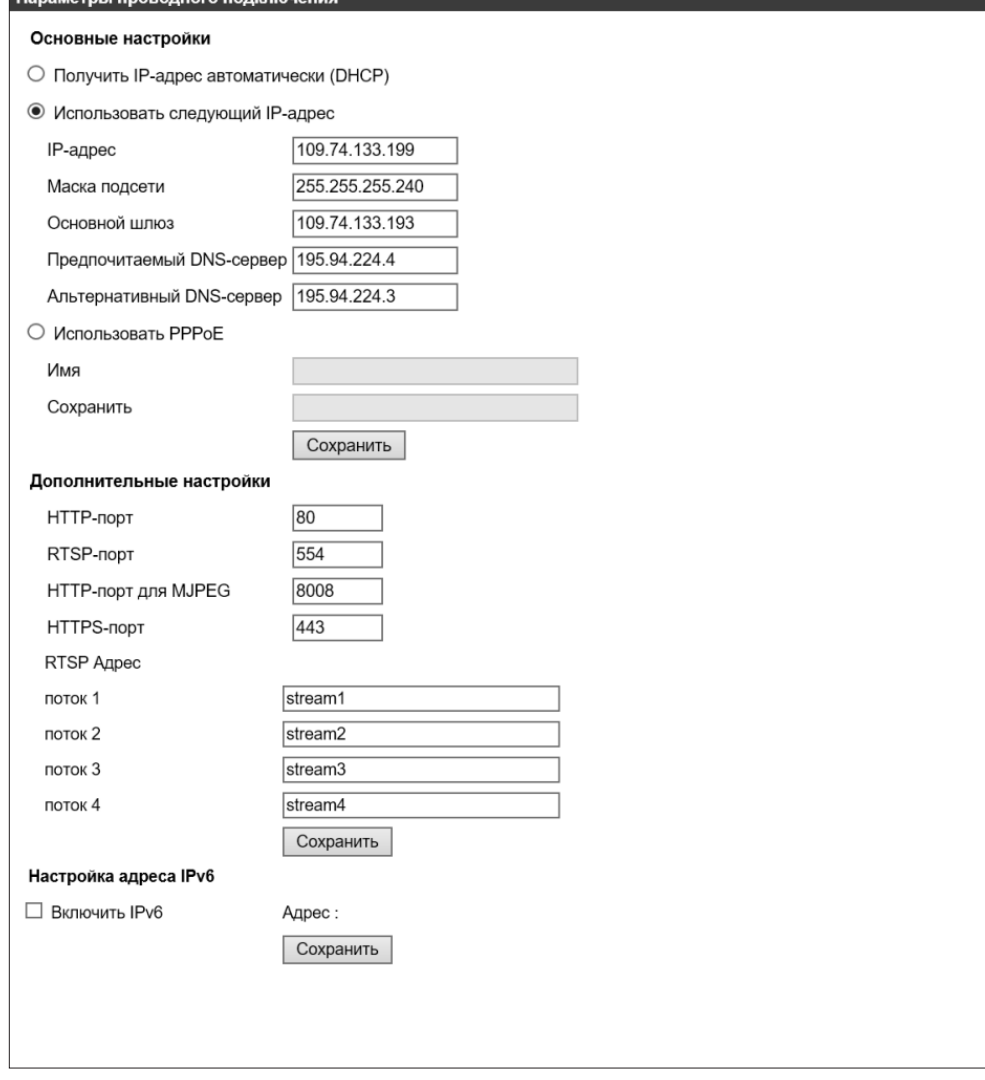

CUCTEMHBIE » CETb » QOS

### **НАСТРОЙКА ПРИОРИТЕТА ТРАФИКА QoS**

Использование технологии QoS позволяет присвоить сетевому трафику различные уровни обслуживания и обеспечить приоритет передачи данных при перегрузках в сети.

### Параметры DSCP

Приоритет потоков задается кодом DSCP (точка кода дифференцированных услуг). Приоритет назначается отдельно видео- и аудиоданным, а также данным управления (доступа через веб-браузер). Коды DSCP указываются в диапазоне от 0 до 63.

Чем больше значение, тем выше приоритет потока. Значение по умолчанию - 0, что означает отмену DSCP.

### ПРИМЕЧАНИЕ:

Для использования технологии QoS все устройства в сети должны поддерживать эту функцию.

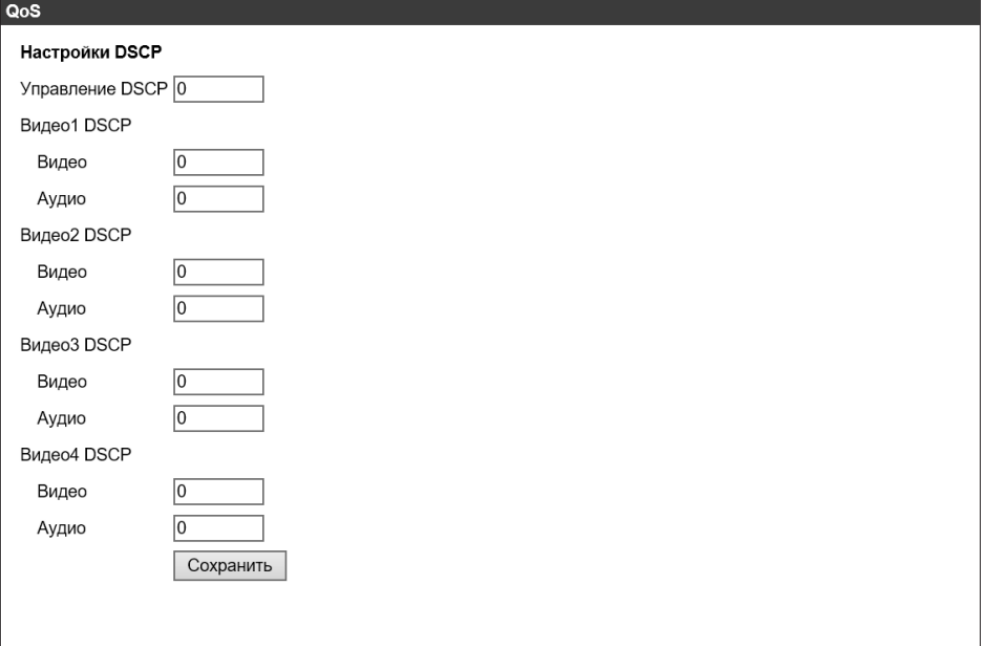

**СИСТЕМНЫЕ >> СЕТЬ >> SNMP**

#### 22 **НАСТРОЙКА ПАРАМЕТРОВ SNMP**

Камера включает в себя агентский модуль (SNMP-агент), позволяющий осуществлять удаленный контроль и управление камерой по протоколу SNMP. Агент хранит данные о состоянии камеры и по запросу отправляет их управляющей станции (SNMP-менеджеру). Раздел позволяет выбрать версию протокола и настроить параметры аутентификации.

### **SNMP v1/v2c**

Для выбора SNMP первой или второй версии установите флажок **[Разрешить SNMP v1]** или **[Разрешить SNMP v2]**.

Для аутентификации в данном случае указывается имя сообщества (текстовая строка, используемая в качестве пароля). Имена сообществ задаются для двух групп: чтения (запроса параметров) и записи (запроса и изменения параметров).

### **ПРИМЕЧАНИE:**

Для обмена информацией менеджер и агент должны иметь одинаковое имя сообщества.

### **SNMP v3**

Для выбора SNMP третьей версии установите флажок **[Включить SNMP v3]**.

SNMPv3 является безопасной версией протокола и использует более сложную аутентификацию. В данном случае необходимо указать имя пользователя, типы аутентификации (MD5 или SHA) и шифрования (DES или AES), а также установить пароли для них.

### **Ловушки для SNMP v1/v2/v3**

SNMP-ловушки представляют собой особые сообщения, отправляемые SNMP-агентом, оповещающие сервер управления о важных событиях и изменениях состояния устройства (в данном случае о «быстром старте», то есть перезагрузке камеры).

Для отправки SNMP-ловушек укажите в поле **[Адрес захвата]** IP-адрес сервера управления. В поле **[Группа захвата]** укажите имя сообщества.

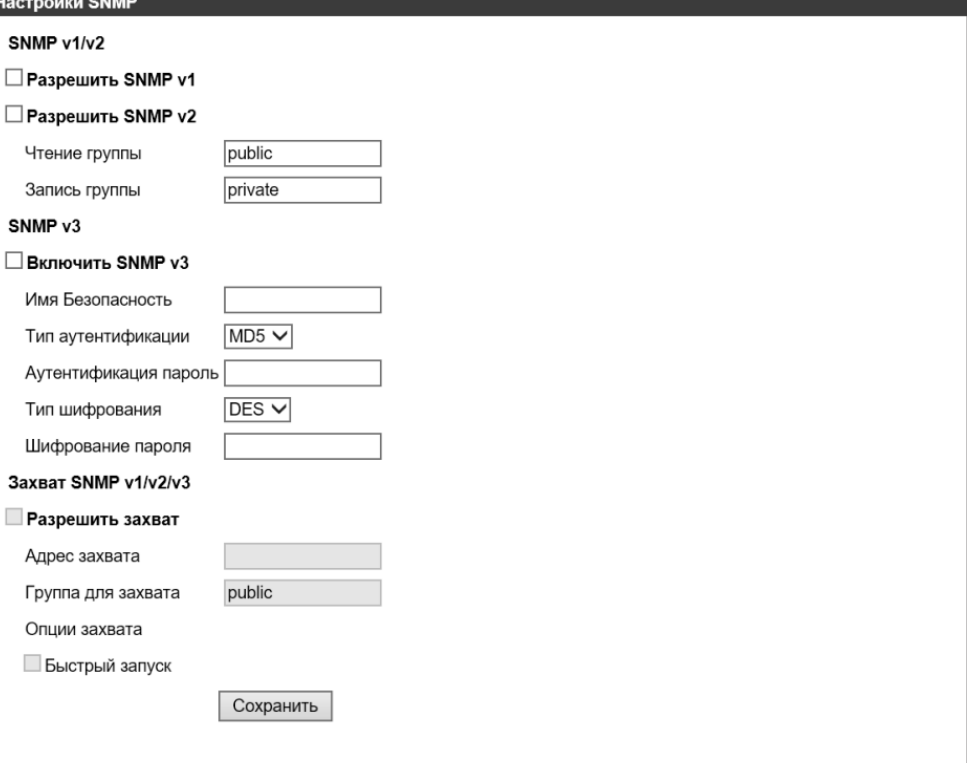

**СИСТЕМНЫЕ >> СЕТЬ >> UPNP** 

### **НАСТРОЙКА ПАРАМЕТРОВ ПРОТОКОЛА UPnP**

Протокол UPnP позволяет произвести быстрое подключение камеры. При включении компьютер осуществляет автоматический поиск камеры и настройку сетевых парамет

Установите флажок **[Включить UPnP]** и укажите обозначение (имя) камеры.

### **ПРИМЕЧАНИE:**

Компонент UPnP должен быть установлен на компьютере. Для включения службы откр «Панель управления» – «Программы и компоненты» – «Сеть и Интернет» – «Центр упра ния сетями и общим доступом». Выберите «Изменить дополнительные параметры обц доступа», в появившемся окне установите «Включить сетевое обнаружение» и нажмит «Сохранить изменения».

### **Разрешить переадресацию портов**

При установке в сети маршрутизатора с поддержкой UРnP, перенаправление портов в маршрутизаторе может осуществляться автоматически.

Для этого установите флажок **[Разрешить переадресацию портов]**. В дальнейшем пользователю не понадобится производить перенаправление вручную.

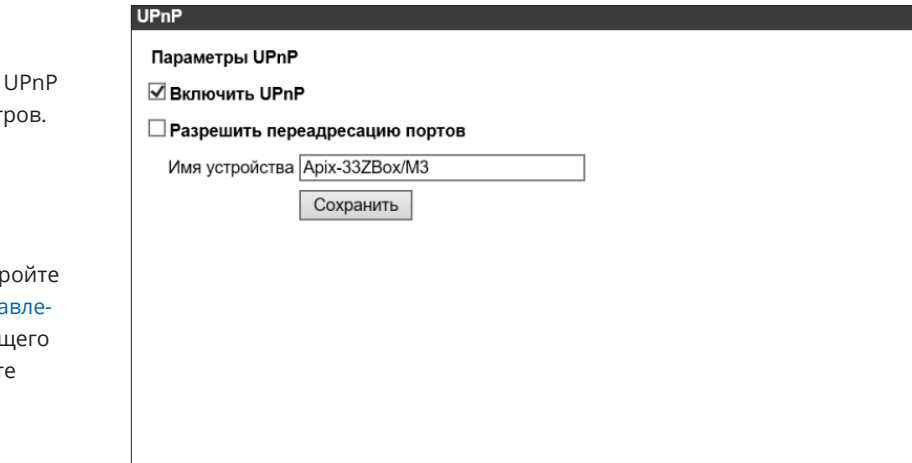

### **CUCTEMHLE » DDNS**

#### **НАСТРОЙКА СЛУЖБЫ DDNS** 24

Динамическая служба доменных имен DDNS обеспечивает назначение постоянного доменного имени (например, http://camera.dyndns.org) камере с динамическим IP-адресом. Это позволяет производить подключение к камере по одному и тому же «простому» адресу, даже при изменении IP-адреса камеры. Служба DDNS автоматически сопоставляет новый адрес устройства с присвоенным ему доменным именем.

Установите флажок [Использовать DDNS] и укажите выбранного поставщика услуг. Введите зарегистрированное доменное имя, а также имя пользователя и пароль учетной записи на сервере DDNS. Нажмите [Сохранить].

Для подключения к камере используется адрес: http://<Доменное\_имя\_DDNS>:<HTTP-порт>

### ПРИМЕЧАНИЕ:

Для использования службы необходима предварительная регистрация на сервере DynDNS, NO-IP или ChangeIP.

По окончании настройки нажмите [Сохранить] для подтверждения внесенных изменений.

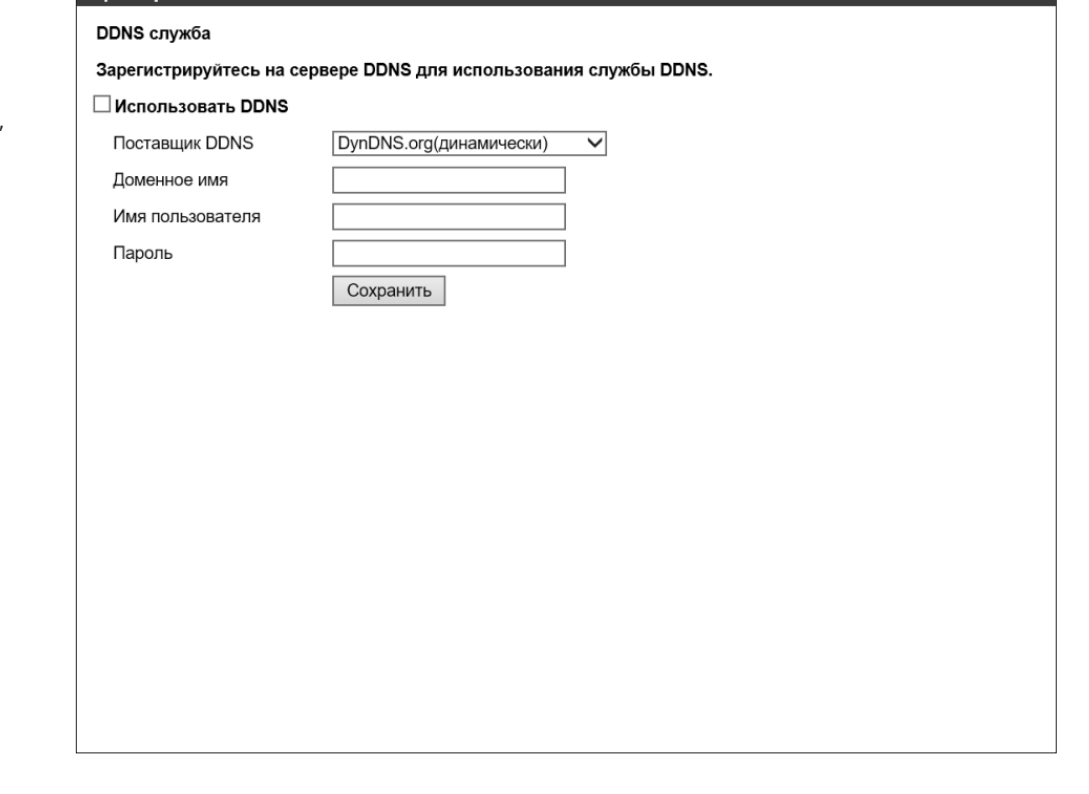

**Параметры DDNS** 

**СИСТЕМНЫЕ >> ПОЧТА**

### **НАСТРОЙКА ПОЧТОВЫХ СООБЩЕНИЙ**

При обнаружении движения, сработке системы антисаботажа и других событиях камера имеет возможность отправки тревожных сообщений и отдельных кадров на 2 адреса электронной почты. Отправка сообщений осуществляется по протоколу SMTP.

### **Параметры SMTP-сервера**

Для возможности отправки почтовых сообщений введите адрес почтового сервера в поле **[SMTP-сервер №1]**, далее укажите порт подключения к серверу (значение по умолчанию — 25), имя учетной записи и пароль, необходимые для аутентификации на сервере. В поле **[Получатель]** укажите e-mail получателя сообщения.

При необходимости защищенного соединения с почтовым сервером с использованием протокола SSL установите флажок **[Использовать SSL №1]**.

В поле **[Отправитель]** укажите электронный адрес отправителя сообщения.

Параметры второго сервера настраиваются аналогично серверу №1.

По окончании настройки нажмите **[Сохранить]** для подтверждения внесенных изменений.

После того как параметры были сохранены, нажмите **[Тест]** для отправки пробного сообщения на указанный адрес электронной почты.

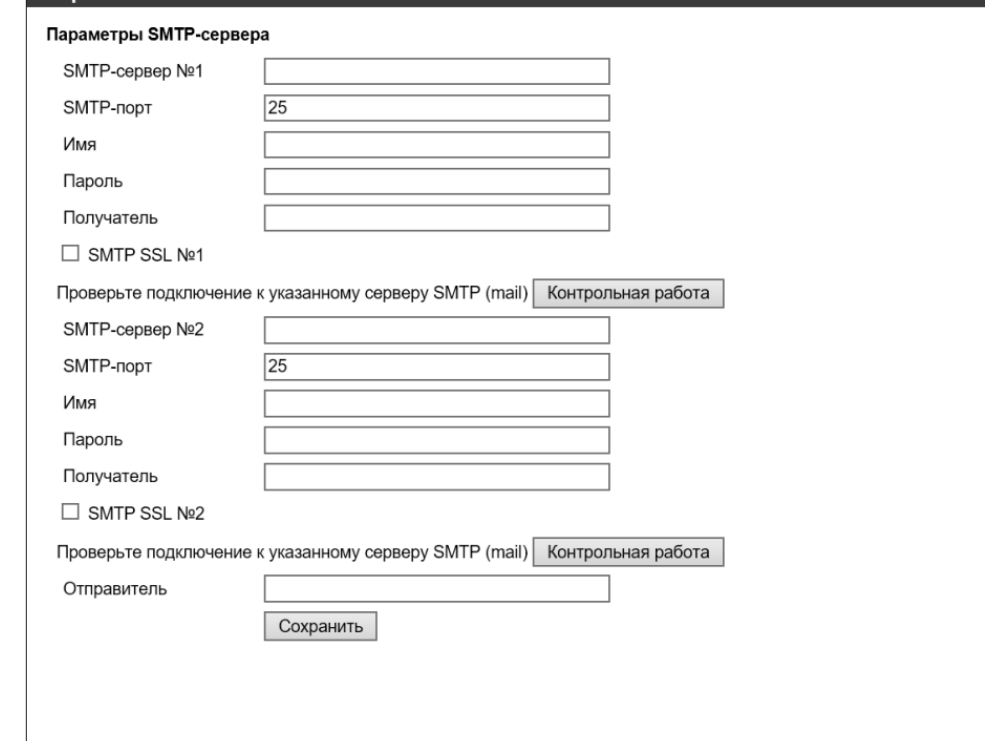

Настройка почть

**СИСТЕМНЫЕ >> FTP**

### **НАСТРОЙКА СООБЩЕНИЙ FTP**

При обнаружении движения, сработке системы антисаботажа и других событиях камера имеет возможность отправки тревожных сообщений и отдельных кадров на удаленный сервер по протоколу FTP.

Данные с камеры могут передаваться одновременно на два сервера FTP.

### **Параметры FTP-сервера**

Для отправки сообщений по протоколу FTP укажите адрес сервера в поле **[FTP-сервер №1]**, порт подключения к серверу (значение по умолчанию — 21), имя пользователя и пароль для аутентификации. В поле **[Удаленный путь]** укажите папку на сервере, в которую будут записываться передаваемые сообщения и кадры.

### **ПРИМЕЧАНИE:**

Папку на FTP-сервере, в которую будут записываться данные, необходимо создать заранее.

Для подключения к FTP-серверу в пассивном режиме (когда соединение всегда инициируется со стороны камеры) установите флажок **[Пассивный режим]**.

Параметры второго сервера настраиваются аналогично серверу №1.

По окончании настройки нажмите **[Сохранить]** для подтверждения внесенных изменений. После того как параметры были сохранены, нажмите **[Тест]** для отправки пробного сообщения на указанный FTP-сервер.

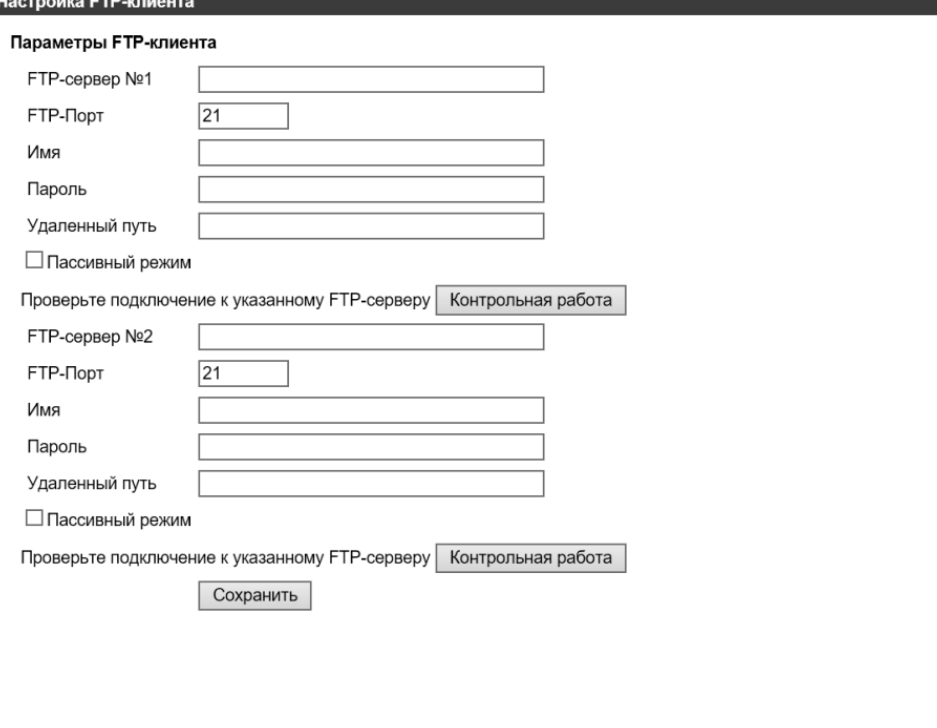

**СИСТЕМНЫЕ >> HTTP**

### **НАСТРОЙКА СООБЩЕНИЙ HTTP**

При обнаружении движения, сработке системы антисаботажа и других тревожных событиях камера имеет возможность отправки тревожных сообщений на сервер HTTP.

Данные с камеры могут передаваться одновременно на два сервера HTTP.

### **Параметры HTTP-сервера**

Для отправки сообщений на HTTP-сервер укажите адрес сервера, имя пользователя и пароль, необходимые для аутентификации.

Параметры второго сервера настраиваются аналогично серверу №1.

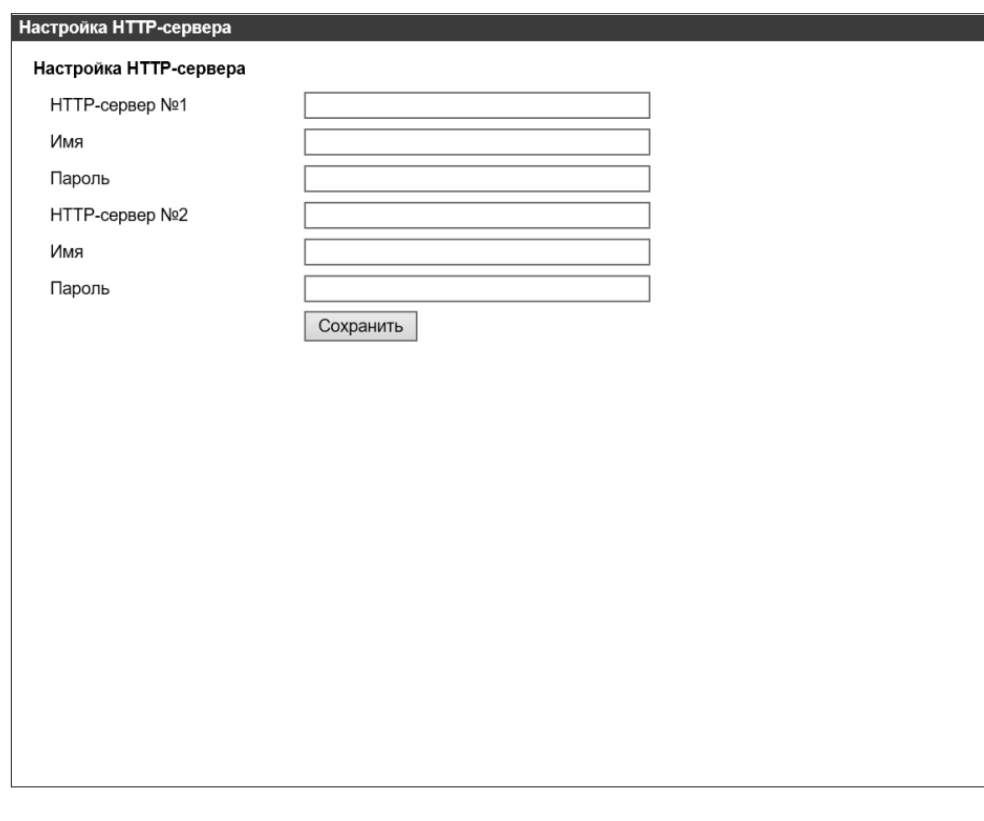

#### **СИСТЕМНЫЕ >> СОБЫТИЯ >> ДОПОЛНИТЕЛЬНО**

### **НАСТРОЙКА ТРЕВОЖНОГО ВХОДА/ВЫХОДА**

Для подключения к внешним устройствам в камере предусмотрены 2 тревожных входа и 1 тревожный выход. К тревожному входу подключаются охранные извещатели, датчики открытия, разбития окна или другие устройства.

При получении сигнала от внешнего устройства, а также при срабатывании детектора движения, системы мониторинга сетевого подключения и других событиях камера сформирует выходной сигнал, который может быть передан на пульт охраны, включить сирену, световой индикатор или иное устройство, подключенное к тревожному выходу.

#### **Использовать тревожные контакты**

Для настройки тревожного входа выберите его номер в поле **[Использовать тревожные контакты]** и установите режим **[Включено]**, если вход должен использоваться круглосуточно, либо **[По расписанию]**, если контакт должен быть активен только в определенные дни и время. Если внешние устройства отсутствуют или тревожный вход не используется для него необходимо установить режим **[Выключено]**.

### **ПРИМЕЧАНИE:**

Настройка расписания осуществляется в разделе Системные — Расписание.

#### **Тип входных контактов**

В зависимости от типа подключаемого устройства, установите тип **[Нормально замкнутый]** (Н.З.), либо **[Нормально разомкнутый]** (Н.О.).

### **Действие при тревоге**

Установите флажок напротив того действия (или действий), которое необходимо выполнить при тревоге. При появлении сигнала на тревожном входе камера может автоматически выполнить одно из следующих действий:

*Задействовать тревожный выход* — отправка сигнала устройству, подключенному к тревожному выходу (высокий или низкий уровень сигнала устанавливается в соответствии с типом подключенного устройства)

*ИК-фильтр* — включение/отключение ИК-фильтра камеры

*Отправка сообщения на FTP-сервер* — отправка сообщения о тревоге на сервер FTP *Загрузка кадров на FTP-сервер* — создание снимков экрана и передача их на сервер FTP *Отправка уведомления HTTP* — отправка сообщения о тревоге на сервер HTTP *Отправка сообщения по почте* — отправка сообщения о тревоге на электронную почту *Отправка кадров по почте* — создание снимков экрана и передача на электронную почту *Запись видео* — запись видеофрагмента на карту памяти или NAS-накопитель

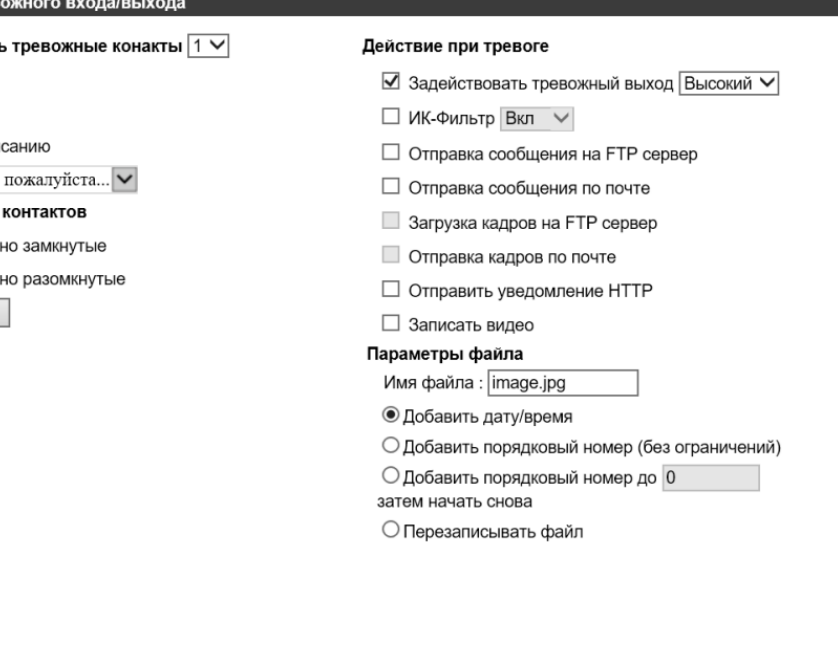

### **ПРИМЕЧАНИЯ:**

Настройка тре<mark>в</mark> Использоват  $\odot$  B<sub>b</sub>Kn  $O$  B<sub>KD</sub>  $\bigcirc$   $\bigcap$  pacnv Выберете Тип входных ○ Нормаль • Нормаль Сохранить

Для включения режима **[ИК-фильтр]** необходимо, чтобы функция День/Ночь не была установлена в автоматический режим (см. раздел Изображение – ИК-фильтр).

Для отправки сообщений и загрузки кадров по FTP/ HTTP/ E-mail необходимо произвести предварительную настройку параметров подключения к серверам FTP / HTTP /SMTP (см. разделы Система – FTP; Система – HTTP; Система – Почта).

Передача кадров по FTP/ E-mail возможна, если один из видеопотоков имеет формат MJPEG (см. раздел Видео – Видеоформат).

Для записи видео на карту памяти или NAS-накопитель необходимо активировать запись в разделе Система >> Расписание записи. Параметры NAS-накопителя указываются в разделе Карта памяти >> NAS.

**СИСТЕМНЫЕ >> СОБЫТИЯ >> ДОПОЛНИТЕЛЬНО**

### 29 **НАСТРОЙКА ТРЕВОЖНОГО ВХОДА/ВЫХОДА**

#### **Загрузка кадров на FTP-сервер**

#### *FTP-сервер*

Выберите FTP-сервер, на который будут передаваться кадры (см. раздел Система – FTP).

### *Предтревожный буфер, посттревожный буфер*

Укажите количество кадров, записываемых до и после тревожного сигнала.

#### *Длительность отправки*

Выберите один из двух режимов, задающих промежуток времени, на протяжении которого кадры передаются на сервер.

### *Отправить [ \_ ] сек. – фиксированный интервал*

Пока активна тревога – передача кадров на протяжении всего тревожного сигнала

### *Частота кадров*

Частота передачи кадров (снимков экрана) на сервер. При выборе значения **[Максимально]** число передаваемых кадров равно частоте потока M-JPEG (см. раздел Видео – Видеоформат).

### **Отправка кадров по почте**

### *Адрес получателя*

Выберите адрес электронной почты, на который будут пересылаться кадры (см. раздел Система – Почта).

### *Предтревожный буфер, посттревожный буфер*

Укажите количество кадров, записываемых до и после тревожного сигнала.

#### *Длительность отправки*

Выберите один из двух режимов, задающих промежуток времени, на протяжении которого кадры передаются на сервер.

**Отправить [ ] сек.** — фиксированный интервал

*Пока активна тревога* — передача кадров на протяжении всего тревожного сигнала *Частота кадров* — частота передачи кадров (снимков экрана) на сервер. При выборе значения **[Максимально]** число передаваемых кадров равно частоте потока M-JPEG (см. раздел Видео – Видеоформат).

#### Настройка тревожного входа/выхода Использовать тревожные конакты  $\boxed{1\blacktriangledown}$ Действие при тревоге  $\odot$  B<sub>b</sub>Kn ◘ Задействовать тревожный выход Высокий ∨  $O$  B<sub>KD</sub> □ ИК-Фильтр Вкл V ○ По расписанию □ Отправка сообщения на FTP сервер Выберете пожалуйста... ∨ □ Отправка сообщения по почте Тип входных контактов 3 загрузка кадров на FTP сервер ○ Нормально замкнутые • Нормально разомкнутые Сохранить □ Записать видео Параметры файла

### □ Отправка кадров по почте □ Отправить уведомление HTTP Имя файла : image.jpg **• Добавить дату/время** О Добавить порядковый номер (без ограничений) О Добавить порядковый номер до 0 затем начать снова ○ Перезаписывать файл

### **Отправка уведомления HTTP**

#### *HTTP-сервер*

Выберите из списка HTTP-сервер, на который будут передаваться уведомления (см. раздел Система – HTTP). Укажите параметры уведомления.

### **ПРИМЕЧАНИE:**

Если в поле **[Параметры]** указано action=1&group=2 и настроен НТТР-сервер http://192.168.0.1/admin.php, уведомление будет отправлено как http://192.168.0.1/admin. php? action=1&group=2.

#### **Запись видео на карту памяти/ NAS-накопитель**

см. раздел Система – Расписание записи

**СИСТЕМНЫЕ >> СОБЫТИЯ >> ДОПОЛНИТЕЛЬНО**

### **НАСТРОЙКА ТРЕВОЖНОГО ВХОДА/ВЫХОДА**

### **Время предзаписи**

Укажите время записи до момента тревоги (от 1 до 3 секунд).

*Записать [ \_ ] сек.* — промежуток времени, в течение которого ведется запись *Записывать пока активна тревога* — запись видео на протяжении всего тревожного сигнала

### **Параметры файла**

Раздел позволяет указать имя файла (например, image.jpg) для снимка экрана, загружаемого на сервер FTP или пересылаемого по электронной почте. В данном случае image.jpg  $-$  это базовое имя. Для записи на сервер нескольких файлов к базовому имени может быть добавлена дополнительная информация.

### *Добавить дату/время*

К базовому имени файла добавляется дата и время создания снимка: imageГГММДД\_ ЧЧММСС\_NN.jpg, где ГГ – год, ММ – месяц, ДД – число, ЧЧ – час, ММ – минута, СС – секунда, N — порядковый номер.

### *Добавить порядковый номер (без ограничения)*

К базовому имени файла добавляется порядковый номер: imageNNNNNNNN.jpg, где N — порядковый номер.

### *Добавить порядковый номер до [ \_ ] потом начать снова*

К базовому имени файла добавляется порядковый номер: imageNN.jpg, где N — порядковый номер. Номер увеличивается до указанного значения, затем запись осуществляется снова (с номера 00).

### *Перезаписывать файл*

Базовое имя файла не изменяется, при загрузке нового кадра осуществляется перезапись существующего.

По окончании настройки нажмите **[Сохранить]** для подтверждения внесенных изменений.

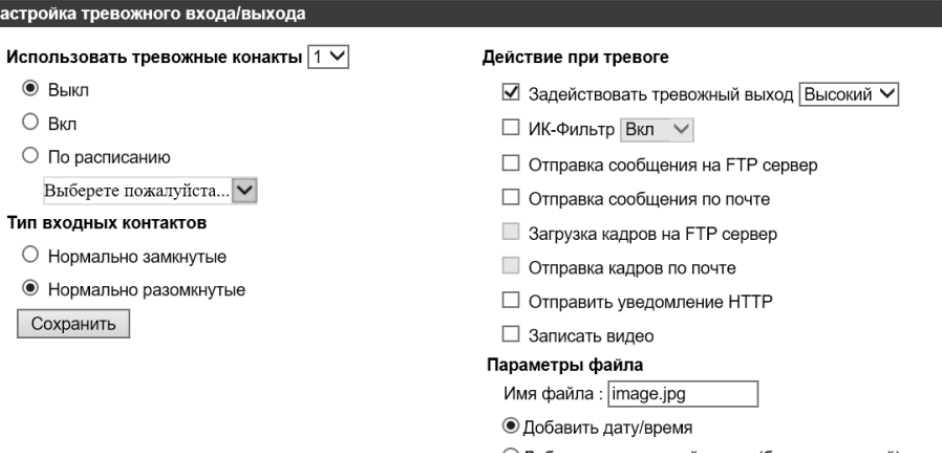

**Настройк** 

О Добавить порядковый номер (без ограничений)

О Добавить порядковый номер до 0

затем начать снова

○ Перезаписывать файл

#### **СИСТЕМНЫЕ >> СОБЫТИЯ >> ДЕТЕКТОР ДВИЖЕНИЯ**

#### 31 **НАСТРОЙКА ДЕТЕКТОРА ДВИЖЕНИЯ**

Детектор движения — функция, позволяющая без установки дополнительных устройств определить наличие перемещения в области обзора камеры.

Детектор непрерывно анализирует изображение и в случае изменения сцены формирует сигнал об обнаружении. При включении детектора запись видео может осуществляться только в те моменты, когда в кадре обнаружено движение, что значительно сокращает объем сохраняемых данных.

#### **Детектор движения**

Камера позволяет задать до 4 правил детекции движения, сохранив каждое из них под своим номером. Выберите номер настраиваемого детектора и установите режим **[Включено]**, если детектор должен использоваться круглосуточно, либо **[По расписанию]**, если должен быть активен только в определенные дни и время. Если детектор движения не используется, для него необходимо установить режим **[Выключено]**.

### **ПРИМЕЧАНИE:**

Настройка расписания осуществляется в разделе Системные – Расписание.

#### **Настройка детектора движения**

Для каждого из детекторов движения необходимо задать следующие параметры:

*Выборка числа пикселей [1-10]* — количество пикселей, для которых система производит измерение (1 означает, что измеряется каждый пиксель; 2 — измерение в каждой строке и столбце проводится для одного пикселя из двух и т.д.)

*Уровень обнаружения [1-100]* — уровень обнаружения для каждого измеряемого пикселя (чем меньше значение, тем выше чувствительность детектора)

*Уровень чувствительности [1-100]* — величина, указывающая процент совпадения между измеряемыми пикселями (80 означает, что система определяет движение, когда различаются более 20 % измеряемых пикселей)

*Время сканирования [0-7200]* — интервал между последовательными тревожными событиями (10 означает, что если движение в кадре продолжается длительное время, сигнал тревоги формируется не чаще одного раза в 10 секунд)

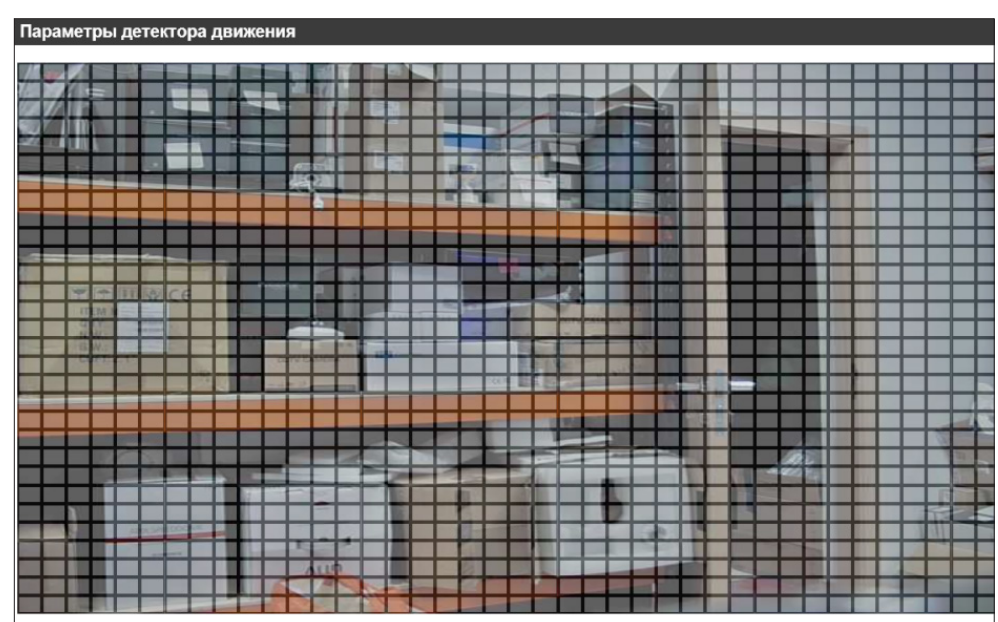

#### Панель индикации движения

### Детектор движения 1 ∨ ○ Выкл  $\odot$  B<sub>KD</sub> ○ По расписанию Please select  $\overline{\mathsf{v}}$ Настройка детектора движения

Выборка числа пикселей [1-10] Уровень обнаружения [1-100] Уровень чувствительности [1-100] Время сканирования (сек) [0-7200] Сохранить

#### Краска области движения

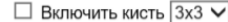

#### Сигнал тревоги

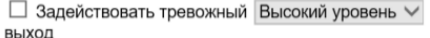

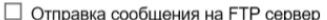

- $\Box$  Отправка сообщения по почте
- **3** Загрузка кадров на FTP-сервер
- □ Отправка кадров по почте
- □ Отправить уведомление HTTP
- □ Записать видео
- Имя файла

 $\overline{10}$ 

80

10

### **СИСТЕМНЫЕ >> СОБЫТИЯ >> ДЕТЕКТОР ДВИЖЕНИЯ**

### 32 **НАСТРОЙКА ДЕТЕКТОРА ДВИЖЕНИЯ**

### **Настройка области обнаружения движения**

В качестве области обнаружения движения может быть выбран как весь кадр, так и его часть. Передаваемое с камеры изображение разделено на квадраты, для каждого из которых обнаружение может быть включено, либо отключено. Квадраты, в которых определяется перемещение, отмечены красным цветом.

Чтобы настроить область детекции, установите флажок **[Включить кисть]**, выберите размер кисти и укажите в окне просмотра активные квадраты. По окончании настройки нажмите **[Сохранить]**.

### **Панель индикации движения**

Данная панель отображает текущий статус системы обнаружения.

### **ПРИМЕЧАНИE:**

Настройка прочих параметров детектора (действия при тревоге, имени файла) осуществляется аналогично тому, как это описано для тревожных контактов. Подробнее см. раздел Система – События – Дополнительно.

По окончании настройки нажмите **[Сохранить]** для подтверждения внесенных изменений.

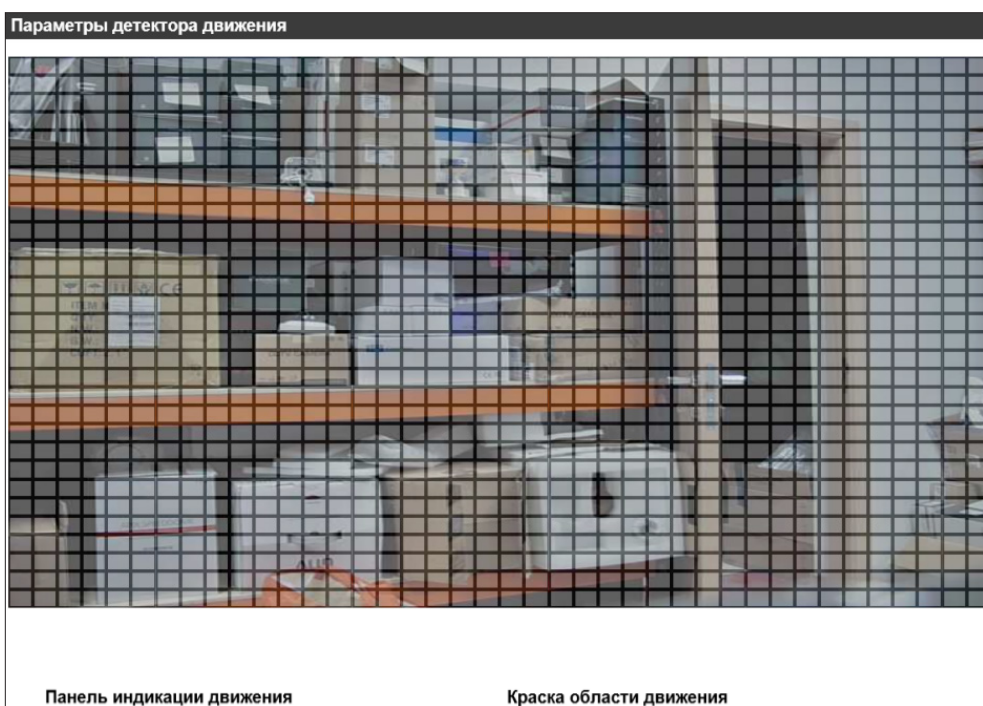

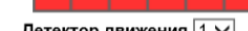

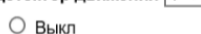

 $\odot$  B<sub>KD</sub>

О По расписанию

Please select ...

#### Настройка детектора движения

 $\overline{\mathsf{v}}$ 

Выборка числа пикселей [1-10] Уровень обнаружения [1-100]

Уровень чувствительности [1-100] Время сканирования (сек) [0-7200]

### $\Box$

Сохранить

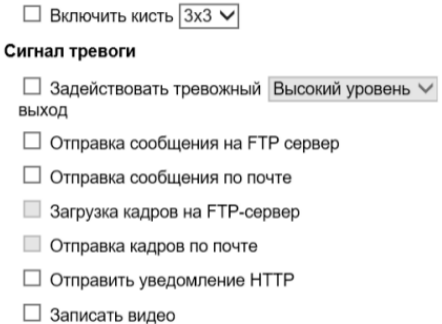

 $\sqrt{2}$ 

Имя файла

 $\Box$ 

 $\Box$ 

 $\Box$ 

 $\Box$ 

 $\overline{\phantom{a}}$ 

 $\Box$ 

 $\sqrt{10}$ 

80

 $10$ 

СИСТЕМНЫЕ » СОБЫТИЯ » СБОЙ СЕТИ

### СИСТЕМА ДИАГНОСТИКИ СЕТЕВОГО ПОДКЛЮЧЕНИЯ

В камере предусмотрена функция диагностики сетевого подключения, работающая следующим образом: периодически производится проверка соединения с другим IP-устройством (например, видеорегистратором или видеосервером) командой «ping». Если отклик от данного устройства не получен, формируется тревога.

### Контроль сетевого подключения

Для активации диагностики установите режим [Включено], если она использоваться круглосуточно, либо [По расписанию], если только в определенные дни и время.

ПРИМЕЧАНИЕ: Настройка расписания осуществляется в разделе Системные - Расписание.

### Установка IP-адреса и интервала пинга

В поле [Пинг IP-адреса] укажите адрес устройства, проверка соединения с которым служит критерием исправного сетевого подключения. Укажите периодичность проверки.

### Действие при тревоге

При потере сетевого подключения камера может автоматически выполнить одно из следующих действий:

Задействовать тревожный выход — отправка сигнала устройству, подключенному к тревожному выходу (высокий или низкий уровень сигнала устанавливается в соответствии с типом подключенного устройства)

Отправка сообщения на FTP-сервер - отправка сообщения о потере подключения на сервер FTP

Отправка сообщения по почте - отправка сообщения о потере подключения на адрес электронной почты

Запись видео - запись видеофрагмента на карту памяти или NAS-накопитель

По окончании настройки нажмите [Сохранить] для подтверждения внесенных изменений.

### Обнаружение Сбой сети

 $\odot$ 

 $\bigcirc$ 

 $\bigcirc$ 

МИНУТ

Обнаружение коммутатор

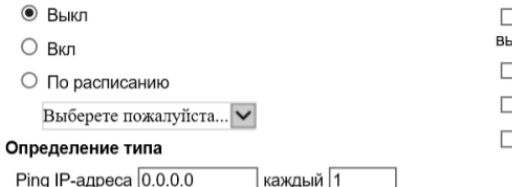

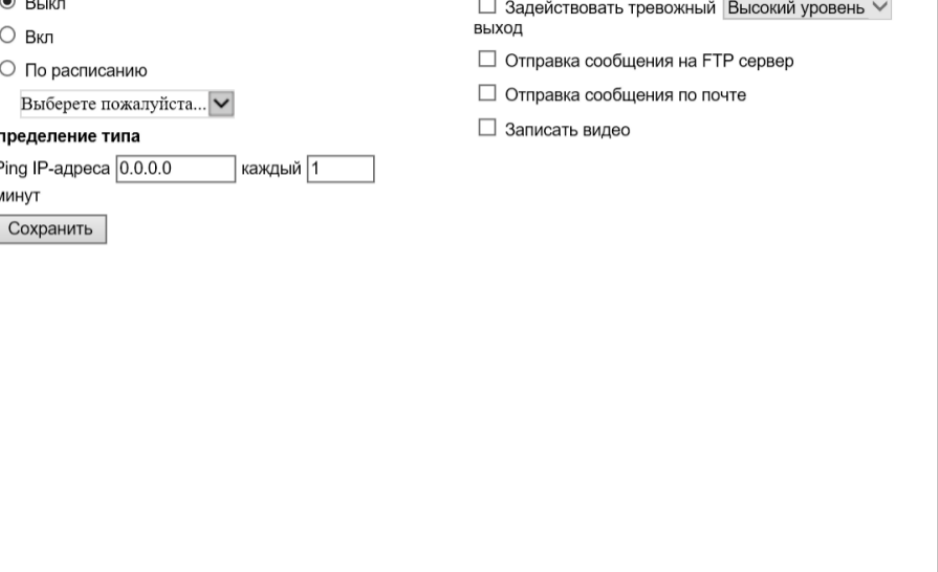

Сигнал тревоги

### **ПРИМЕЧАНИЯ**

Отправка сообщений по FTP/E-mail осуществляется после восстановления сетевого подключения. Для отправки необходимо произвести настройку параметров FTP/SMTP (см. разделы Система - FTP; Система - Почта).

Для записи видео на карту памяти или NAS-накопитель необходимо активировать запись в разделе Система - Расписание записи.

**СИСТЕМНЫЕ >> СОБЫТИЯ >> САБОТАЖ**

### **СИСТЕМА ЗАЩИТЫ ОТ САБОТАЖА**

Система защиты от саботажа позволяет выявлять несанкционированные внешние воздействия, такие как перекрытие области обзора, закрашивание объектива из аэрозольного баллона, изменение направления камеры.

Система хранит в буфере старые кадры и непрерывно сравнивает их с более новыми. В случае резкого изменения снимаемой сцены формируется тревога.

### **Тревога при саботаже**

Для активации системы установите режим **[Включено]**, если она использоваться круглосуточно, либо **[По расписанию]**, если только в определенные дни и время.

### **ПРИМЕЧАНИЕ:**

Настройка расписания осуществляется в разделе Системные – Расписание.

### **Продолжительность саботажа**

В поле **[Продолжительность]** укажите длительность внешнего воздействия, воспринимаемого системой защиты как несанкционированное.

### **ПРИМЕЧАНИЕ:**

Настройка прочих параметров системы (действия при тревоге, имени файла) осуществляется аналогично тому, как это описано для тревожных контактов. Подробнее см. раздел Система – События – Дополнительно.

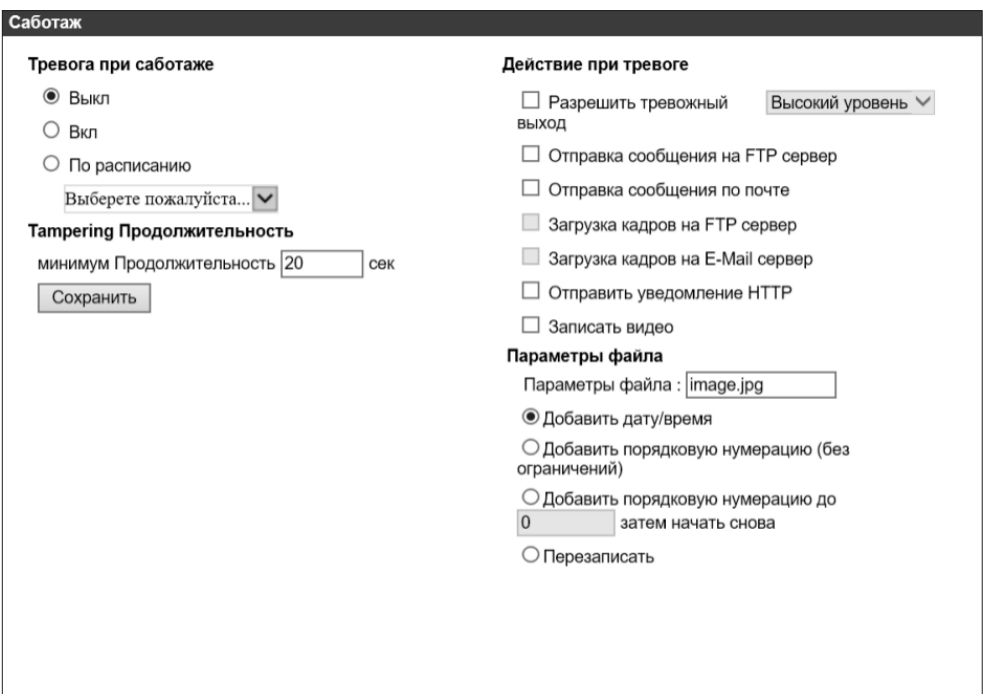

**СИСТЕМНЫЕ >> СОБЫТИЯ >> ПЕРИОДИЧЕСКИЕ СОБЫТИЯ**

### 35

### **НАСТРОЙКА ПЕРИОДИЧЕСКИХ СОБЫТИЙ**

Камера поддерживает возможность периодической отправки кадров по FTP или E-mail, независимо от наличия тревожных сигналов или событий.

Установите режим **[Включено]** и укажите периодичность отправки кадров в поле **[Минимальный интервал]**.

### **ПРИМЕЧАНИЕ:**

Настройка прочих параметров системы (действия при тревоге, имени файла) осуществляется аналогично тому, как это описано для тревожных контактов. Подробнее см. раздел Система – События – Дополнительно.

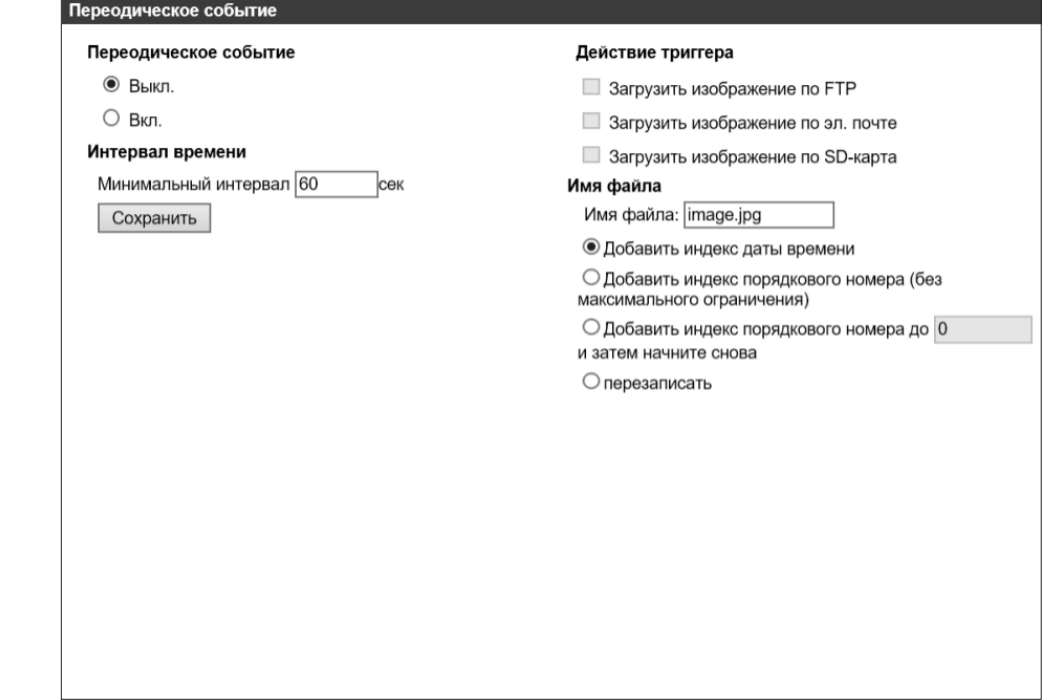

### **СИСТЕМНЫЕ >> СОБЫТИЯ >> АКТИВАЦИЯ ТРЕВОГИ ВРУЧНУЮ**

#### 36 **РУЧНАЯ АКТИВАЦИЯ ТРЕВОГИ**

Кнопка  $\Box$ , расположенная на странице просмотра, предназначена для того, чтобы оператор в любой момент мог активировать тревогу. Данный раздел позволяет настроить действие, выполняемое при нажатии кнопки.

Установите режим **[Включено]** и укажите действие, выполняемое при тревоге.

### **ПРИМЕЧАНИЕ:**

Настройка действия при тревоге и имени файла осуществляется аналогично тому, как это описано для тревожных контактов. Подробнее см. раздел Система – События – Дополнительно.

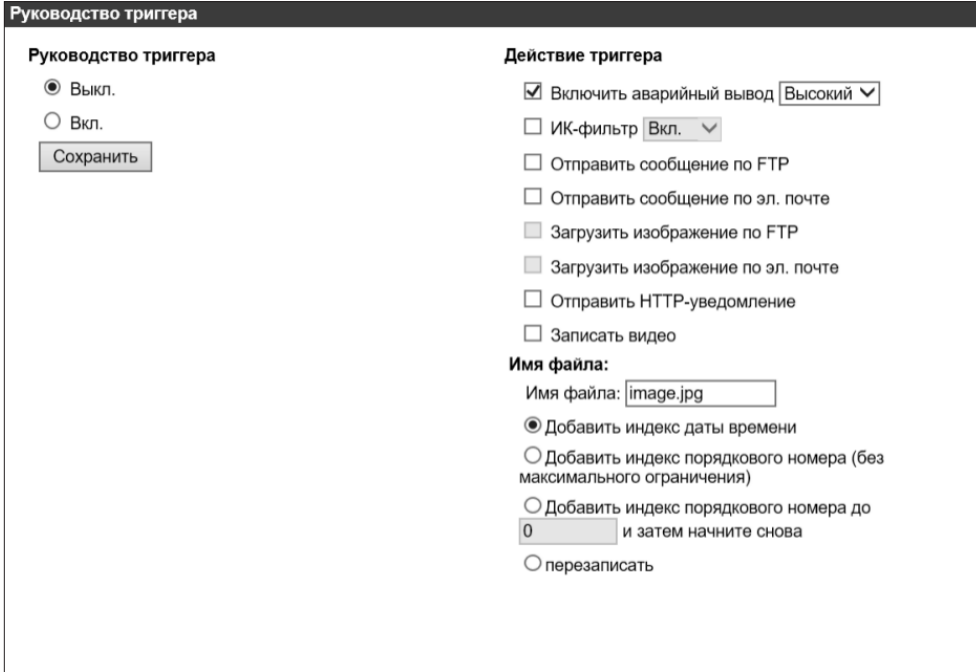

### **СИСТЕМНЫЕ >> СОБЫТИЯ >> ДЕТЕКТОР ЗВУКА**

### **НАСТРОЙКА ДЕТЕКТОРА ЗВУКА**

Детектор звука — функция, позволяющая камере реагировать на нестандартный шум вблизи устройства. Когда уровень шума превышает заданное пороговое значение, детектор звука формирует тревогу.

### **ПРИМЕЧАНИЕ:**

37

Функция доступна при подключении к камере внешнего микрофона.

Для активации детектора установите режим **[Включено]** и укажите следующие параметры:

*Уровень обнаружения [1-100]* — чувствительность детектора к шумам (чем меньше значение, тем выше чувствительность)

*Время сканирования [0-7200]* — интервал между последовательными тревожными событиями (значение 10 означает , что если шум продолжается в течение длительного времени, сигнал тревоги формируется не чаще одного раза в 10 секунд)

### **ПРИМЕЧАНИЕ:**

Настройка прочих параметров системы (действия при тревоге, имени файла) осуществляется аналогично тому, как это описано для тревожных контактов. Подробнее см. раздел Система – События – Дополнительно.

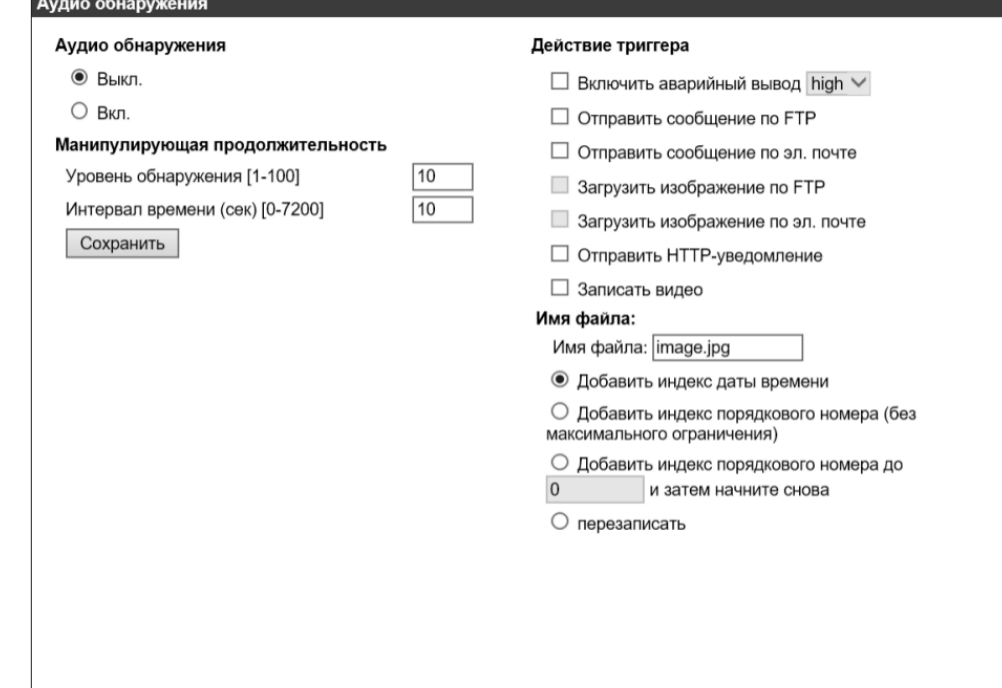

#### **СИСТЕМНЫЕ >> КАРТА ПАМЯТИ >> КАРТА ПАМЯТИ**

### **УПРАВЛЕНИЕ КАРТОЙ ПАМЯТИ**

Камера поддерживает возможность локальной записи видео на карту памяти. Раздел позволяет просмотреть информацию о типе и объеме носителя. При отсутствии карты памяти в камере, в поле **[Статус]** будет указано **[Нет]**.

### **Источник записи**

Раздел позволяет указать, какой из видеопотоков следует записывать на карту памяти. Укажите требуемое значение и нажмите **[Сохранить]**.

#### **Дополнительные параметры**

Если карта памяти используется впервые, необходимо выполнить ее форматирование. Форматирование также требуется, если ранее карта была установлена в устройстве, имеющем другую программную платформу. Убедитесь, что запись на карту памяти отключена (см. Система – Расписание записи), выберите файловую систему и нажмите **[Форматировать]**.

**ПРИМЕЧАНИЕ:** При форматировании все данные на карте памяти будут удалены.

#### **Автоматическая очистка диска**

При отсутствии свободного места на карте памяти локальная запись останавливается. Чтобы автоматически удалять с карты старые записи, а освободившееся место использовать для записи новых файлов, установите флажок **[Разрешить автоматическую очистку диска]**.

Поле **[Удалять файлы через]** указывает максимальную продолжительность хранения файлов. Записи сохраняются в течении указанного количества дней (недель), а затем автоматически удаляются. Поле [Удалять старые записи при заполнении карты на] – максимальный процент заполнения карты. Если объем записей превысит указанное значение, наиболее старые файлы будут автоматически удалены.

По окончании настройки нажмите **[Сохранять]**.

### **Список записей**

Список записей отображает перечень всех файлов, содержащихся на карте памяти. Выберите формат файла (AVI / JPEG). Чтобы упорядочить записи по имени и дате создания, нажмите **[Сортировать]**. Чтобы воспроизвести запись в проигрывателе или скопировать файл на ПК, выделите его и нажмите **[Загрузить]**. Для удаления файла с карты памяти нажмите **[Удалить]**.

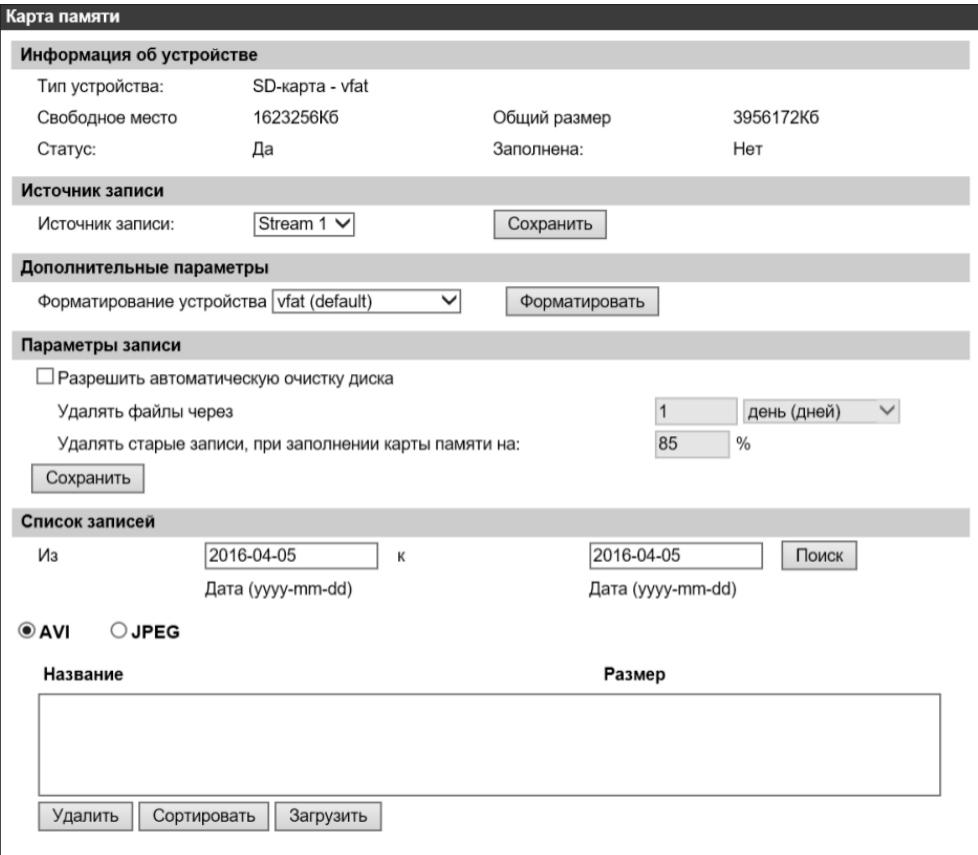

### **ПРИМЕЧАНИЯ:**

Если камера работает в режиме постоянной записи на карту памяти (см. Система – Расписание записи), и при этом включена запись видео по событию (при наличии тревожного сигнала, обнаружении движения и пр.), в момент тревоги камера начнет запись по событию, а после вернется к обычной записи.

Буквы A/M/R/T/U в начале имени файла обозначают следующее:

- A запись при наличии тревожного сигнала;
- M запись при обнаружении движения;
- R обычная запись,
- T запись при обнаружении несанкционированного воздействия,
- U запись при сработке детектора звука.

### **УПРАВЛЕНИЕ NAS-НАКОПИТЕЛЕМ**

Камера поддерживает возможность локальной записи видео NAS-накопитель по протоколу SAMBA. Раздел позволяет просмотреть информацию о типе и объеме носителя.

При отсутствии карты памяти в камере, в поле **[Статус]** будет указано **[Не в сети]**.

### **Параметры**

39

Укажите IP-адрес накопителя, имя пользователя и пароль для авторизации на сервере. В поле **[Путь]** указывается папка на сервере, в которую будет записываться видео. По окончании настройки нажмите **[Сохранить]**.

### **Источник записи**

Раздел позволяет указать, какой из видеопотоков следует записывать на карту памяти. Укажите требуемое значение и нажмите **[Сохранить]**.

### **Дополнительные параметры**

Для форматирования накопителя убедитесь, что запись на NAS отключена (см. раздел Система – Расписание записи), и нажмите **[Форматировать]**.

### **ПРИМЕЧАНИЕ:**

При форматировании все данные, содержащиеся на накопителе, будут удалены.

#### **Автоматическая очистка диска**

При отсутствии свободного места на накопителе локальная запись останавливается. Чтобы автоматически удалять с NAS старые записи, а освободившееся место использовать для записи новых файлов, установите флажок **[Разрешить автоматическую очистку диска]**.

Поле **[Удалять файлы через]** указывает максимальную продолжительность хранения файлов. Записи сохраняются в течении указанного количества дней (недель), а затем автоматически удаляются. Поле **[Удалять старые записи при заполнении карты на]** — максимальный процент заполнения накопителя. Если объем записей превысит указанное значение, наиболее старые файлы будут автоматически удалены.

По окончании настройки нажмите **[Сохранять]**.

#### **СИСТЕМНЫЕ >> КАРТА ПАМЯТИ >> NAS**

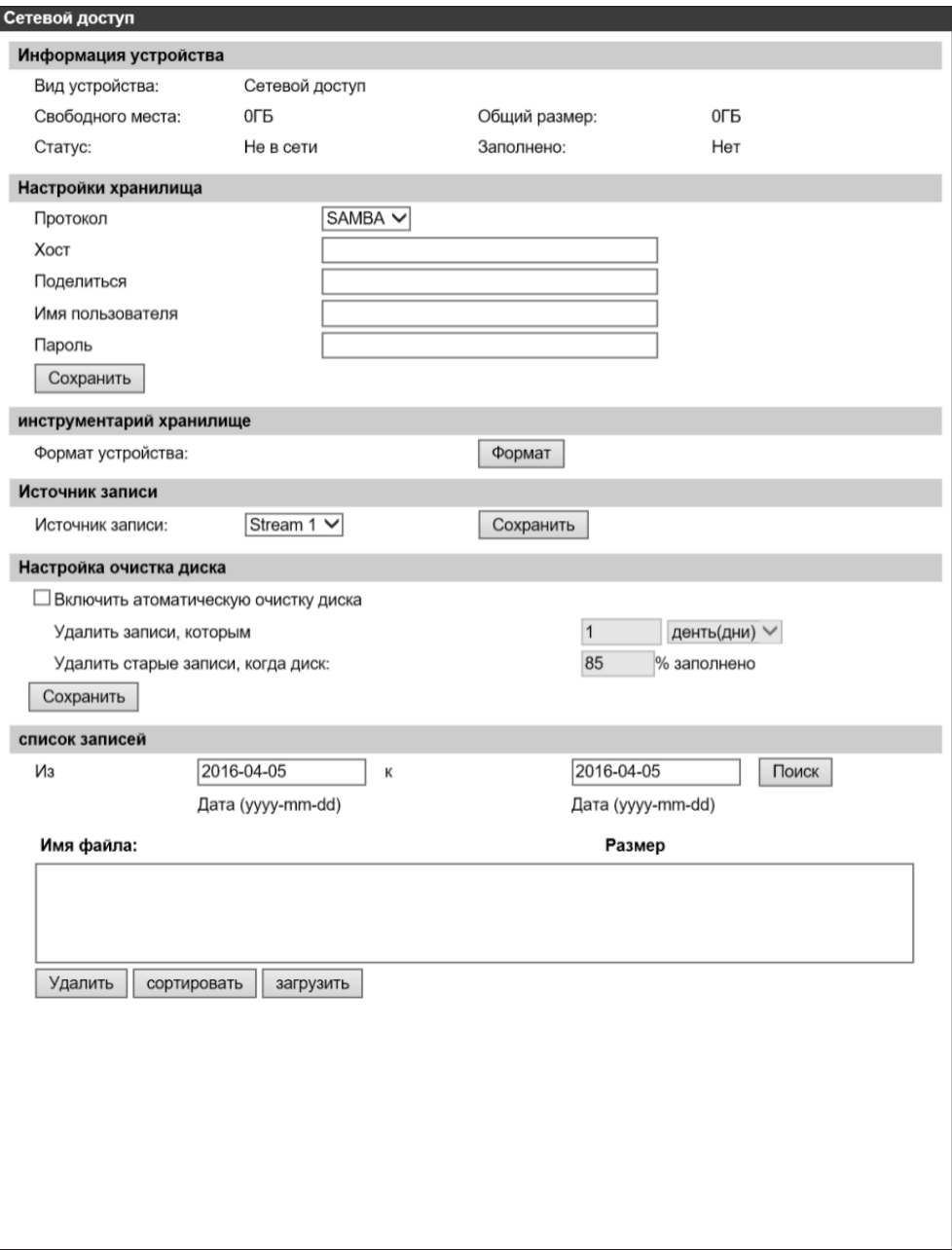

### **УПРАВЛЕНИЕ NAS-НАКОПИТЕЛЕМ**

### **Список записей**

40

Список записей отображает перечень всех файлов, содержащихся на накопителе. Выберите формат файла (AVI / JPEG). Чтобы упорядочить записи по имени и дате создания, нажмите **[Сортировать]**. Чтобы воспроизвести запись в проигрывателе или скопировать файл на ПК, выделите его и нажмите **[Загрузить]**. Для удаления файла с устройства нажмите **[Удалить]**.

### **ПРИМЕЧАНИЯ:**

Если камера работает в режиме постоянной записи на NAS (см. Система – Расписание записи), и при этом включена запись видео по событию (при наличии тревожного сигнала, обнаружении движения и пр.), в момент тревоги камера начнет запись по событию, а после вернется к обычной записи.

Буквы A/M/R/T/U в начале имени файла обозначают следующее:

- A запись при наличии тревожного сигнала;
- M запись при обнаружении движения;
- R обычная запись,
- T запись при обнаружении несанкционированного воздействия,
- U запись при сработке детектора звука.

#### **СИСТЕМНЫЕ >> КАРТА ПАМЯТИ >> NAS**

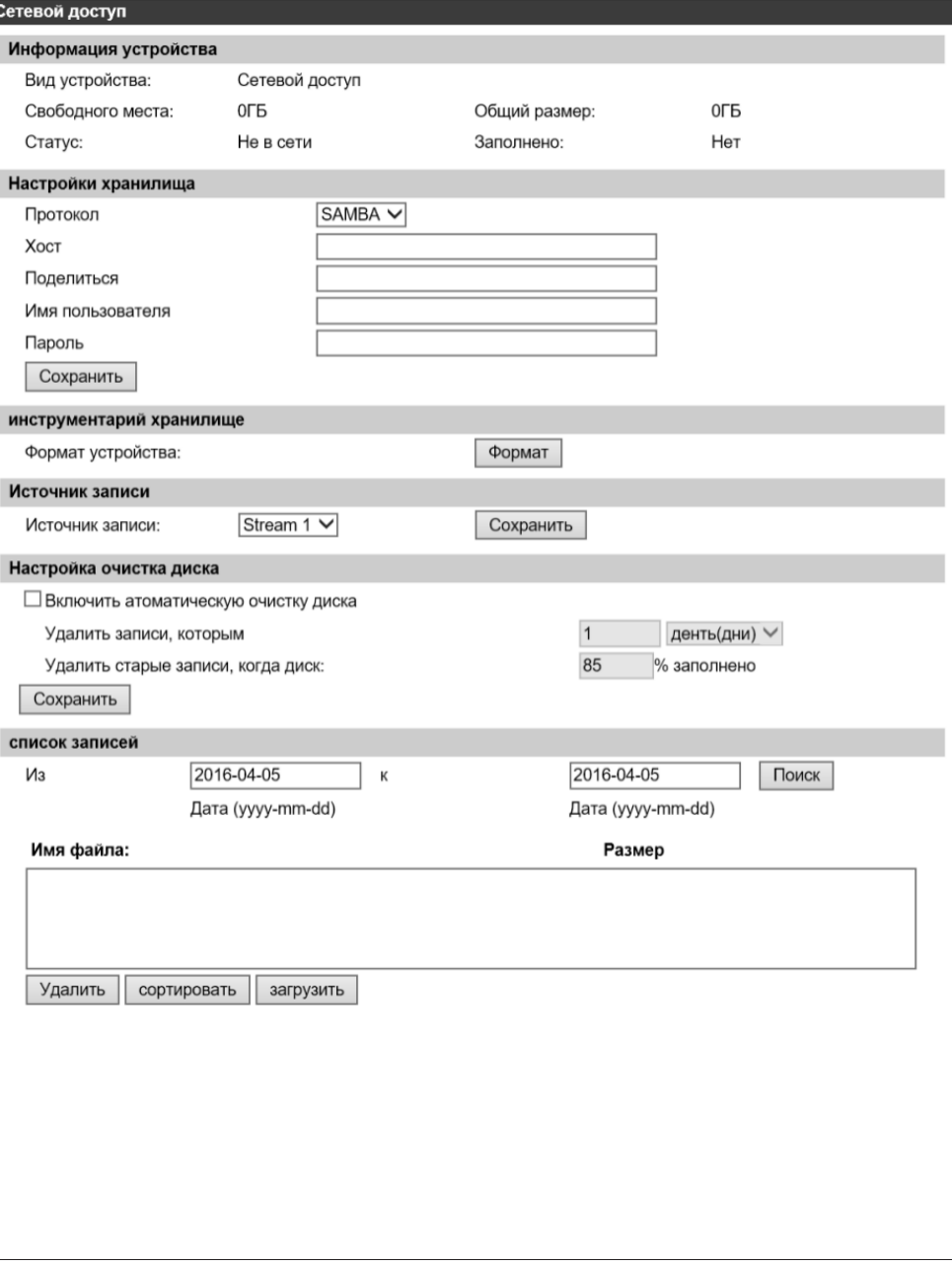

**СИСТЕМНЫЕ >> РАСПИСАНИЕ ЗАПИСИ**

### **НАСТРОЙКА РАСПИСАНИЯ ЗАПИСИ**

Запись видео с камеры может осуществляться непрерывно, либо по заданному расписанию. Выберите накопитель, на который ведется запись, и укажите один из следующих режимов:

*Запретить запись* – запись видео не осуществляется *Постоянная запись* – запись видео осуществляется в постоянном режиме **Запись по расписанию** - запись осуществляется только в указанные временные интервалы

### **ПРИМЕЧАНИE:**

В режиме **[Запретить запись]** создание видеофрагментов по событию (при наличии тревожного сигнала, обнаружении движения и пр.) недоступно.

По окончании настройки нажмите **[Сохранить]**.

### **Настройка расписания записи**

Для настройки расписания выделите в таблице одну из строк и установите флажки напротив дня (или дней) недели, в который необходимо вести запись.

В поле **[Начало]** укажите время начала записи в данный день, в поле **[Продолжительность]** — длительность записи.

Нажмите **[Сохранить]**.

При необходимости в расписании можно указать до 10 различных строк.

### **ПРИМЕЧАНИE:**

Продолжительность может иметь значение от 00:00 до 168:59.

Чтобы удалить строку, выделите ее в таблице и нажмите **[Удалить]**.

## Параметры расписания записи

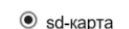

○ Сетевой доступ

Расписание записи

Хранилище записей

• Запретить запись  $\sim$  -

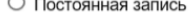

○ Запись в период времени

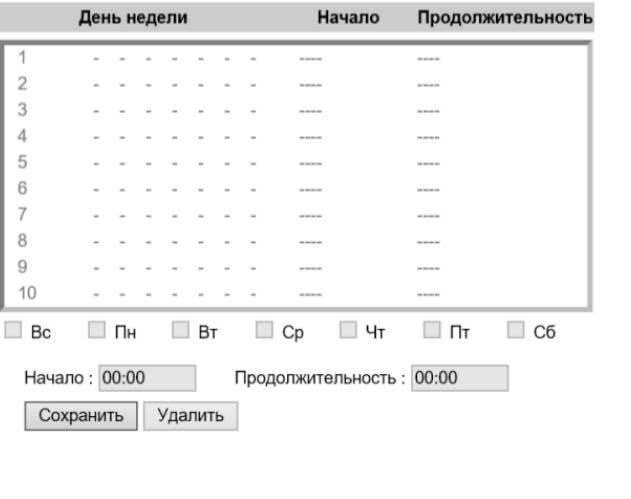

**СИСТЕМНЫЕ >> РАСПИСАНИЕ**

### **НАСТРОЙКА РАСПИСАНИЯ ДЛЯ ТРЕВОЖНЫХ СОБЫТИЙ**

Раздел позволяет произвести настройку расписания для тревожных контактов, детектора движения, систем диагностики сетевого подключения и защиты от саботажа, а также для профилей изображения (см. разделы Система – События – Дополнительно, Система – События – Детектор движения, Система – События – Детектор сбоя сети, Система – События – Антисаботаж, Изображение – Профили настроек).

### **Настройка расписания**

Для настройки расписания выделите в таблице одну из строк, установите флажки напротив дня (или дней) недели, в который функция должна быть активна и выберите один из следующих режимов:

*День* — функция активна, когда камера работает в дневном режиме (цветное изображение) *Ночь* — функция активна, когда камера работает в ночном режиме (черно-белое изображение)

*Время* — функция активна в указанное время, независимо от режима работы камеры

В поле **[Начало]** указывается время включения функции в данный день, в поле **[Продолжительность]** — длительность работы.

### **ПРИМЕЧАНИE:**

Продолжительность может иметь значение от 00:00 до 168:59.

По окончании настройки нажмите **[Сохранить]**. При необходимости в расписании можно указать до 10 различных строк.

Чтобы удалить строку, выделите ее в таблице и нажмите **[Удалить]**.

### **ПРИМЕЧАНИE:**

Каждая из строк расписания используется отдельно. При настройке **[Расписание 1]** означает первую строку, **[Расписание 2]** — вторую и т. д.

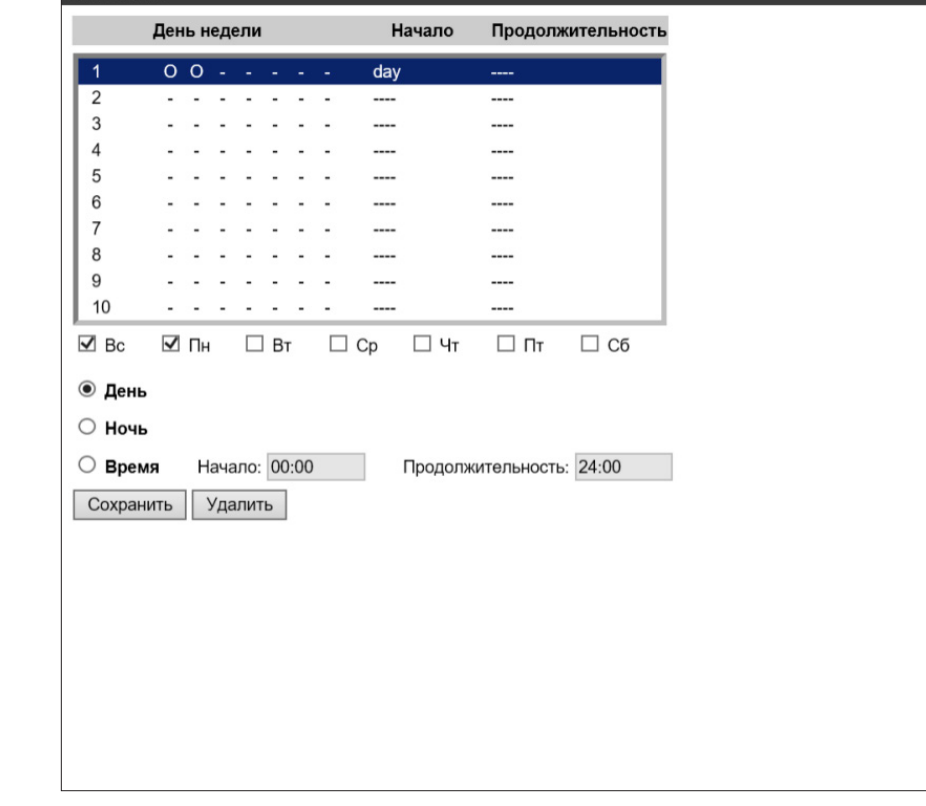

**Расписани** 

**СИСТЕМНЫЕ >> РАСПОЛОЖЕНИЕ ФАЙЛОВ**

#### 43 **УСТАНОВКА ПУТИ К СОХРАНЯЕМЫМ СНИМКАМ И ВИДЕОФАЙЛАМ**

Камера поддерживает возможность записи видео и снимков экрана на ПК или внешний жесткий диск.

Для управления записью и создания снимка используются кнопки и на странице просмотра:

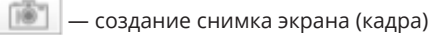

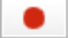

— запуск/остановка записи видео на ПК

По умолчанию файлы сохраняются в папке «C:\». Чтобы настроить другую директорию для записей, нажмите **[Выбрать]** и укажите путь к папке.

Для подтверждения изменений нажмите **[Сохранить]**.

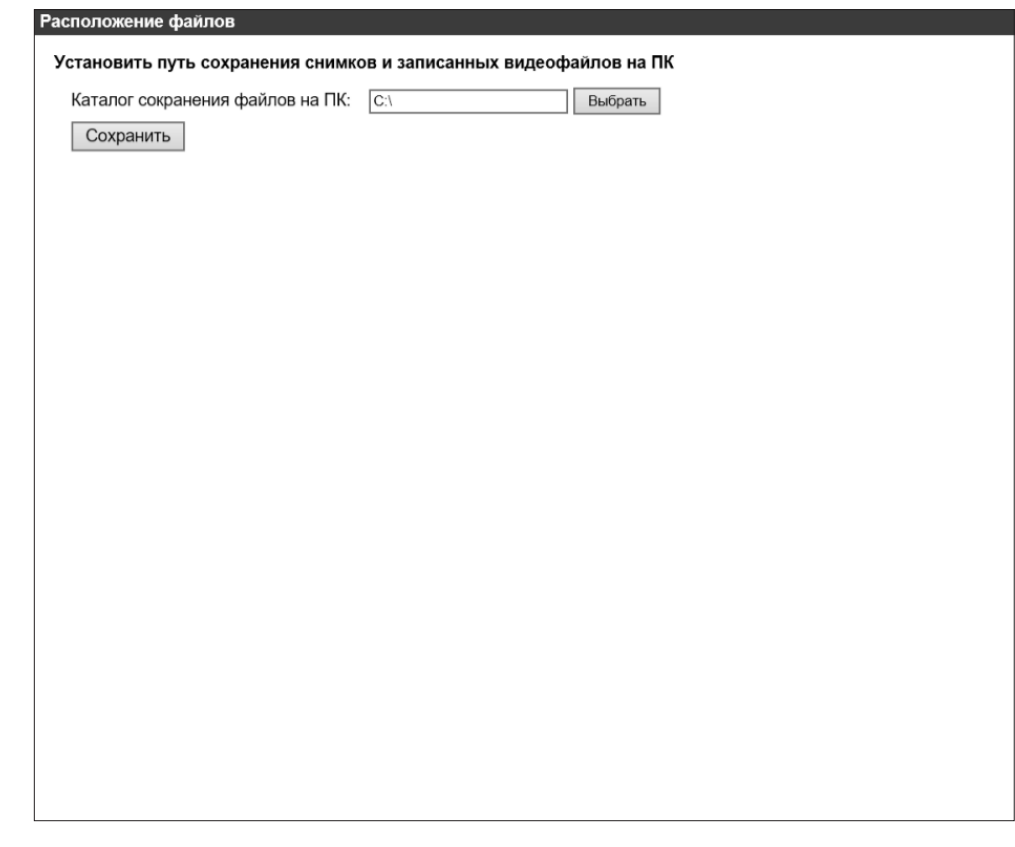

### **СИСТЕМНЫЕ >> ПРОСМОТР ИНФОРМАЦИИ >> ЖУРНАЛ СОБЫТИЙ**

### **ПРОСМОТР СИСТЕМНОГО ЖУРНАЛА**

Раздел позволяет просмотреть данные о всех подключениях к камере с момента ее запуска.

Чтобы сохранить записи системного журнала на ПК, нажмите кнопку

**[Генерировать системный журнал]**.

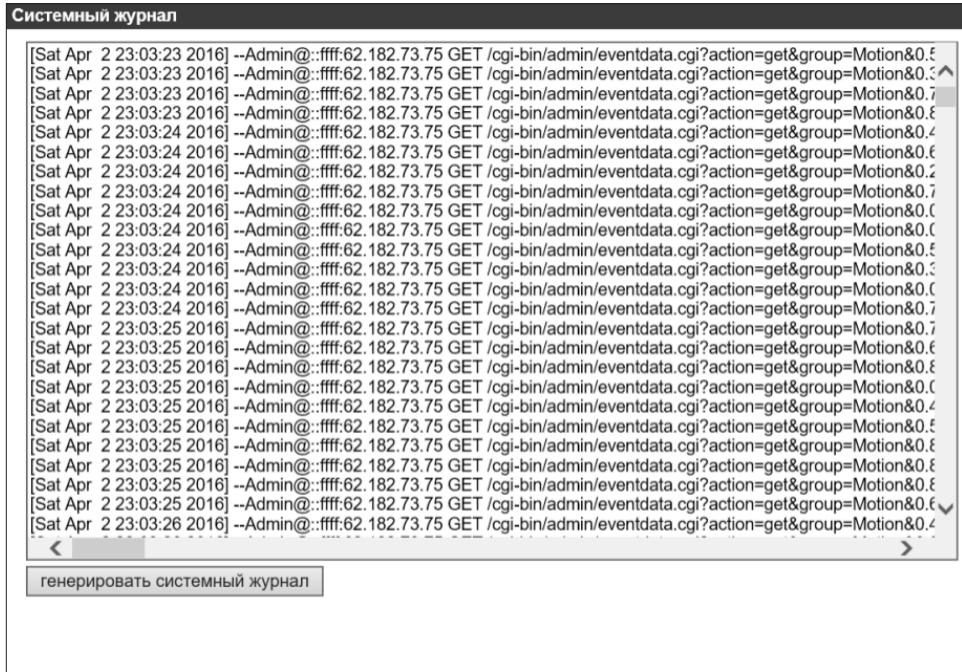

### **СИСТЕМНЫЕ >> ПРОСМОТР ИНФОРМАЦИИ >> ИНФОРМАЦИЯ О ПОЛЬЗОВАТЕЛЯХ**

#### 45 **ПРОСМОТР ИНФОРМАЦИИ О ПОЛЬЗОВАТЕЛЯХ**

В разделе приведены сводные данные о правах всех пользователей камеры.

Данные приведены в формате Admin: 1:1:1:1,

что означает имя — Admin; права — вход / выход : настройка : разговор : звук

(1 — разрешено, 0 — запрещено).

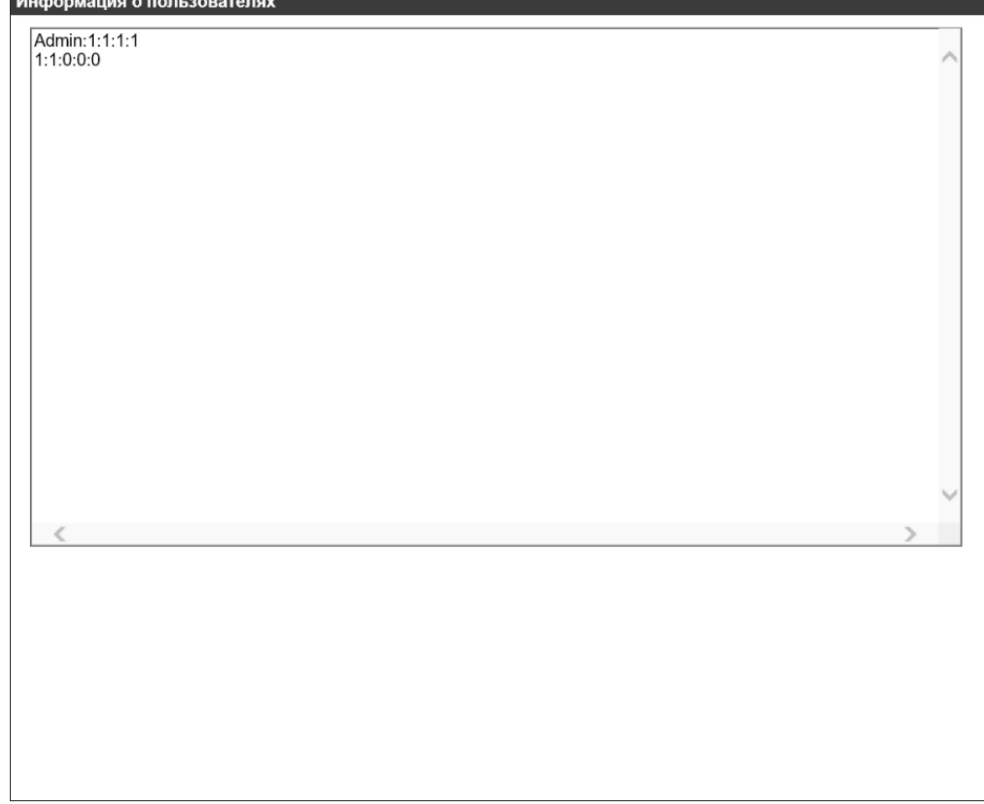

### **СИСТЕМНЫЕ >> ПРОСМОТР ИНФОРМАЦИИ >> СПИСОК НАСТРОЕК**

#### 46 **ПРОСМОТР ТЕКУЩИХ НАСТРОЕК СИСТЕМЫ**

Раздел позволяет просмотреть все текущие настройки камеры одним списком.

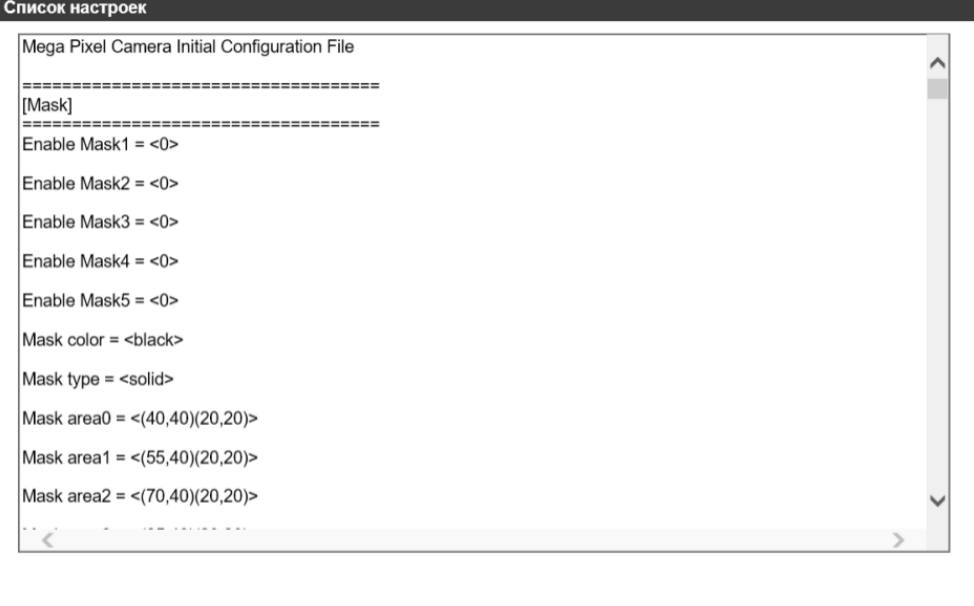

#### **СИСТЕМНЫЕ >> ПАРАМЕТРЫ ПО УМОЛЧАНИЮ**

### **ВОССТАНОВЛЕНИЕ СТАНДАРТНЫХ ЗАВОДСКИХ НАСТРОЕК**

Раздел позволяет выполнить сброс пользовательских настроек или перезагрузку камеры.

### **Восстановление стандартных заводских настроек с потерей всех изменений**

Для сброса всех параметров, включая сетевые, нажмите верхнюю кнопку **[Сбросить настройки]**. После перезагрузки камеры подключение к ней возможно по заданному по умолчанию адресу.

IP-адрес: **192.168.0.250** Имя пользователя: **Admin** Пароль: **1234**

### **Восстановление стандартных заводских настроек с сохранением текущих сетевых параметров**

Для сброса всех параметров камеры, за исключением сетевых настроек, нажмите нижнюю кнопку **[Сбросить настройки]**. После перезагрузки подключение к камере возможно по адресу, заданному в разделе Система – Сеть – Основные с именем пользователя и паролем по умолчанию.

Имя пользователя: **Admin** Пароль: **1234**

### **Перезагрузка**

Для перезагрузки камеры без изменения настроек нажмите **[Перезагрузка]**. Время перезагрузки камеры — 30 секунд.

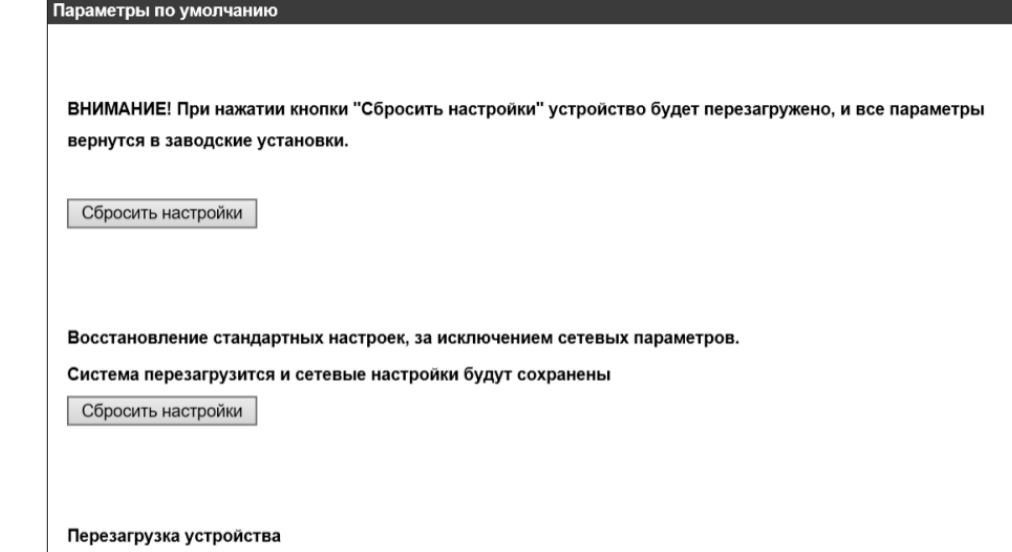

Перезагрузка

### **СИСТЕМНЫЕ >> ПРОГРАММНАЯ ВЕРСИЯ**

#### 48 **ПРОСМОТР ВЕРСИИ ПРОГРАММНОГО ОБЕСПЕЧЕНИЯ**

Раздел позволяет просмотреть данные о версии установленного программного обеспечения камеры.

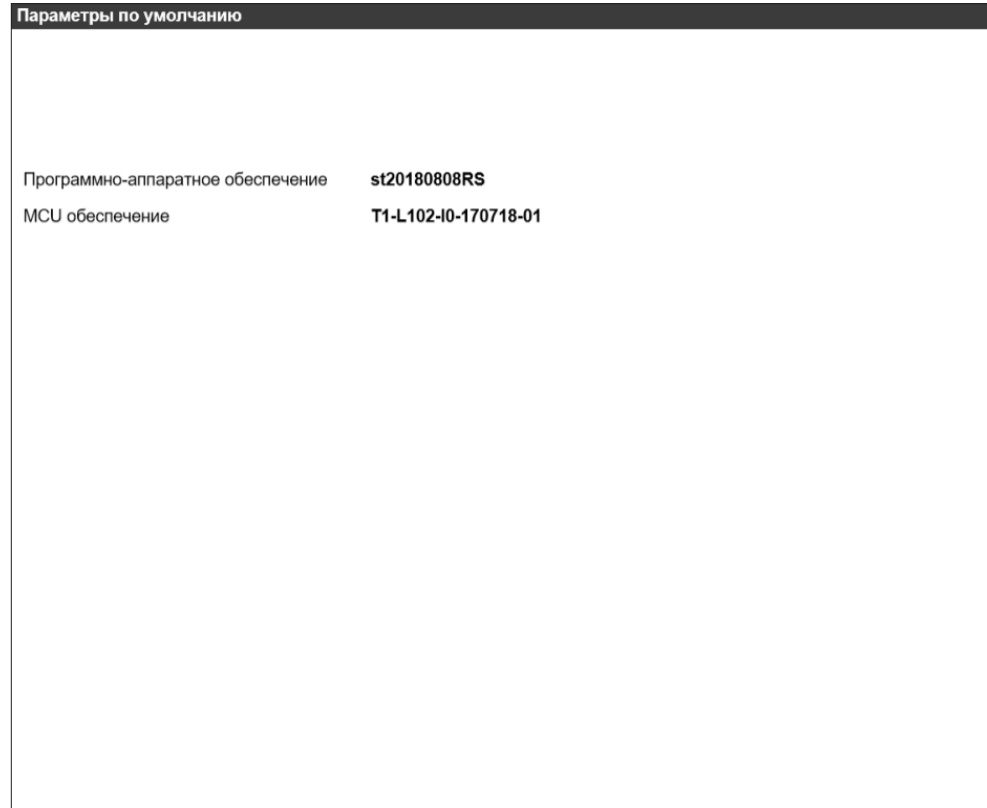

**СИСТЕМНЫЕ >> ОБНОВЛЕНИЕ**

### **ОБНОВЛЕНИЕ ПРОГРАММНОГО ОБЕСПЕЧЕНИЯ**

Раздел позволяет установить на камеру программное обеспечение новой версии.

### **ПРИМЕЧАНИE:**

49

Прежде чем начать обновление программного обеспечения, сохраните файл обновления на ПК. Не изменяйте имя файла. Во время процесса обновления не отключайте питание камеры, не обновляйте и не закрывайте окно браузера.

Для установки программного обеспечения нажмите **[Обзор]** и укажите путь к файлу обновления (например, uImage+userland). В раскрывающемся списке укажите тип обновляемого файла (для файла uImage+userland укажите uImage+userland.img). Нажмите **[Обновить]** и дождитесь завершения процесса.

После обновления рекомендуется переустановить на компьютере компоненты ActiveX. Для этого закройте окно браузера, откройте на компьютере «Панель управления» – «Программы и компоненты». В списке установленных программ выберите DCViewer и нажмите «Удалить». Повторно откройте окно браузера, подключитесь к камере и разрешите автоматическую установку ActiveX (см. раздел Установка компонента ActiveX).

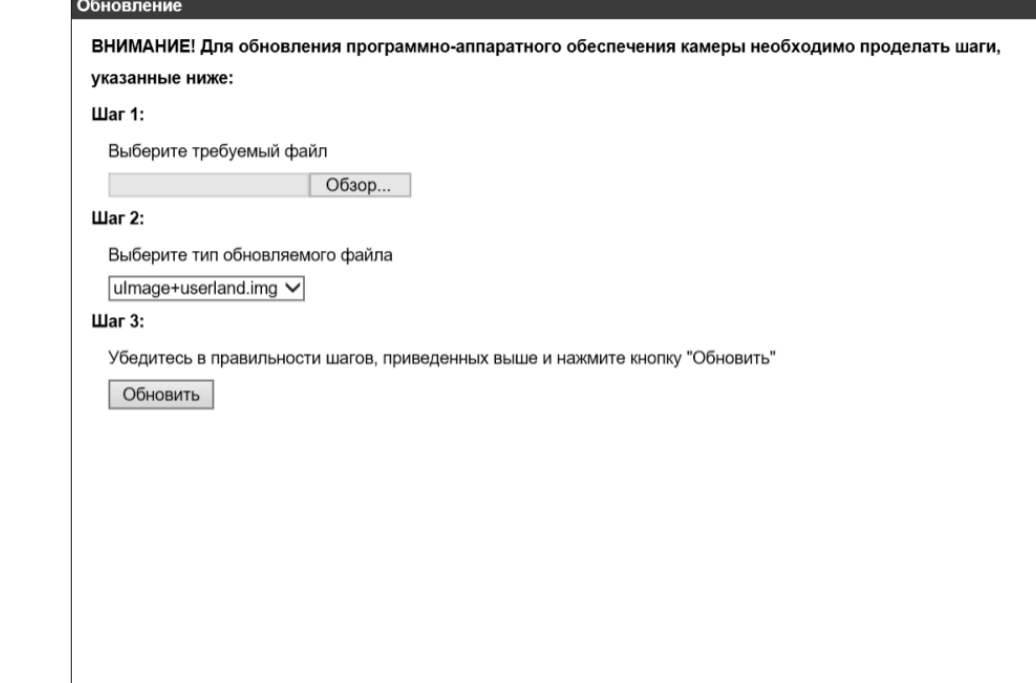

### **СИСТЕМНЫЕ >> КОНФИГУРАЦИЯ**

### **ИМПОРТ/ЭКСПОРТ НАСТРОЕК КАМЕРЫ**

Камера поддерживает возможность создания и загрузки файлов конфигурации, позволяющих перенести все текущие настройки камеры на другое устройство. Данная функция значительно ускоряет процесс настройки нескольких камер с одинаковыми параметрами.

### **Экспорт текущих настроек**

Раздел позволяет создать файл конфигурации (.bin). Для создания файла нажмите **[Экспортировать]** и укажите путь к папке, в которую необходимо сохранить файл.

### **Импорт текущих настроек**

Раздел позволяет загрузить ранее созданный файл конфигурации. Для загрузки нажмите **[Обзор]**, укажите путь к файлу конфигурации и затем нажмите **[Загрузить]**.

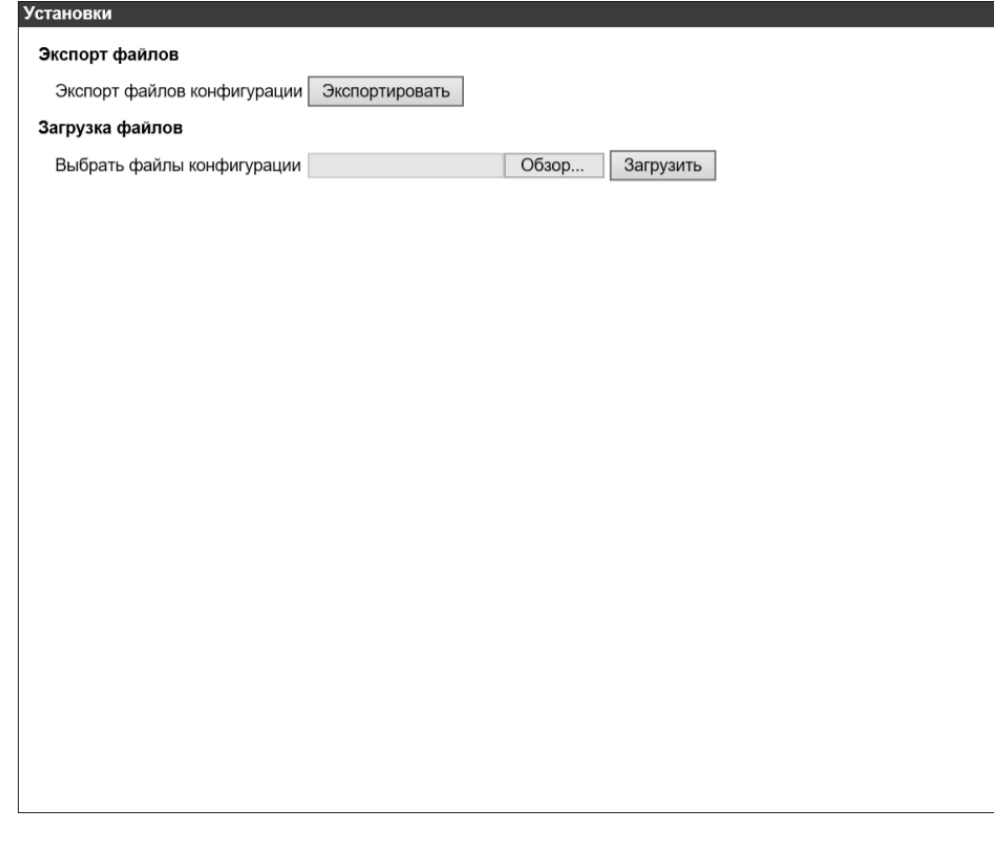

**ВИДЕО >> ВИДЕОФОРМАТ**

### **НАСТРОЙКА РАЗРЕШЕНИЯ И ФОРМАТА ВИДЕОПОТОКОВ**

Камера поддерживает одновременную передачу четырех потоков видео в форматах H.265, H.264 или M-JPEG. Раздел позволяет настроить параметры каждого из потоков.

*H.265* — формат видеосжатия с применением более эффективных алгоритмов по сравнению с кодеками предыдущих поколений (H.264 и M-JPEG). Более высокая производительность нового кодека обусловлена его значительными структурными улучшениями, которые позволяет увеличить степень сжатия цифровых видеоданных и существенно повысить качество изображения.

*H.264* – формат, обеспечивающий высокую степень сжатия за счет межкадрового предсказания для группы кадров (GOP). H.264 позволяет передавать данные по сетям с низкой пропускной способностью и вести запись видео при ограниченном объеме архива.

Для формата H.264 можно выбрать один из следующих профилей сжатия: *Main Profile (Основной профиль) H.264* — кодирование видео стандартной четкости *High Profile (Высокий профиль) H.264* — кодирование видео высокого разрешения

Формат *M-JPEG* использует покадровое сжатие, за счет чего обеспечивается высокое качество видео и возможность его детального анализа. Однако, M-JPEG требует большего объема архива.

### **ПРИМЕЧАНИE:**

Передача кадров по FTP/E-mail возможна, только если один из потоков имеет формат MJPEG.

Для настройки потока включите режим кодирования и выберите необходимый формат — H.265, H.264 или M-JPEG. Если выбран формат H.264, укажите профиль — основной либо высокий.

### **Разрешение и частота кадров**

Для первого и второго потока доступно разрешение 2048 х 1536 и ниже, для третьего и четвертого – 1920 х 1080 и ниже. Максимальная частота кадров для каждого из потоков — 25 кадров/сек.

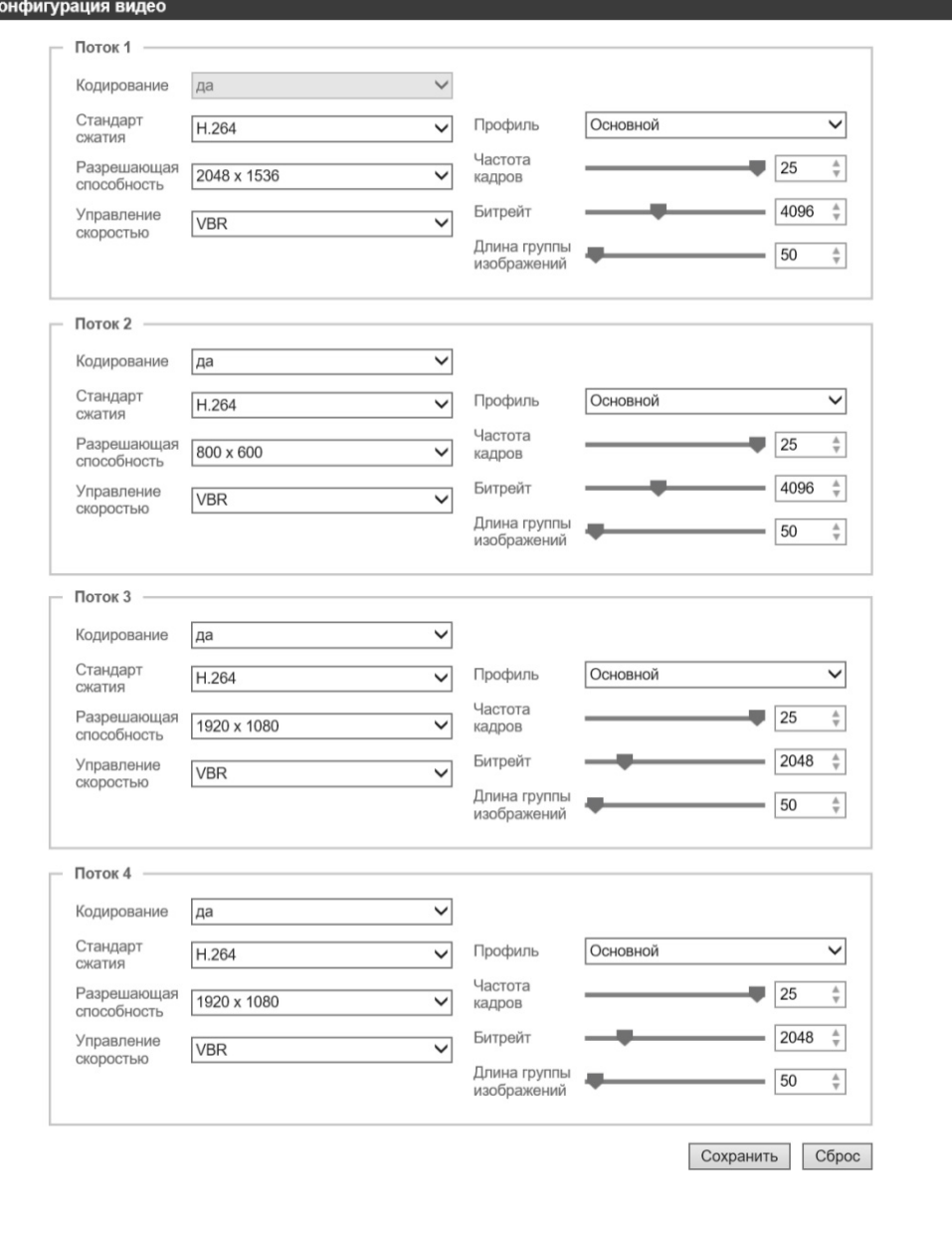

ВИДЕО » ВИДЕОФОРМАТ

### НАСТРОЙКА РАЗРЕШЕНИЯ И ФОРМАТА ВИДЕОПОТОКОВ

#### Битрейт

52

Укажите режим постоянного (CBR) или переменного (VBR) битрейта.

В режиме VBR сжатие потока регулируется в зависимости от сложности изображения: для статических сцен битрейт ниже, для динамических - выше. Таким образом постоянно обеспечивается заданное качество изображения. Режим VBR требует большей пропускной способности сети, поэтому если полоса пропускания ограничена, рекомендуется использовать режим CBR, при котором стабильное качество изображения не гарантируется, но значение скорости потока всегда фиксировано. При выборе режима CBR укажите в поле ниже фиксированное значение битрейта в кбит/с, при выборе VBR - максимальное.

### Длина группы изображений

Длина группы изображений определяет частоту следования опорных (I-) кадров. Большая длина позволяет снизить объем передаваемых данных, однако точность при воспроизведении видео в данном случае также снижается. По умолчанию установлено значение 50, то есть один І-кадр через каждые 50 кадров.

Укажите параметры каждого из потоков и по окончании настройки нажмите [Сохранить] для подтверждения внесенных изменений.

Для возврата к ранее сохраненным параметрам раздела нажмите [Сброс].

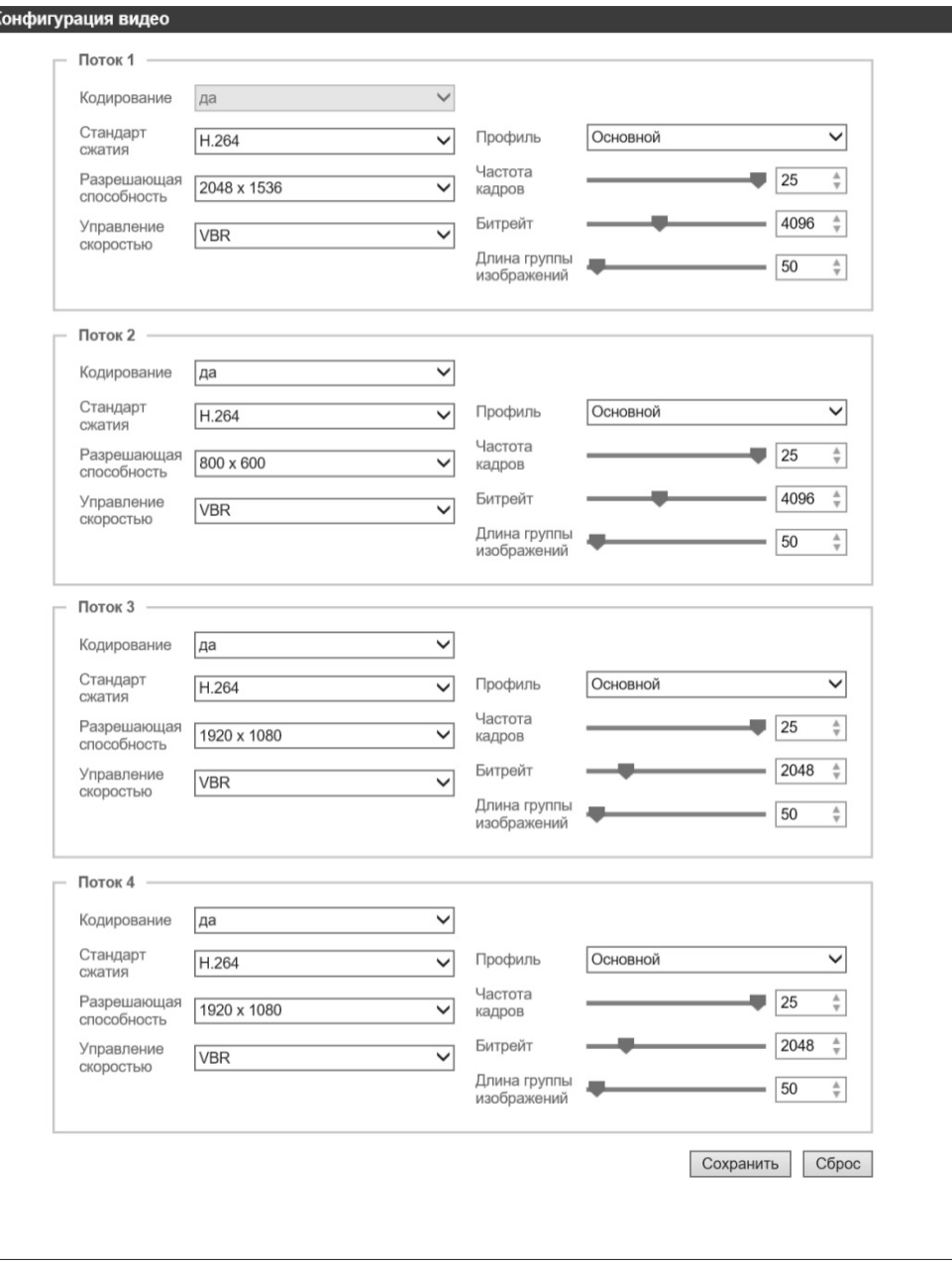

### **ВИДЕО >> ПОВОРОТ ВИДЕО**

#### 53 **НАСТРОЙКА ЦИФРОВОГО ИЗМЕНЕНИЯ ИЗОБРАЖЕНИЯ**

Раздел позволяет задать ориентацию изображения (все изменения происходят на цифровом уровне).

*Зеркало* — изображение, отраженное зеркально (по горизонтали) *Поворот* — изображение, повернутое на 90°, 180° или 270°

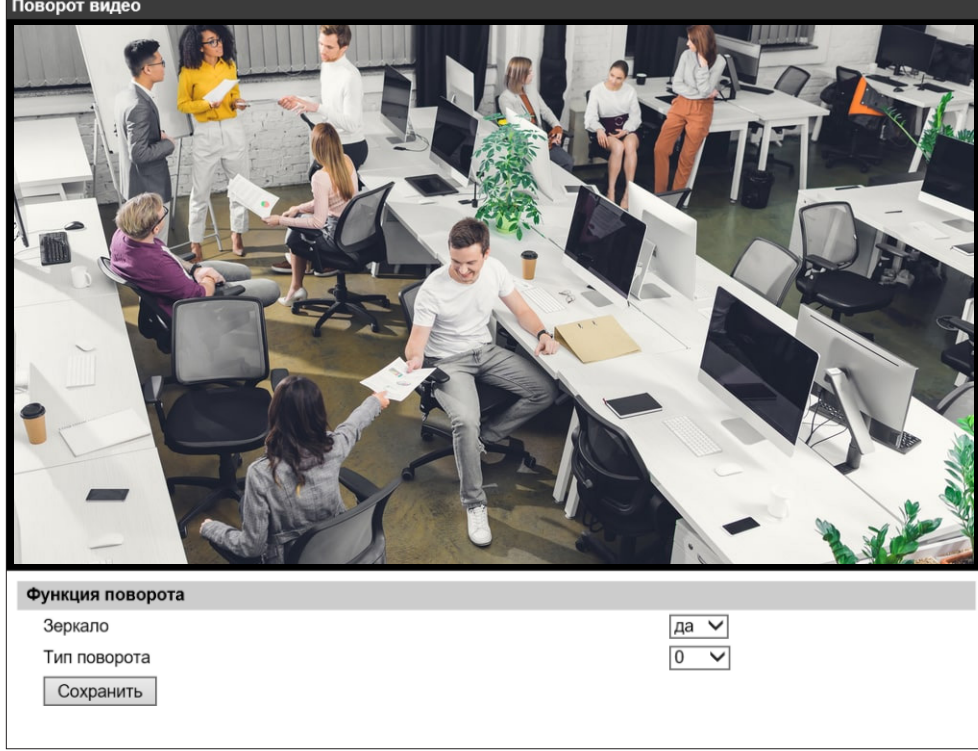

### **ВИДЕО >> ЗОНЫ НАБЛЮДЕНИЯ**

### **НАСТРОЙКА ОБЛАСТЕЙ ПРИОРИТЕТНОГО ПРОСМОТРА**

Если камера работает в режиме трех- или четырехпотоковой передачи видео (см. раздел Видео – Видеоформат), в третьем потоке может быть выделена область интереса (ROI). Это означает, что поток будет передавать не полное изображение, а только определенную, наиболее важную его часть. Поскольку размер области интереса меньше полного изображения, поток данных при настройке ROI будет также меньше.

Установите флажок **[Включить зону наблюдения]** и разместите на изображении рамку, соответствующую области интереса (границы рамки изменяются при помощи мыши).

По окончании настройки нажмите **[Сохранить]**.

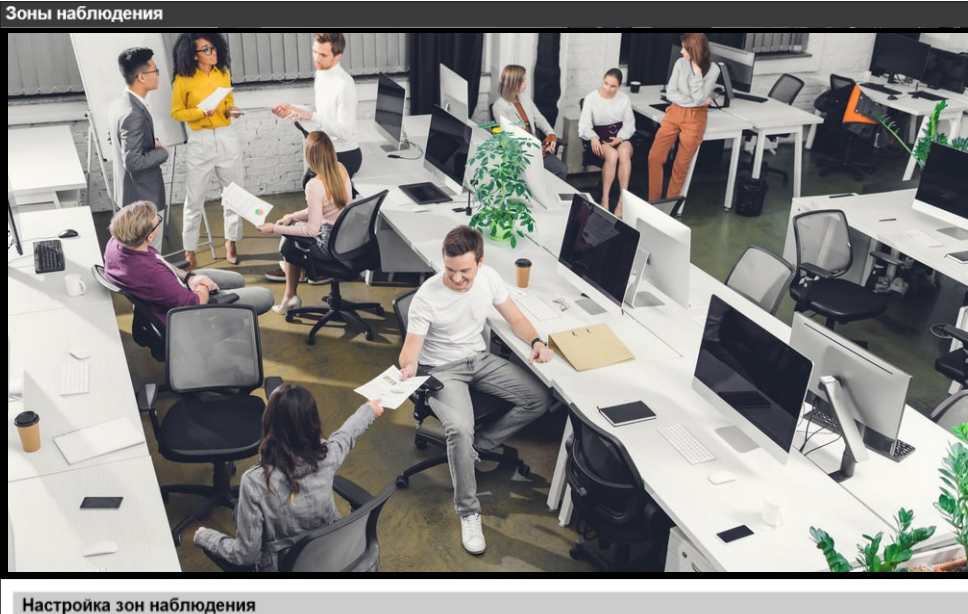

Вкл. Н.264-2 зоны наблюдения

□ Вкл. Н.264-3 зоны наблюдения Вкл. Н.264-4 зоны наблюдения

**Вкл. MJPEG** зоны наблюдения

Сохранить

**ВИДЕО >> ПОТОК** 

#### 55 **НАСТРОЙКА СЕТЕВОГО ПРОТОКОЛА ВИДЕО**

Камера поддерживает различные протоколы передачи видео.

Выберите требуемый режим и нажмите **[Сохранить]**.

*RTP поверх UDP* — передача видеоданных осуществляется по протоколу RTP поверх протокола UDP без подтверждения передачи информации

*RTP поверх RTSP (TCP)* — передача видеоданных осуществляется по протоколу RTP поверх протокола RTSP/TCP с подтверждением передачи информации

*RTSP поверх HTTP* — передача видеоданных осуществляется по протоколу RTSP поверх протокола HTTP с подтверждением передачи информации

*MJPEG поверх HTTP* — передача видеоданных осуществляется по протоколу MJPEG поверх протокола HTTP с подтверждением передачи информации

*Мультикаст* — передача видеоданных осуществляется в режиме многоадресной рассылки

При многоадресной рассылке маршрутизатору передается только один поток видео, а его копии затем оправляются нескольким получателям. Таким образом, отсутствует необходимость пересылать одну и ту же информацию несколько раз (отдельно каждому получателю). Для организации рассылки необходимо указать адрес и порт мультикаст-группы. Копии потока будут направляться только тем пользователям, которые запросили подключение к этой группе. Время жизни пакетов указывается в поле **[TTL]**.

### **ПРИМЕЧАНИE:**

Для использования многоадресной рассылки все устройства в сети должны поддерживать функцию Multicast.

По окончании настройки нажмите **[Сохранить]** для подтверждения внесенных изменений.

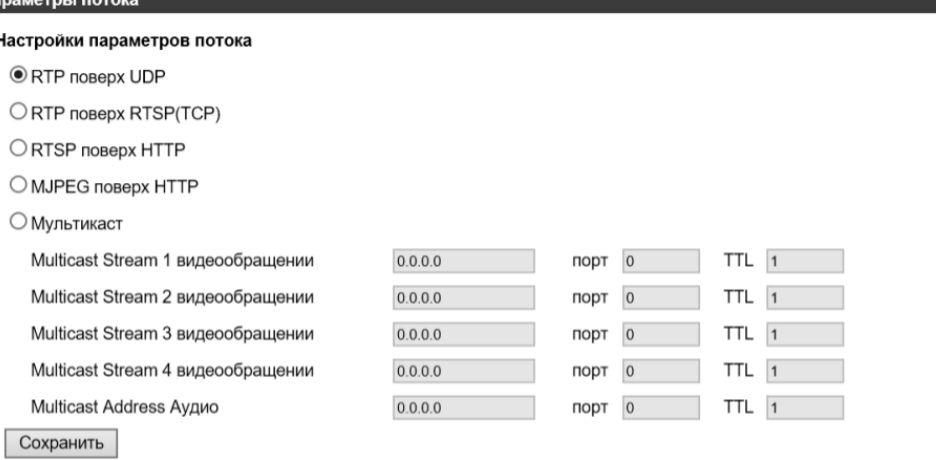

#### Примечание:

Данные настройки применимы только при просмотре изображения с помощью ActiveX (DC Viewer).

### **ВИДЕО >> МАСКИРУЮЩАЯ ЗОНА**

### **МАСКИРОВАНИЕ ПРИВАТНЫХ ЗОН**

Маскирование приватных зон — функция, позволяющая исключить просмотр отдельных областей изображения, закрыв их маской (цветным прямоугольником).

Максимальное количество приватных зон — 5.

Установите флажок **[Разрешить зону маски]** и укажите на изображении рамку, соответствующую приватной зоне (границы рамки изменяются при помощи мыши). Рекомендуется, чтобы размер рамки немного превышал размер маскируемого объекта. Выберите цвет маски.

По окончании настройки нажмите **[Сохранить]**.

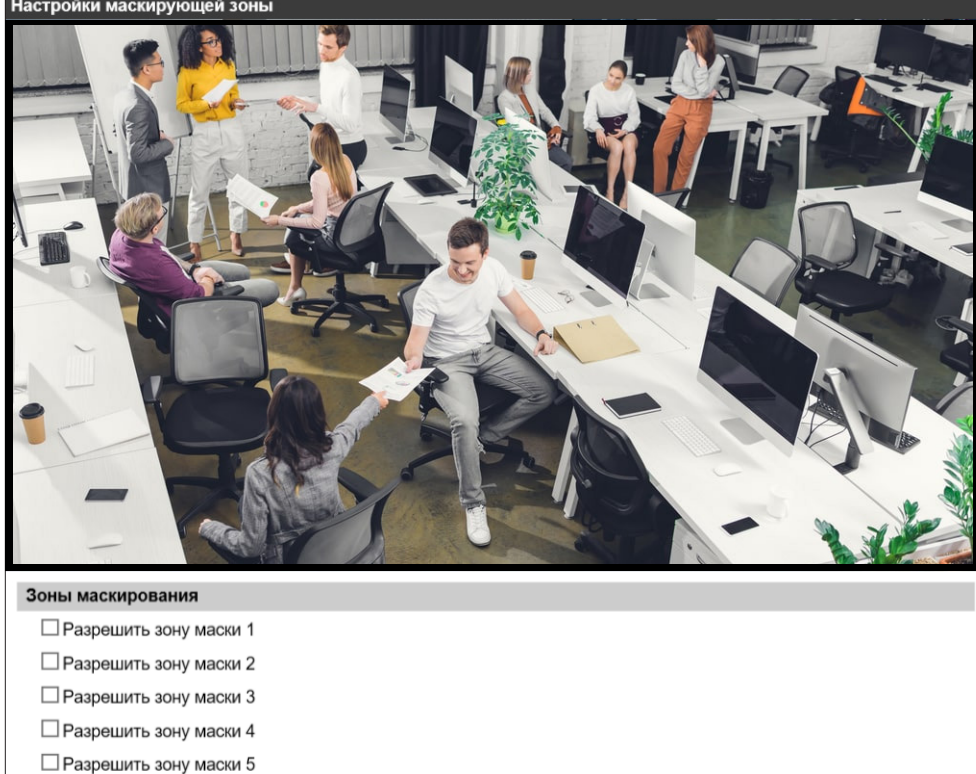

черный

 $\overline{\phantom{0}}$ 

Настройка маски

Цвет маски Сохранить

**ВИДЕО >> АУДИО**

### **НАСТРОЙКА АУДИО**

57

Камера поддерживает двустороннюю передачу аудио при подключении к ней внешнего микрофона и динамиков, оснащенных с собственным источником питания.

Выберите режим приема/передачи звука и нажмите **[Сохранить]**.

*Полный дуплекс* — одновременный прием звука от микрофона и передача звука на динамики

*Полудуплекс* — только прием звука от микрофона или только передача звука на динамики *Односторонний* — только передача звука на динамик

*Односторонний* — только прием звука от микрофона

*Выключить* — передача звука отключена

### **ПРИМЕЧАНИE:**

Режим записи аудио распространяется на все виды записи: на карту памяти, NAS и ПК.

### **Настройка усиления**

Установите значения входного и выходного усиления звука. Если указано значение **[Выключить]**, звук отключен.

### **Битрейт**

Укажите битрейт для потока аудио: 16 кбит/с (G.726), 24 кбит/с (G.726), 32 кбит/с (G.726), 40 кбит/с (G.726), uLAW (G.711) или ALAW (G.711), 128 кбит/с (PCM), 256 кбит/с (РСМ), 384 кбит/с (РСМ), 768 кбит/с (РСМ).

Методы uLAW и ALAW имеют одинаковую скорость 64 кбит/с, но разные форматы сжатия. Чем выше значение битрейта, тем выше качество аудио.

### **Звук при записи**

Если необходимо вести запись видеоданных со звуком, установите режим **[Включить]** и нажмите **[Сохранить]**.

### Параметры аудио

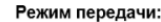

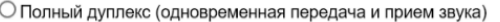

О Полудуплекс (только передача или только прием звука)

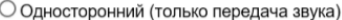

○ Односторонний (только прием звука)

• Выключить

#### Настройка усиления:

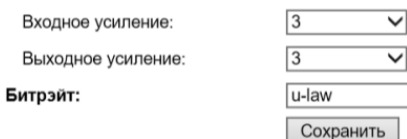

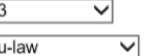

Звук при записи:

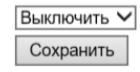

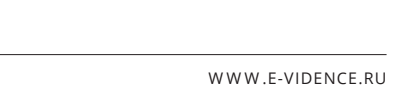

Макс.

P-Iris  $\circ$  n

> Сĸ (ми

 $\circ$  Py

58

#### **ИЗОБРАЖЕНИЕ**

### **НАСТРОЙКА ПАРАМЕТРОВ ИЗОБРАЖЕНИЯ**

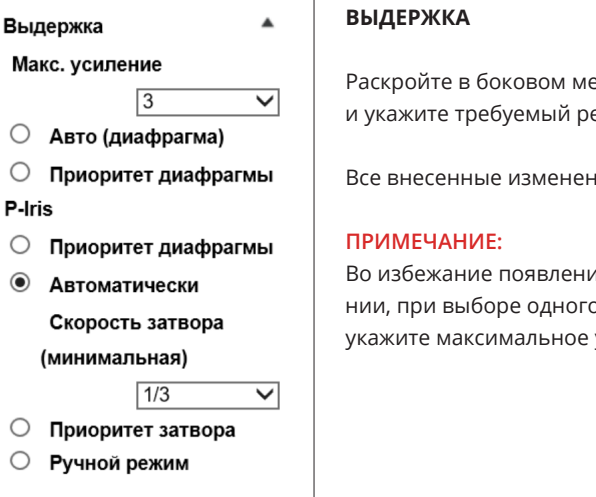

еню раздел <mark>Выдержка</mark> ежим работы.

ния сохранятся автоматически.

ия сильных шумов на изображео из автоматических режимов усиление.

- Баланс Белого  $\blacktriangle$ • Автоматический  $\circ$  ATW
- $\bigcirc$ Фикс. ББ
- $\circ$ Ручной

### **БАЛАНС БЕЛОГО**

Раскройте в боковом меню раздел **Баланс белого** и укажите требуемый режим работы.

Все внесенные изменения сохранятся автоматически.

*Aвтоматический* — баланс белого регулируется автоматически (цветовая температура в диапазоне 2700 ~ 7800 K)

*Динамический (ATW)* — баланс белого автоматически отслеживается и регулируется при изменении условий съемки (цветовая температура в диапазоне 2500 ~ 10000 K) *Фиксированный* — баланс белого настраивается однократно, при нажатии кнопки ; в дальнейшем зафиксированные настройки используются независимо от условий освещения *Ручной* – коэффициент усиления красного и синего цветов настраивается вручную

*Автодиафрагма* — регулировка диафрагмы и усиления осуществляется автоматически (минимальная скорость затвора устанавливается в диапазоне 1/1,5 – 1/25 секунд) *Приоритет диафрагмы P-Iris* – приоритет имеет диафрагма, управление диафрагмой осуществляется с высокой точностью; скорость затвора регулируется автоматически (минимальное значение устанавливается в диапазоне 1/1,5 – 1/25 секунд)

*Приоритет диафрагмы* — приоритет имеет диафрагма; скорость затвора регулируется автоматически (минимальное значение устанавливается в диапазоне 1/1,5 – 1/25 секунд) *Автоматически* — регулировка скорости затвора и диафрагмы осуществляется автоматически (минимальная скорость затвора устанавливается в диапазоне 1/1,5 – 1/425 секунд) *Приоритет затвора* — приоритет имеет затвор, диафрагма регулируется автоматически (минимальная скорость затвора устанавливается в диапазоне 1/1,5 – 1/425 секунд) *Ручной режим* — скорость затвора и усиление имеют фиксированные значения (скорость затвора устанавливается в диапазоне 1/10000 – 1/1,5 секунд, уровень усиления — 1 – 9)

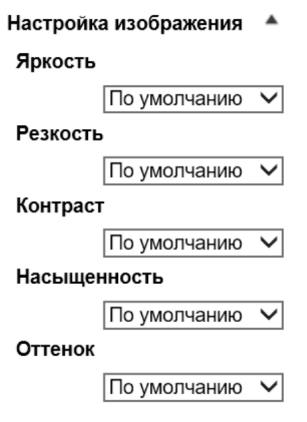

### **ИЗОБРАЖЕНИЕ**

Раскройте в боковом меню раздел **Изображение** и укажите требуемые параметры.

Все внесенные изменения сохранятся автоматически.

Яркость: от –12 до +13 Резкость: от 0 до +15 Контрастность: от –6 до +19 Насыщенность: от –6 до +19 Оттенок: от –12 до +13

#### **ИЗОБРАЖЕНИЕ**

#### 59 **НАСТРОЙКА ПАРАМЕТРОВ ИЗОБРАЖЕНИЯ**

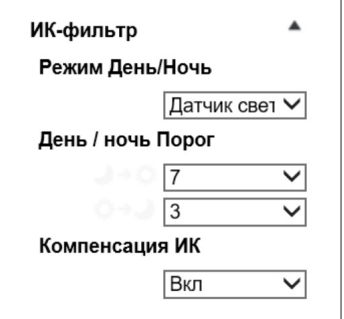

### **ИК-ФИЛЬТР**

В зависимости от уровня освещенности камера может работать в режимах «день» (цветное изображение) или «ночь» (черно-белое изображение). При работе днем ИК-фильтр отсекает часть светового излучения, корректируя цветопередачу. При переходе в ночной режим ИК-фильтр убирается для увеличения чувствительности.

Все внесенные изменения сохранятся автоматически.

*Авто* — автоматическое переключение режимов в зависимости от уровня освещенности *Датчик света* — управление ИК-фильтром на основе данных от датчика освещенности *Фильтр включен* — ИК-фильтр постоянно включен (черно-белое изображение) *Фильтр выключен* — ИК-фильтр постоянно выключен (цветное изображение) *Смарт* — адаптивное управление ИК-фильтром на основе анализа данных от датчика освещенности и получаемого изображения

*Компенсация ИК* — выравнивание яркости изображения и устранение затенения по углам при использовании ИК-подсветки (в ночном режиме)

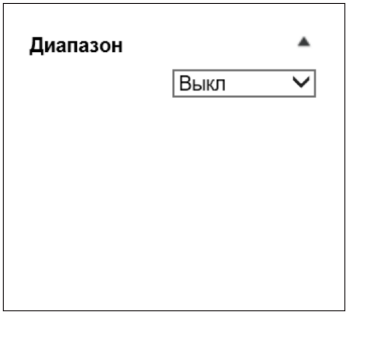

### **ДИНАМИЧЕСКИЙ ДИАПАЗОН**

Функция расширенного динамического диапазона (WDR) позволяет получить изображение высокого качества без засвеченных или темных зон при работе камеры в условиях сложной освещенности и высокой контрастности. Более высокий уровень позволяет обработать больший перепад освещенности.

Все внесенные изменения сохранятся автоматически.

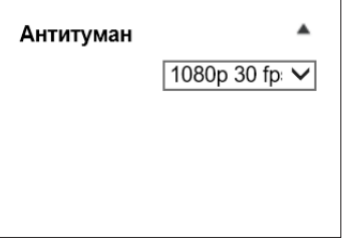

### **АНТИТУМАН**

Функция, позволяющая улучшить изображение в условиях низкой контрастности (тумана, дыма, смога, сильных осадков). В раскрывающемся списке устанавливается текущий режим работы камеры (25 или 30 к/с).

Все внесенные изменения сохранятся автоматически.

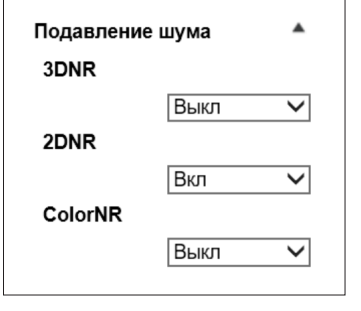

### **ШУМОПОДАВЛЕНИЕ**

Для улучшения изображения в условиях низкой освещенности могут использоваться системы шумоподавления – 2DNR, 3DNR и ColorNR, либо их комбинации.

Все внесенные изменения сохранятся автоматически.

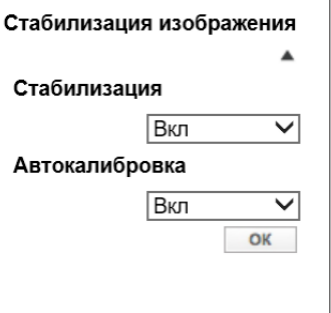

### **ЦИФРОВАЯ СТАБИЛИЗАЦИЯ ИЗОБРАЖЕНИЯ**

Функция, позволяющая устранить смазанность изображения при дрожании камеры от ветра, проезжающего транспорта или создающего вибрацию оборудования.

Включите режим стабилизации и автоматической калибровки, либо нажмите кнопку **[ОК]**] для выполнения калибровки вручную.

Все внесенные изменения сохранятся автоматически.

**ПРИМЕЧАНИE:** Функция доступна **только** при использовании формата **WDR 2 shutter**.

#### **ИЗОБРАЖЕНИЕ**

### 60 **НАСТРОЙКА ПАРАМЕТРОВ ИЗОБРАЖЕНИЯ**

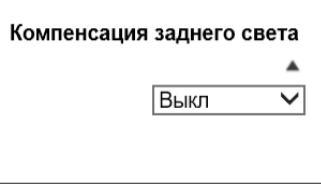

### **КОМПЕНСАЦИЯ ЗАДНЕГО СВЕТА (BLC)**

Функция, обеспечивающая хорошую различимость объектов, расположенных на ярком фоне.

Все внесенные изменения сохранятся автоматически.

**ПРИМЕЧАНИE:** Функция **недоступна** при использовании формата **WDR 2 shutter**.

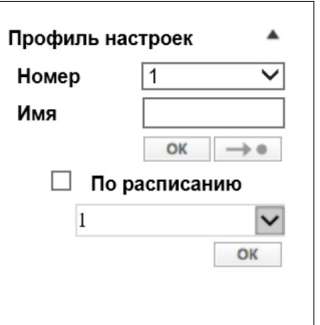

### **ПРОФИЛИ НАСТРОЕК**

Профиль настроек позволяет сохранить текущие параметры раздела **Изображение** и в случае необходимости восстановить их, указав номер профиля.

Таким образом, можно произвести предварительную настройку параметров для различных условий съемки, а затем быстро переключаться из одного режима в другой. Максимальное число профилей — 10.

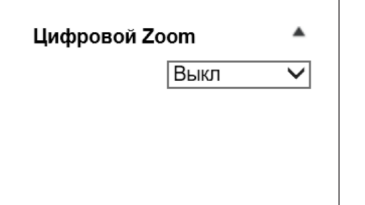

### **ЦИФРОВОЙ ЗУМ**

Функция цифрового зума позволяет увеличить изображение от 2 до 10 раз. В раскрывающемся списке устанавливается требуемая кратность приближения.

Все внесенные изменения сохранятся автоматически.

Чтобы сохранить профиль, выберите его номер, укажите имя (обозначение) и нажмите **[ОК]**.

Для загрузки профиля выберите его номер и нажмите  $\rightarrow \bullet$ .

Профили также могут загружаться автоматически (по расписанию). Для этого установите флажок **[По расписанию]**, выберите номер расписания и нажмите **[ОК]**.

**ПРИМЕЧАНИE:** Настройка расписания осуществляется в разделе Система – Расписание.

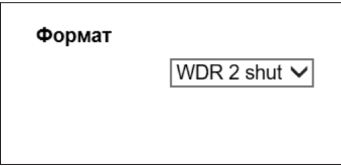

### **ФОРМАТ**

Укажите требуемый формат видео. Все внесенные изменения сохранятся автоматически.

*WDR 2 Shutter (NTSC)* – режим с аппаратной реализацией WDR двойного сканирования для сети 60 Гц

*WDR 2 Shutter (PAL)* – режим с аппаратной реализацией WDR двойного сканирования для сети 50 Гц

*60 к/с (NTSC)* – режим 60 кадров в секунду для сети 60 Гц

*50 к/с (PAL)* – режим 50 кадров в секунду для сети 50 Гц

### 61 **ПРИЛОЖЕНИЕ: УДАЛЕНИЕ ВРЕМЕННЫХ ФАЙЛОВ ИНТЕРНЕТА В БРАУЗЕРЕ INTERNET EXPLORER**

С целью повышения производительности браузера Internet Explorer рекомендуется удалить временные файлы Интернета.

Запустите браузер Internet Explorer. В правой верхней части окна браузера выберите «Сервис ( )» – «Свойства обозревателя» **1** и в открывшемся окне **2** во вкладке «Общие» – «История просмотра» нажмите «Удалить». В новом окне **3** установите флажок напротив пункта «Временные файлы Интернета» и нажмите «Удалить».

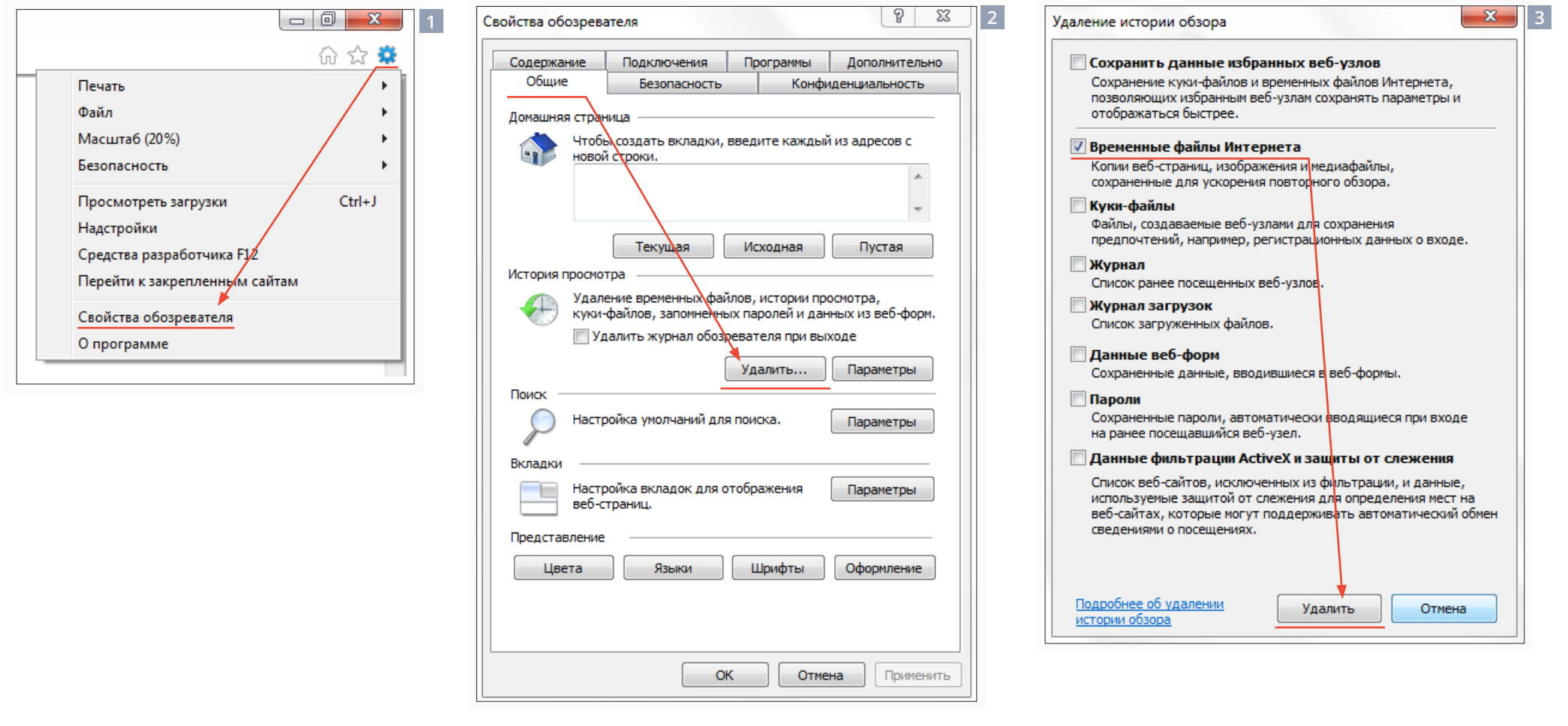

### ПРИЛОЖЕНИЕ: НАСТРОЙКА ПОЛИТИКИ БЕЗОПАСНОСТИ ДЛЯ ИНТЕРНЕТА В БРАУЗЕРЕ INTERNET EXPLORER

Система безопасности браузера Internet Explorer может автоматически блокировать подключение к IP-камере. В этом случае проверьте параметры безопасности для доступа в Интернет.

Запустите браузер Internet Explorer. В правой верхней части окна браузера выберите «Сервис ( $\ddot{\bullet}$ )» – «Свойства обозревателя» 1. В открывшемся окне 2 во вкладке «Безопасность» – «Интернет» нажмите кнопку «По умолчанию», затем «ОК» для подтверждения настройки. Закройте окно браузера и откройте новое окно для подключения к камере.

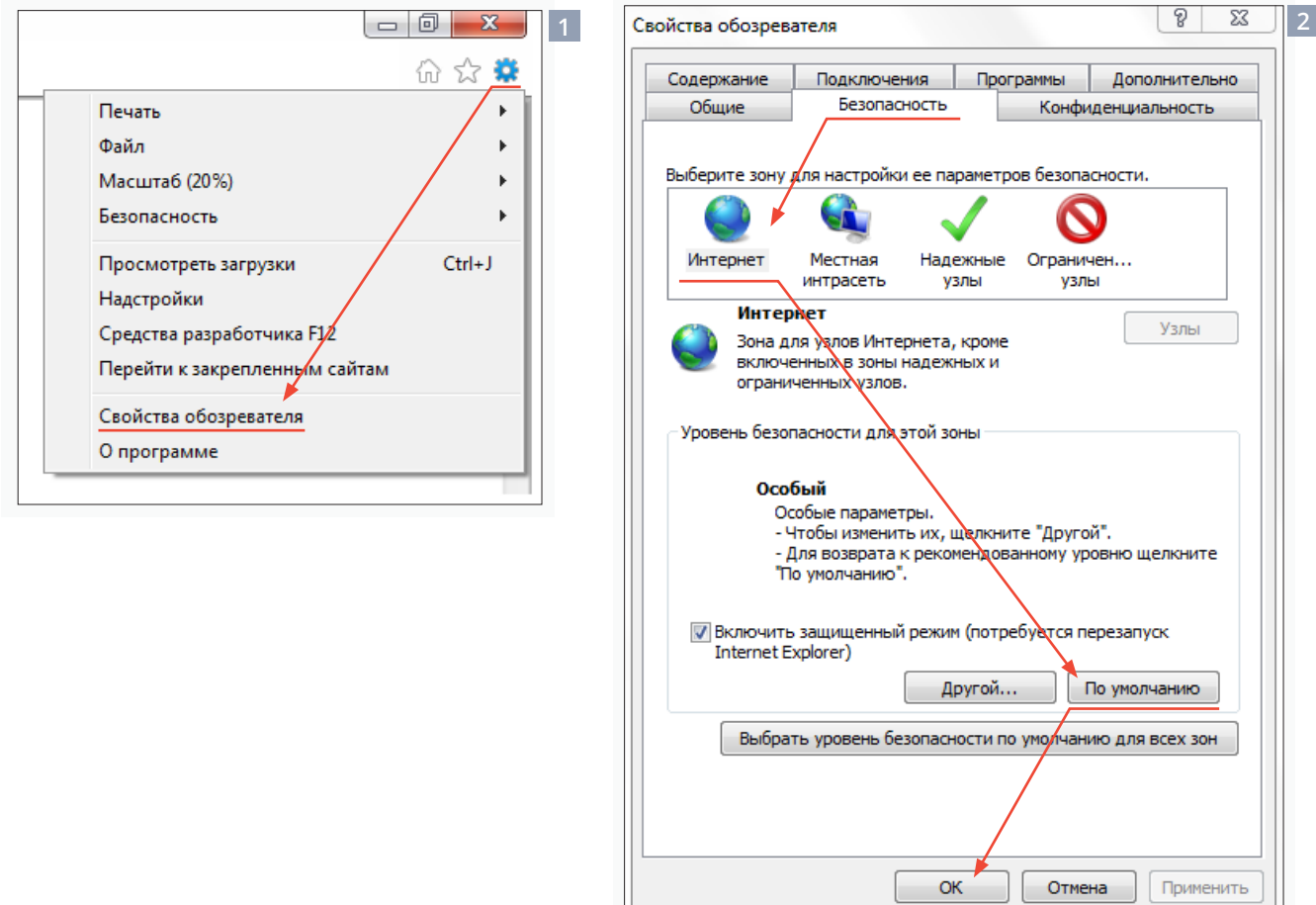

### ПРИЛОЖЕНИЕ: НАСТРОЙКА ЭЛЕМЕНТОВ И ПОДКЛЮЧАЕМЫХ МОДУЛЕЙ ACTIVE X В БРАУЗЕРЕ INTERNET EXPLORER

Система безопасности браузера Internet Explorer может автоматически блокировать элементы ActiveX, необходимые для нормальной работы IP-камеры. В этом случае проверьте настройки элементов управления и модулей ActiveX.

Запустите браузер Internet Explorer. В правой верхней части окна браузера выберите «Сервис (: 2)» – «Свойства обозревателя» 1. В открывшемся окне 2 во вкладке «Безопасность» – «Интернет» нажмите кнопку «Другой...» для изменения настройки элементов управления и подключаемых модулей ActiveX. Откроется окно «Параметры безопасности - зона Интернета» 3 В разделе «Элементы ActiveX и модули подключения» установите все параметры, перечисленные ниже, на режим «Включить» или «Предлагать».

• Разрешить запуск элементов управления ActiveX, которые не использовались ранее, без предупреждения

- Разрешить сценарии
- Автоматические запросы элементов управления ActiveX
- Поведение двоичного кодов и сценариев
- Показывать видео и анимацию на веб-странице, не исполь-
- зующей внешний медиапроигрыватель
- Загрузка подписанных элементов ActiveX
- Загрузка неподписанных элементов ActiveX
- Использование элементов управления ActiveX, не помечен-
- ных как безопасные для использования
- Запуск элементов ActiveX и модулей подключения
- ⊙ Выполнять сценарии элементов ActiveX, помеченные как безопасные

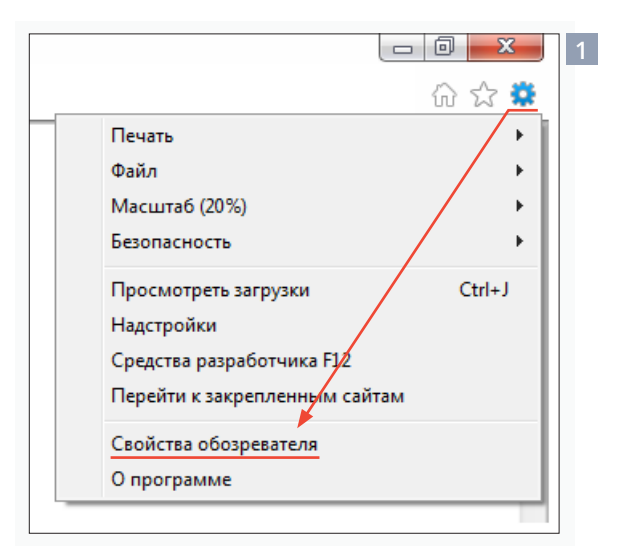

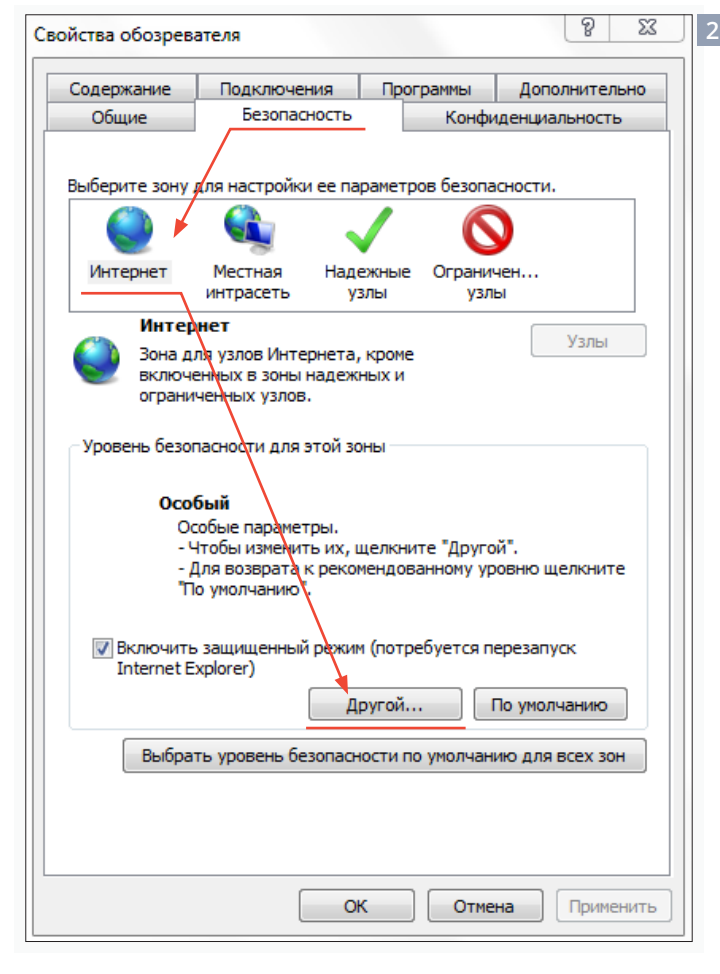

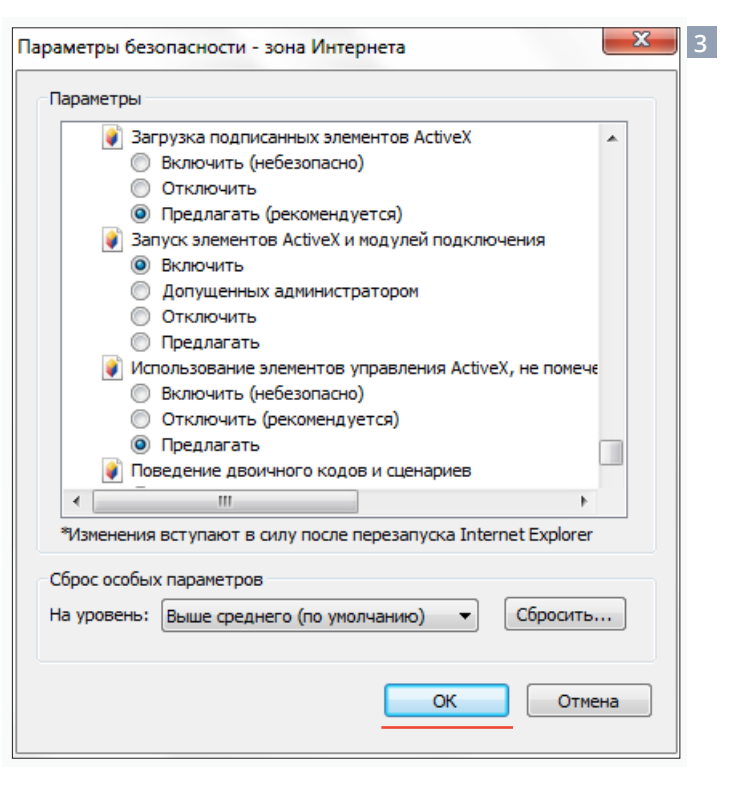

По окончании настройки нажмите «ОК» для сохранения изменений и выхода из окна «Параметры безопасности - зона Интернета». Нажмите «ОК» для сохранения настроек и выхода из окна «Свойства обозревателя».

### 64 **ПРИЛОЖЕНИЕ: УДАЛЕНИЕ УСТАНОВЛЕННОЙ ПРОГРАММЫ DC VIEWER**

После обновления программного обеспечения камеры рекомендуется переустановить на компьютере компонен ты ActiveX.

Закройте окно браузера Internet Explorer.

В меню «Пуск» выберите «Панель управления» – «Програм мы» – «Программы и компоненты». В открывшемся списке установленных программ **1** выделите строку DCViewer и нажмите «Удалить» .

После удаления программы DCViewer повторно откройте окно браузера, подключитесь к камере и разрешите авто матическую установку ActiveX.

см. раздел Установка компонента ActiveX

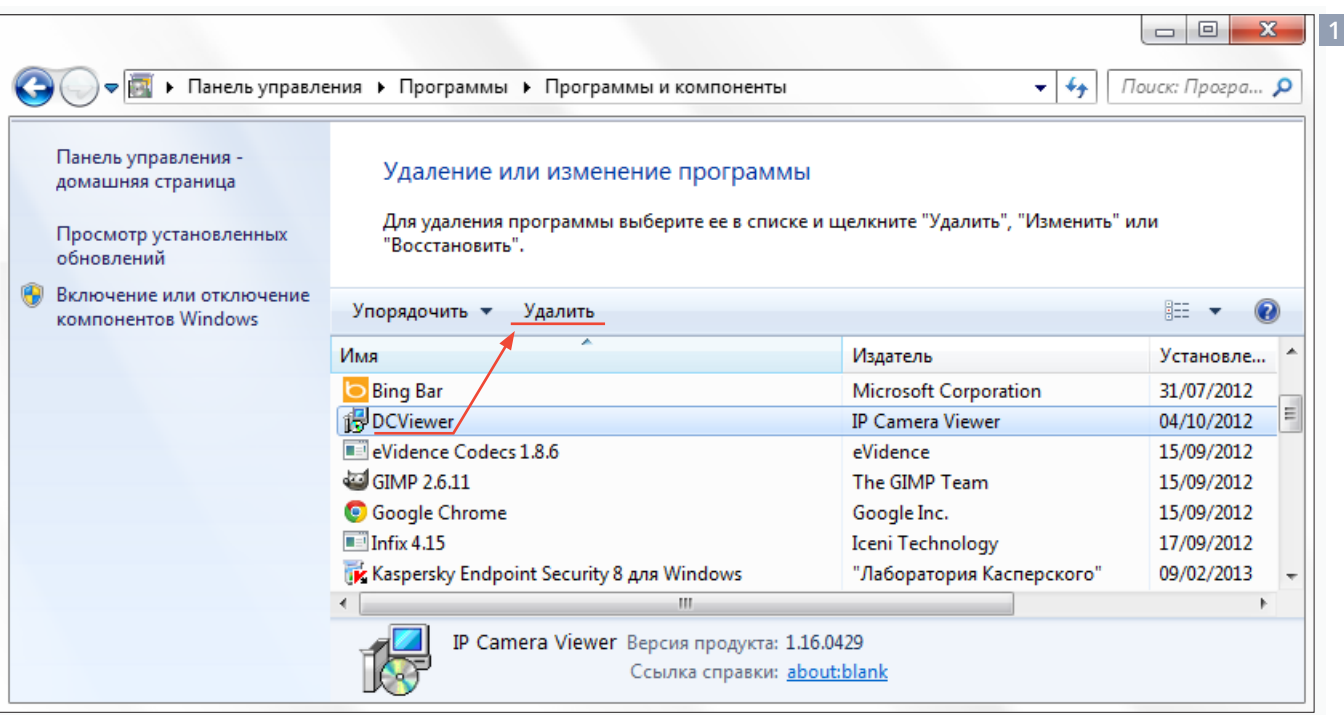

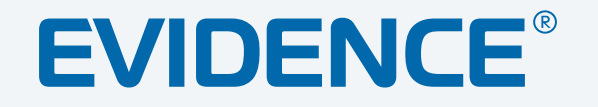

# Полный комплекс аппаратно-программных средств для IP-систем наблюдения любого масштаба

IP-ВИДЕОКАМЕРЫ | СИСТЕМЫ ЗАПИСИ | КОММУТАТОРЫ | РАБОЧИЕ СТАНЦИИ | ВИДЕОМОНИТОРЫ

**WWW.E-VIDENCE.RU**